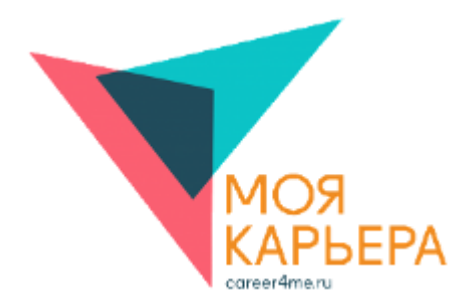

Платформа «Моя карьера!»

# **РУКОВОДСТВО ПОЛЬЗОВАТЕЛЯ ПЛАТФОРМЫ «МОЯ КАРЬЕРА!»**

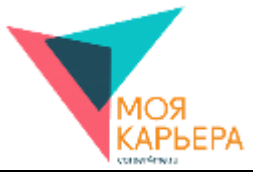

### **СОДЕРЖАНИЕ**

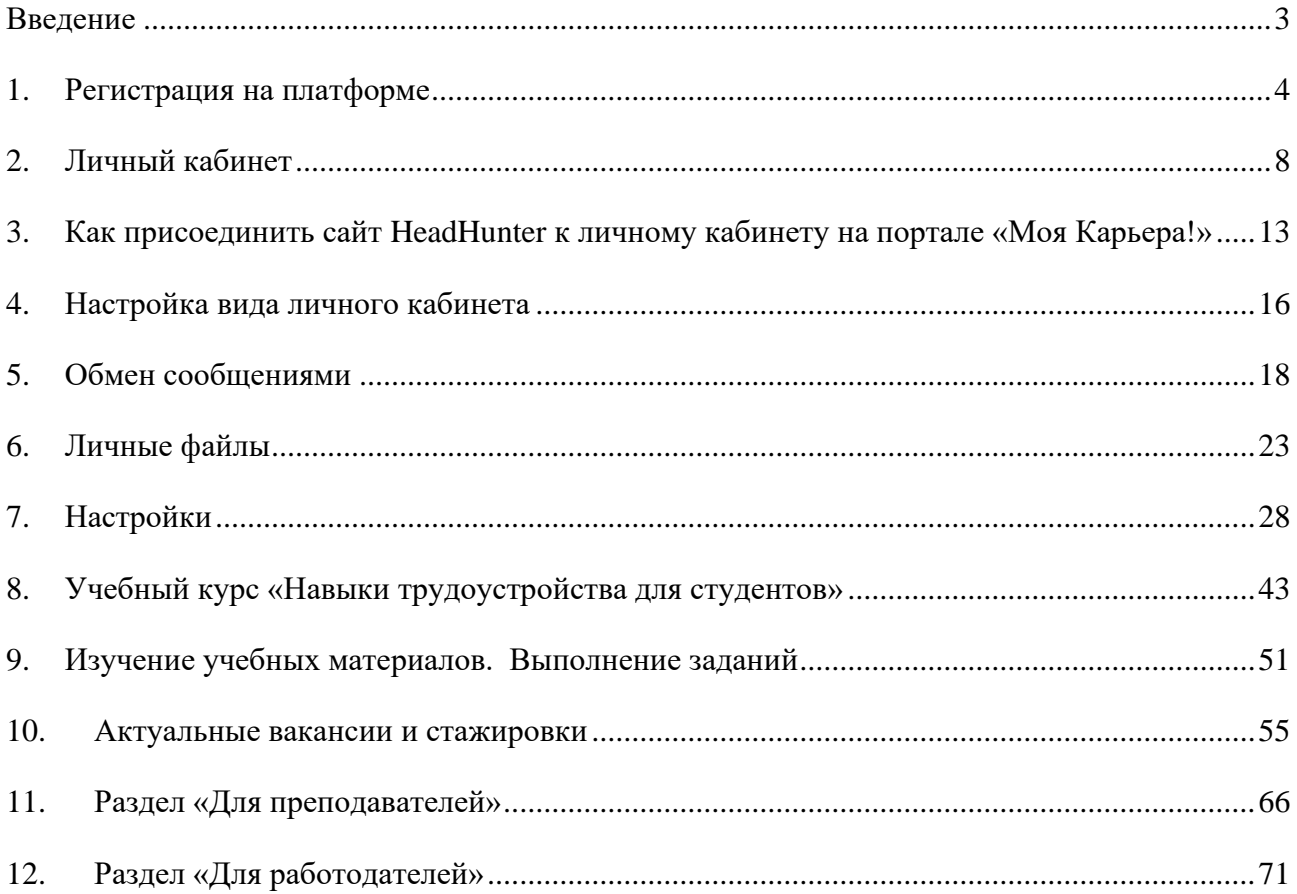

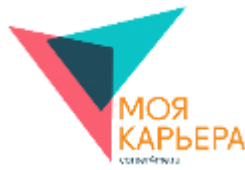

#### **ВВЕДЕНИЕ**

<span id="page-2-0"></span>Платформа «Моя карьера!» построена на основе системы управления курсами Moodle (CMS Moodle). Moodle распространяется как программное обеспечение с открытыми исходными кодами [\(https://opensource.org/osd\)](https://opensource.org/osd) под лицензией GNU GPL (General Public License, Универсальная общедоступная лицензия GNU) [\(http://www.gnu.org/copyleft/gpl.html\)](http://www.gnu.org/copyleft/gpl.html).

Слово «Moodle» – это акроним слов «Modular Object-Oriented Dynamic Learning Environment» (модульная объектно-ориентированная динамическая обучающая среда). Само название говорит о том, что эта система состоит из набора функциональных элементов, называемых модулями. Каждый модуль отвечает за выполнение определенных функций, например, модуль Форум позволяет в онлайн-курсе создавать форумы и обмениваться сообщениями, а модуль Тест – создавать и выполнять тесты. Модульная структура системы дает возможность легко ее настраивать под нужды любого учебного процесса.

Среда Moodle разработана под концепцию активного обучения, которая предполагает динамичное взаимодействие всех участников учебного процесса.

Официальный сайт Moodle: [https://moodle.org/.](https://moodle.org/)

С официальной документацией по Moodle можно ознакомиться по следующей ссылке: [https://docs.moodle.org/310/en/Main\\_page.](https://docs.moodle.org/310/en/Main_page)

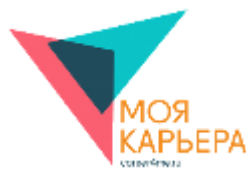

#### **1. РЕГИСТРАЦИЯ НА ПЛАТФОРМЕ**

<span id="page-3-0"></span>На платформе «Моя карьера!» используется стандартный метод регистрации: пользователи создают свои учетные записи самостоятельно. Учетная запись или аккаунт (англ. account, учетная запись) – запись, содержащая сведения, которые пользователь сообщает о себе некоторой компьютерной системе. После создания учетной записи пользователь должен подтвердить ее. После чего пользователь может войти на сайт со своим логином (именем пользователя) и паролем. В системе пароль хранится в зашифрованном виде.

Для авторизации или регистрации на платформе «Моя карьера!» пользователь должен нажать на кнопку «Вход» на главной странице платформы «Моя карьера!» (см. рис. 1), после чего откроется страница авторизации на платформе «Моя карьера!» (см. рис. 2).

Рассмотрим 2 варианта авторизации:

- войдем с использованием учетной записи «Вконтакте»:
- создадим новую учетную запись на платформе «Моя карьера!».

Для авторизации на платформе «Моя карьера!» с использованием учетной записи «Вконтакте» на странице авторизации необходимо нажать на кнопку «Вконтакте»

че ВКонтакте . Откроется окно входа в личный кабинет на сайте «Вконтакте» (см. рис. 3). Введите свой е-mail или телефон, а также пароль для авторизации на этом сайте и нажмите «Войти».

Для создания новой учетной записи на платформе «Моя карьера!» пользователь должен нажать на кнопку «Создать учетную запись» на странице авторизации на платформе «Моя карьера!». Откроется страница «Новая учетная запись» (см. рис. 4).

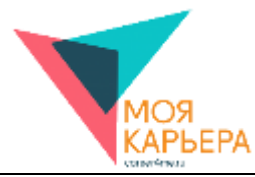

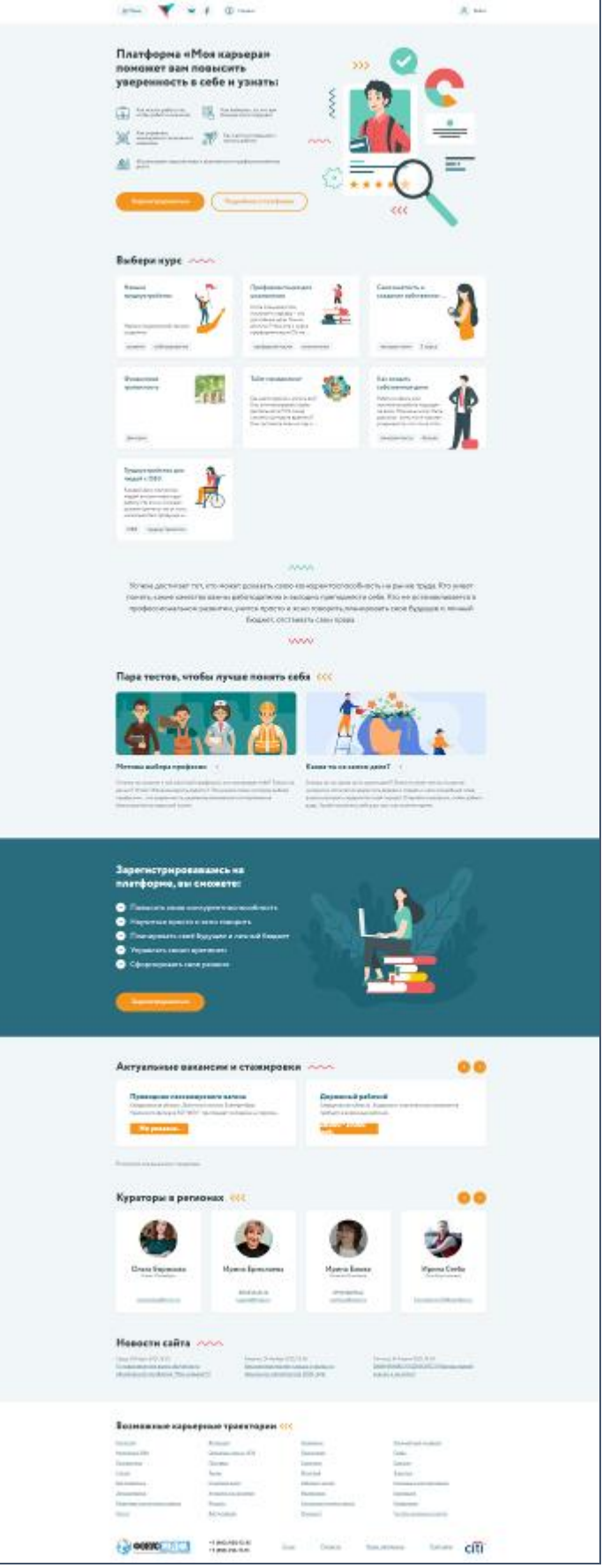

Рис. 1. Главная страница платформы «Моя карьера!»

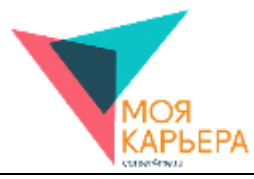

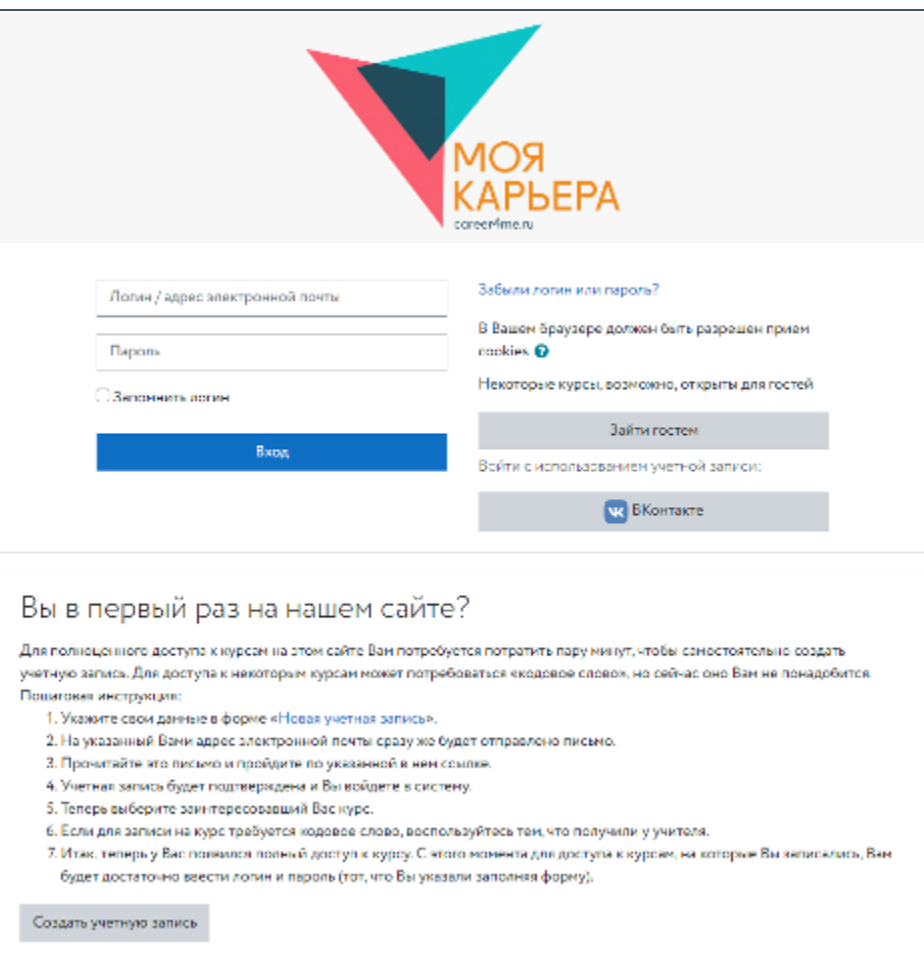

Рис. 2. Страница авторизации на платформе «Моя карьера!»

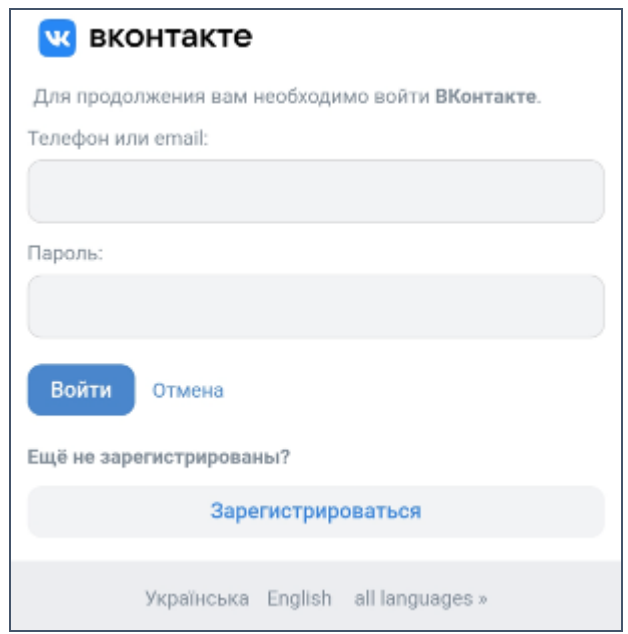

Рис. 3. Окно авторизации «Вконтакте»

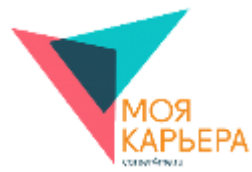

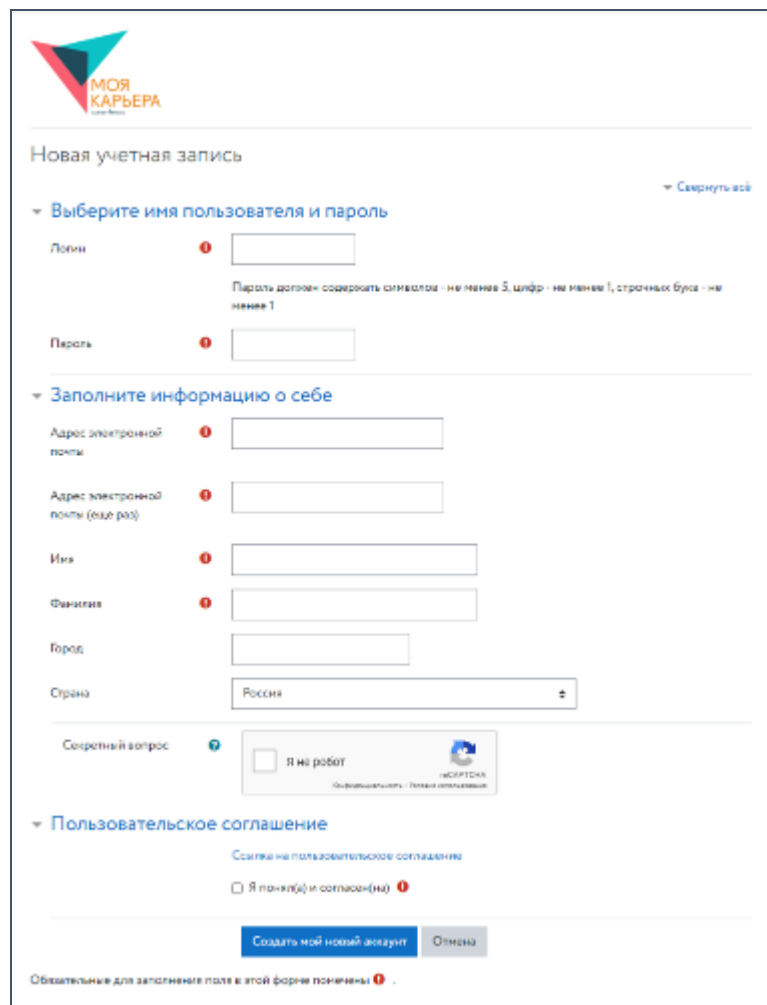

Рис. 4. Страница «Новая учетная запись»

Чтобы создать новую учетную запись, пользователь должен заполнить все обязательные поля («Логин», «Пароль», «Адрес электронной почты» (дважды), «Имя», «Фамилия»), принять пользовательское соглашение и нажать на кнопку «Сохранить». Обязательность заполнения полей отмечена следующим символом: • Чтобы увидеть подсказки по заполнению полей, пользователь должен нажать на следующий символ:

При создании учетной записи обязательно указывайте действующий адрес электронной почты и внимательно ознакомьтесь с текстом пользовательского соглашения. Если Вы согласны с его условиями, поставьте галочку в квадратик «Я понял(а) и согласен(на)». После заполнения всех полей нажмите на кнопку «Сохранить». Если все поля заполнены правильно, то на указанный адрес электронной почты придет письмо, содержащее ссылку для подтверждения регистрации. Перейдите по ссылке для завершения регистрации на платформе «Моя карьера!».

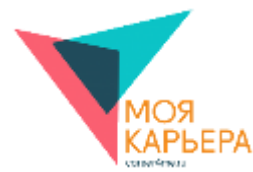

## **2. ЛИЧНЫЙ КАБИНЕТ**

<span id="page-7-0"></span>Личный кабинет содержит всю необходимую информацию, связанную с деятельностью пользователя на сайте. Быстрый доступ к личному кабинету можно осуществить с любой страницы сайта через меню пользователя, раскрыв его единичным нажатием на имени пользователя (см. рис. 4).

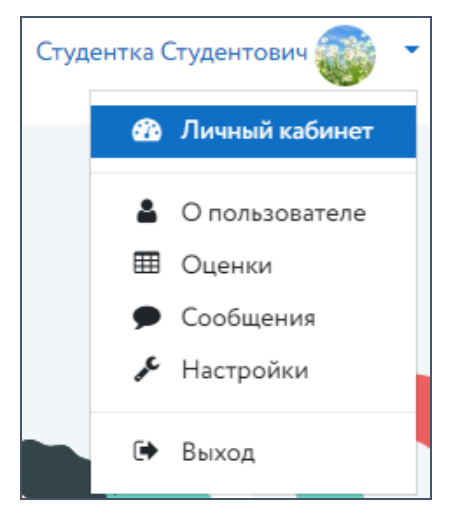

Рис. 4. Меню пользователя

Рассмотрим блоки, которые находятся в левой части страницы. Они открываются и закрываются с помощью кнопки «Гамбургер»  $\equiv$  (см. рис. 5).

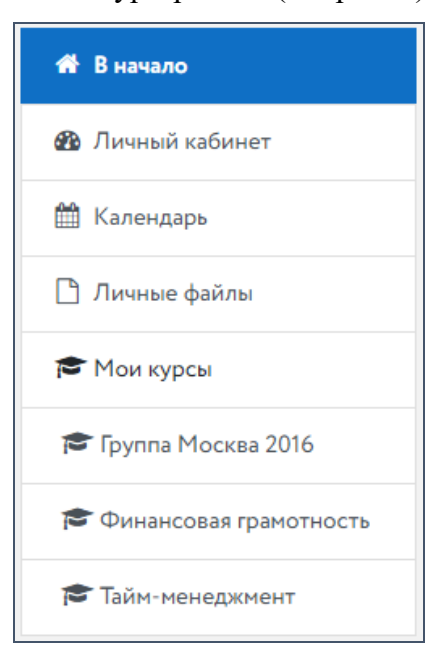

Рис. 5. Вертикальное меню

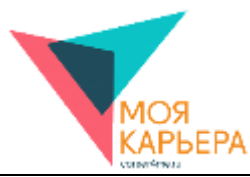

Блок «В начало» обеспечивает быстрый доступ к главной странице сайта. Блок «Личный кабинет» позволяет перейти в личный кабинет пользователя. Блок «Календарь» помогает быстрому переходу на страничку календаря текущих событий (см. рис. 6).

| Месяц -               | Все курсы<br>÷ |                |             |                |    |            |  |  |  |  |
|-----------------------|----------------|----------------|-------------|----------------|----|------------|--|--|--|--|
| M <sub>apr</sub> 2021 |                |                | Апрель 2021 |                |    | Май 2021 ▶ |  |  |  |  |
| n <sub>H</sub>        | BT             | Cp             | Чт          | $\Pi$          | C6 | Bc         |  |  |  |  |
|                       |                |                | 1           | $\overline{2}$ | 3  | 4          |  |  |  |  |
| 5.                    | 6              | $\overline{7}$ | 8           | 9              | 10 | 11         |  |  |  |  |
| 12                    | 13             | 14             | 15          | 16             | 17 | 18         |  |  |  |  |
| 19                    | 20             | 21             | 22          | 23             | 24 | 25         |  |  |  |  |
| 26                    | 27             | 28             | 29          | 30             |    |            |  |  |  |  |

Рис. 6. Календарь текущих событий

Блок «Личные файлы» содержит список загруженных файлов и пункт «Управление личными файлами». Он позволяет загружать новые, удалять старые файлы и отслеживать, сколько осталось свободного пространства (см. рис. 7).

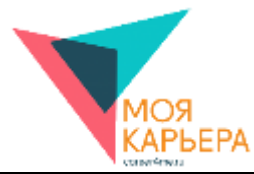

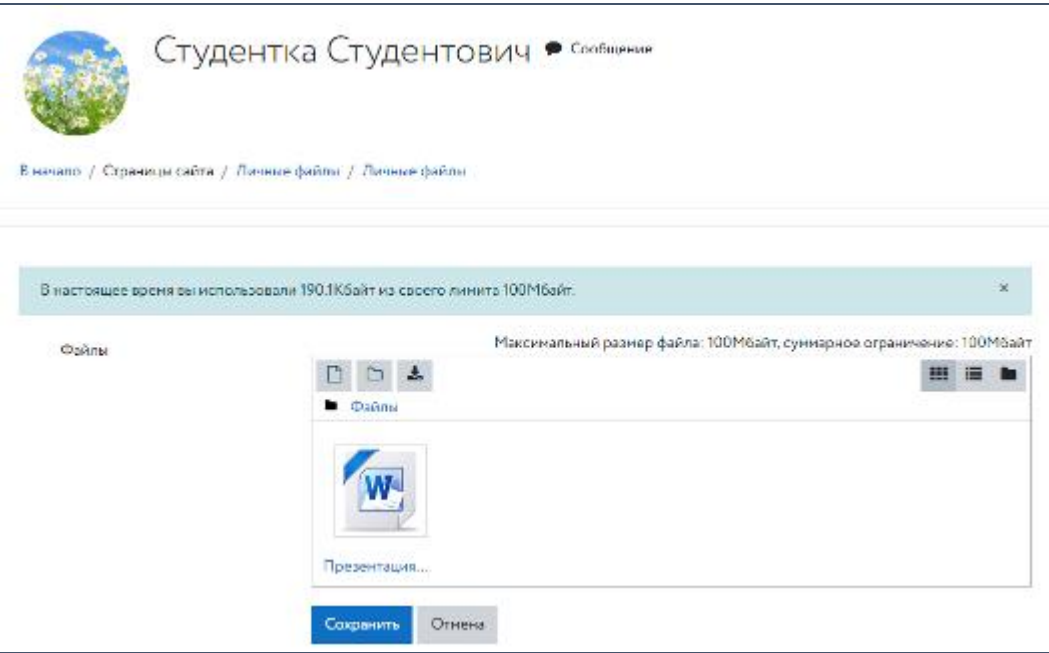

Рис. 7. Личные файлы пользователя

Блок «Мои курсы» показывает курсы, на которые записан пользователь, а также позволяет перейти к общему списку, выбрав пункт «Все курсы».

В основной части страницы личного кабинета пользователя находится общая информация о пользователе (см. рис. 8). Она включает в себя имя пользователя, адрес электронной почты, город проживания, а также информацию о курсах которые пользователь изучает на платформе.

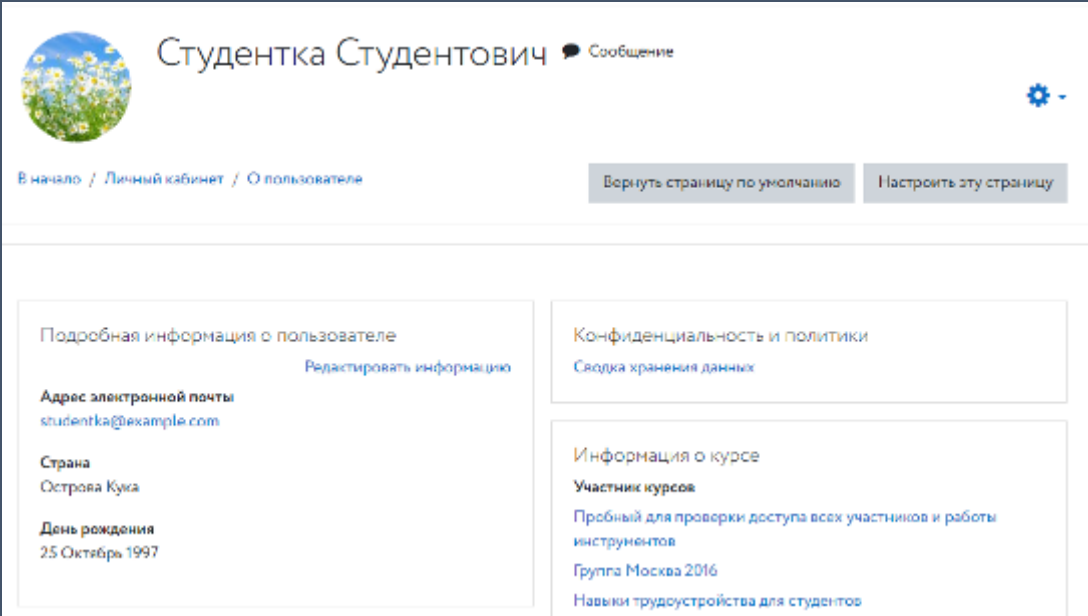

Рис. 8. Общая информация в личном кабинете пользователя

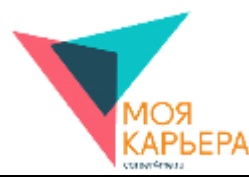

Под общими сведениями о пользователе находится блок «Мои значки» (см. рис. 9).

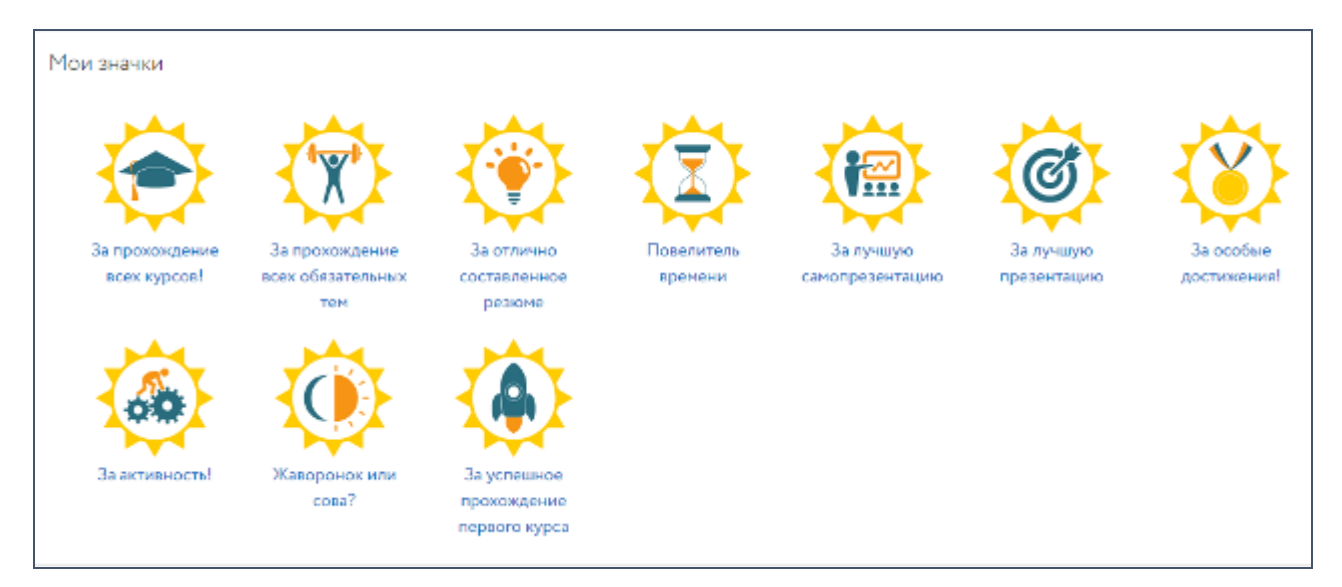

Рис. 9. Блок «Мои значки» в личном кабинете пользователя

Значки появляются постепенно в процессе выполнения курсов. Каждый из них имеет свои условия получения. Нажав на название значка левой кнопкой мыши, можно просмотреть страницу с подробной информацией и узнать, за что и когда он был выдан (см. рис. 10).

В нижней части страницы находится блок «Резюме». Здесь отражается список резюме, размещенных на портале, а также есть возможность создания нового резюме (см. рис. 11).

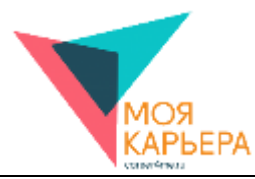

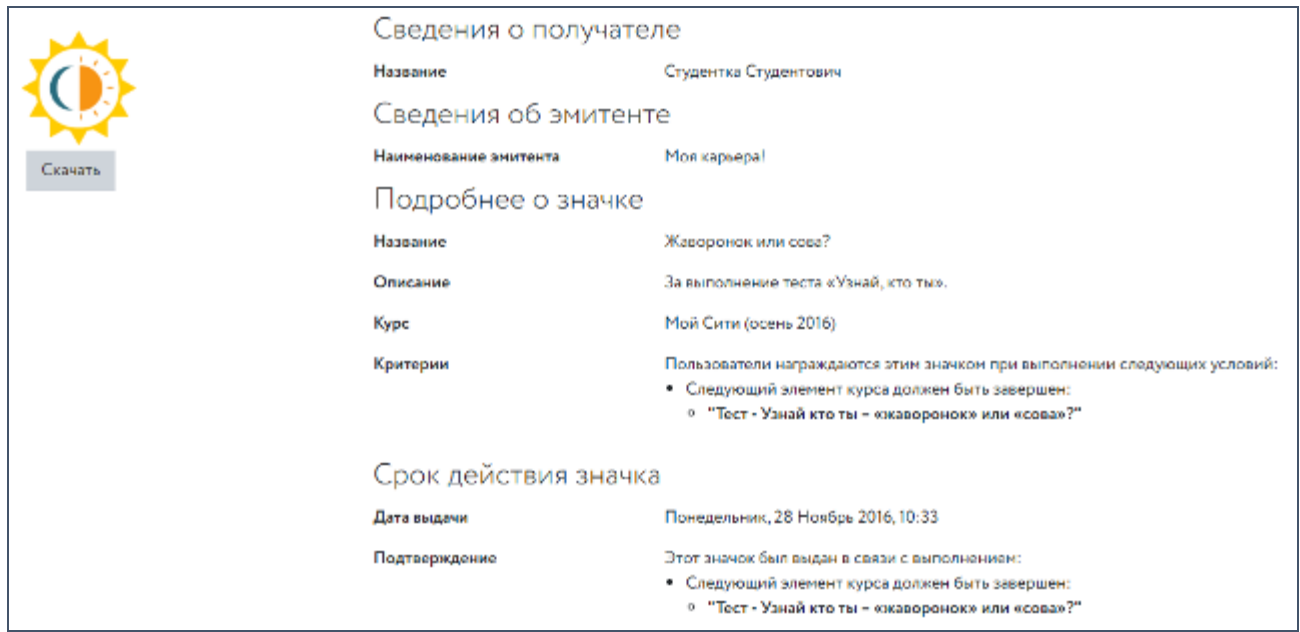

Рис. 10. Сведения о значке

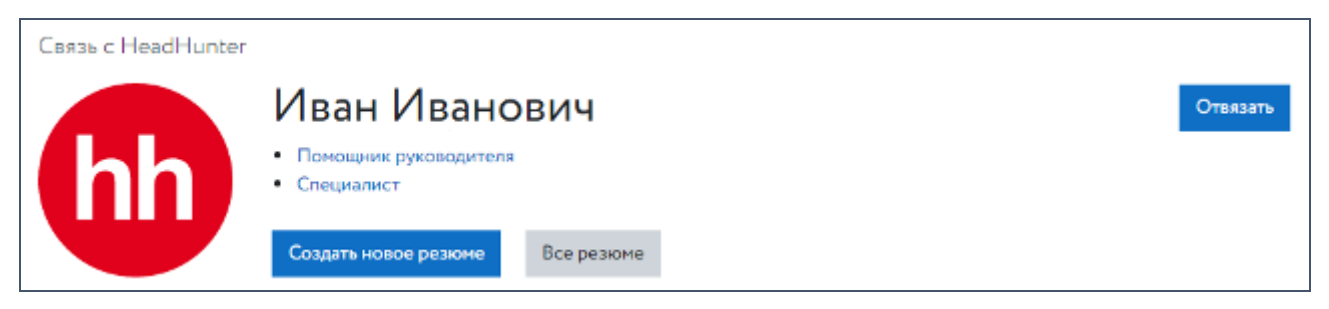

Рис. 11. Блок «Резюме на hh.ru» в личном кабинете пользователя

Блок «Резюме» можно присоединить к аккаунту HeadHunter.

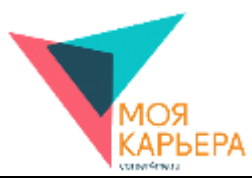

# <span id="page-12-0"></span>**3. КАК ПРИСОЕДИНИТЬ АККАУНТ HEADHUNTER К ЛИЧНОМУ КАБИНЕТУ НА ПОРТАЛЕ «МОЯ КАРЬЕРА!»**

Для того, чтобы присоединить сайт аккаунт HeadHunter к локальному аккаунту на портале «Моя карьера!», зайдите в свой личный кабинет и рядом со значком **по** нажмите на кнопку «Привязать» (см. рис. 12).

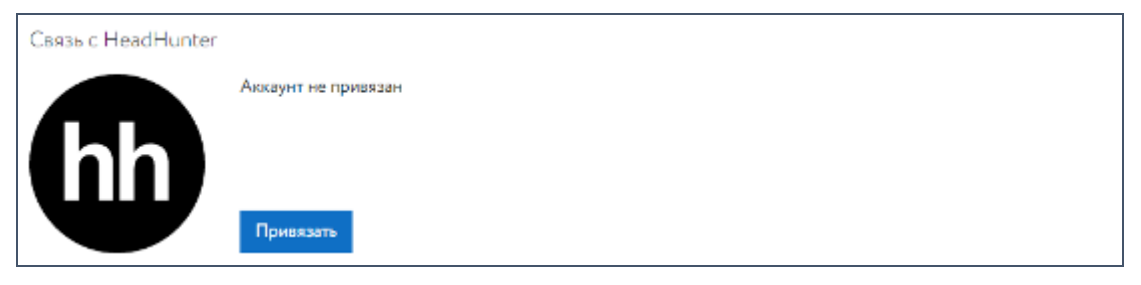

Рис. 12. Кнопка «Привязать» в личном кабинете пользователя

Откроется окно входа в личный кабинет на сайте HeadHunter. Введите свой е-mail или телефон, а также пароль для авторизации на этом сайте (см. рис. 13).

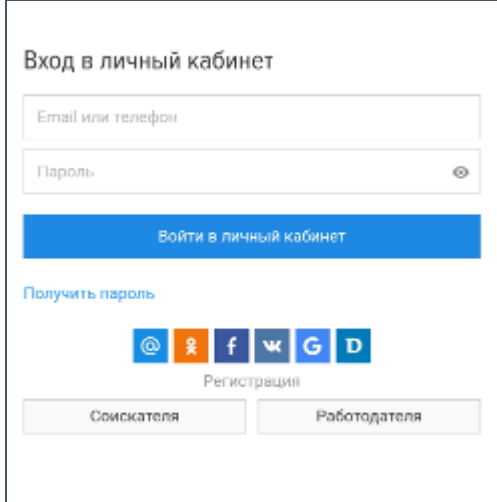

Рис. 13. Вход в личный кабинет на сайте HeadHunter

Если у вас нет аккаунта на сайте HeadHunter, необходимо зарегистрироваться. Для этого нажмите на кнопку «Регистрация соискателя», введите адрес электронной почты либо телефон, а далее следуйте указаниям сайта HeadHunter (см. рис. 14).

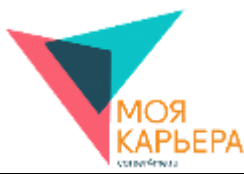

После авторизации на сайте HeadHunter появится надпись: «Поздравляем, вы благополучно связали два аккаунта». В Вашем личном кабинете на портале «Моя карьера!» внизу страницы появятся все Ваши резюме (см. рис. 15), которые размещены на сайте HeadHunter. Если резюме нет, то его можно создать прямо на платформе «Моя карьера!» и впоследствии опубликовать на сайте HeadHunter. При создании резюме воспользуйтесь советами из учебных курсов.

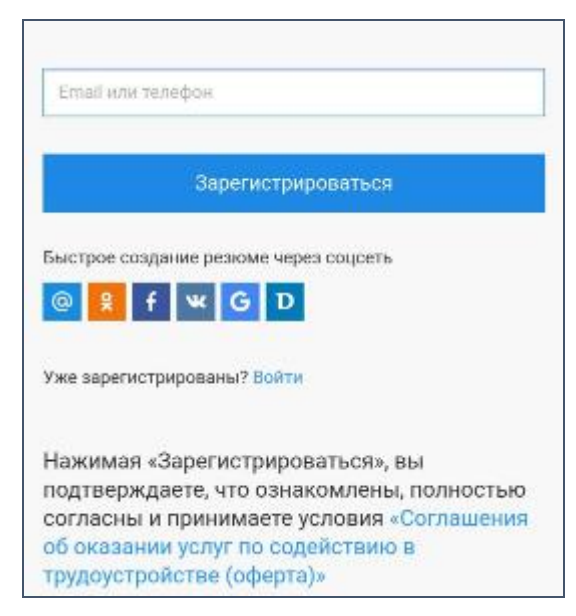

Рис. 14. Регистрация соискателя на сайте HeadHunter

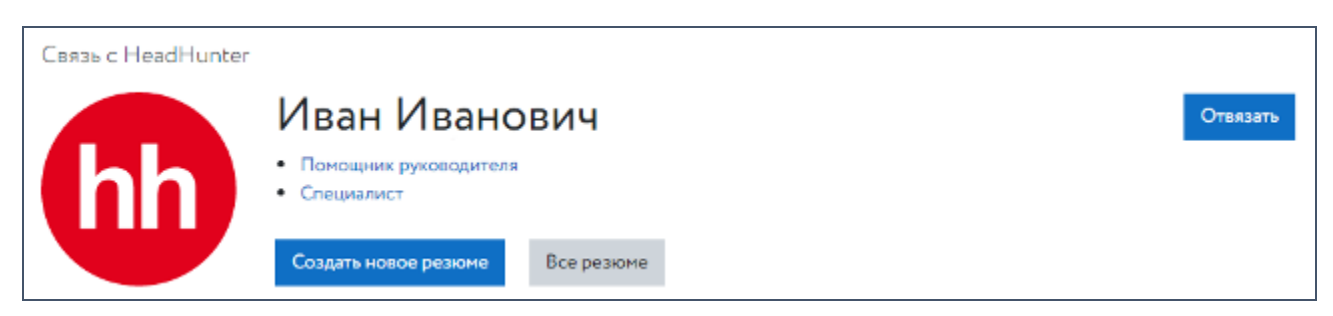

Рис. 15. Информация о размещенных резюме в личном кабинете пользователя портала «Моя карьера!»

Рядом с перечнем резюме вы увидите кнопки: «Обновить»; «Скрыть/Показать»; «Редактировать» и «Количество просмотров». С их помощью можно управлять своими резюме и отслеживать количество просмотров.

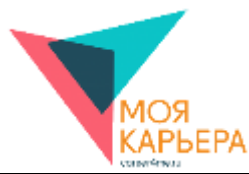

При нажатии на кнопку «Все резюме» появится таблица с информацией о Ваших резюме на сайте HeadHunter (см. рис. 16). Здесь отражена информация о дате создания резюме, количестве просмотров, размещены кнопки «Открыть резюме», «Редактировать резюме» или «Удалить резюме» и «Открыть на HeadHunter». Этими кнопками можно воспользоваться для управления своими резюме.

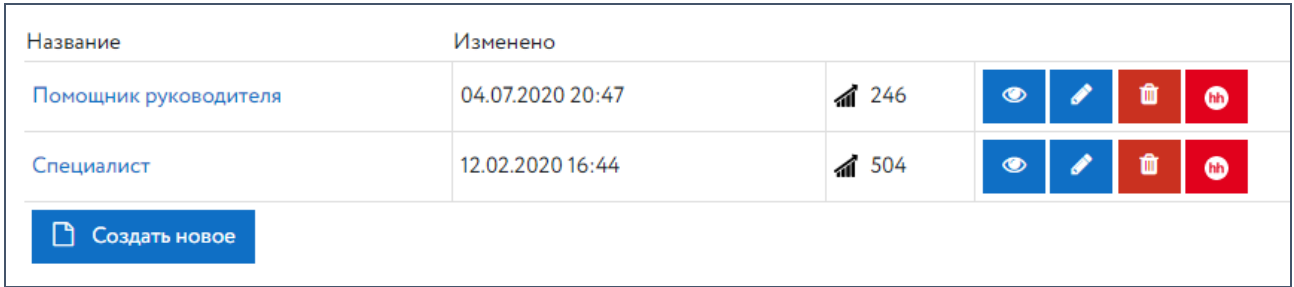

#### Рис. 16. Список резюме

Чтобы создать новое резюме, нажмите на кнопку «Создать новое». Внимательно заполните разделы «Название резюме», «З/П», «Уровень образования», «Навыки» и «О себе». После заполнения всех обязательных полей нажмите на кнопку «Создать» (см. рис. 17).

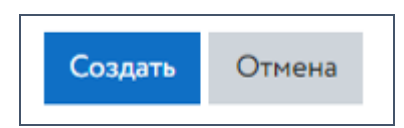

Рис. 17. Кнопка «Создать» на странице создания нового резюме

Если не все обязательные поля заполнены, вернитесь к созданию резюме и внесите недостающую информацию. Ориентируйтесь на подсказки «Необходимо ввести…» (см. рис. 18).

- Необходимо ввести информацию

Рис. 18. Подсказка «Необходимо ввести …» на странице создания нового резюме

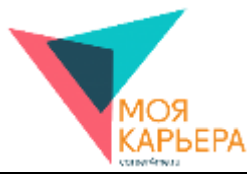

Если все поля заполнены верно, резюме появится в Вашем списке резюме. Нажмите

на кнопку **о презионать** резюме на сайте HeadHunter.

# **4. НАСТРОЙКА ВИДА ЛИЧНОГО КАБИНЕТА**

<span id="page-15-0"></span>Пользователь может настроить под себя свой личный кабинет, используя кнопку Настроить эту страницу , которая находится в верхней правой части экрана.

При нажатии на эту кнопку у каждого из существующих блоков появляются значки, которые позволяют либо настроить блок, либо скрыть или удалить его, либо переместить на другое место (см. рис. 19).

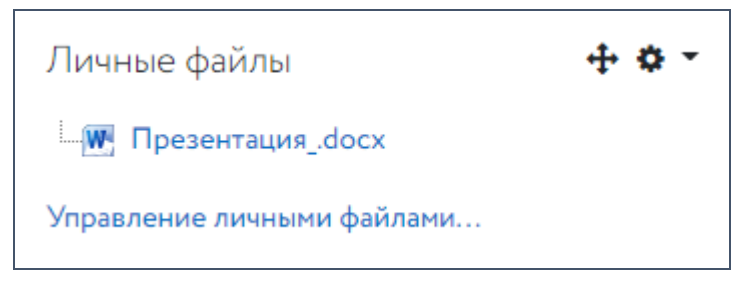

Рис. 19. Настройка блоков в личном кабинете пользователя

Также можно добавлять новые блоки с помощью окна «Добавить блок» в конце «Меню» (см. рис. 20).

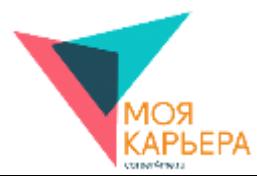

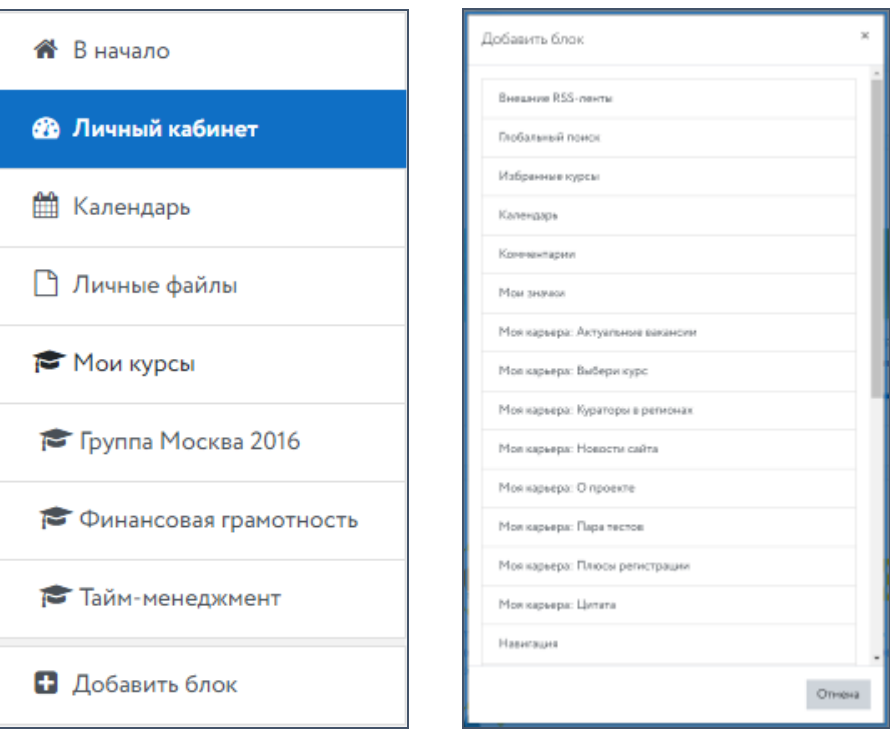

Рис. 20. Окно «Добавить блок»

Необходимо выбрать нужный блок из списка, чтобы он отобразился на странице. Сохранить произведенные настройки можно, нажав на кнопку «Прекратить настраивать эту страницу» (см. рис. 21).

В любой момент можно вернуть вид страницы к первоначальному. Для этого пользователь должен нажать на кнопку «Настроить эту страницу» и после перехода страницы в режим редактирования нужно нажать на кнопку «Вернуть страницу по умолчанию» (см. рис. 21).

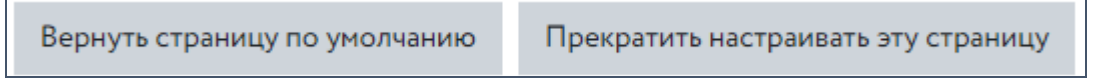

Рис. 21. Кнопки «Вернуть страницу по умолчанию» и «Прекратить настраивать эту страницу»

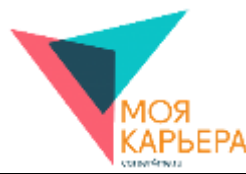

#### **5. ОБМЕН СООБЩЕНИЯМИ**

<span id="page-17-0"></span>Для начала работы с сообщениями в личном кабинете пользователь должен нажать на пункт «Сообщения». В этом случае откроется страница сообщений в форме чата (см. рис. 22). Изначально открывается страница сообщений. По умолчанию она пуста. Можно выбрать одну из следующих навигаций по сообщениям: «Сообщения» или «Собеседники».

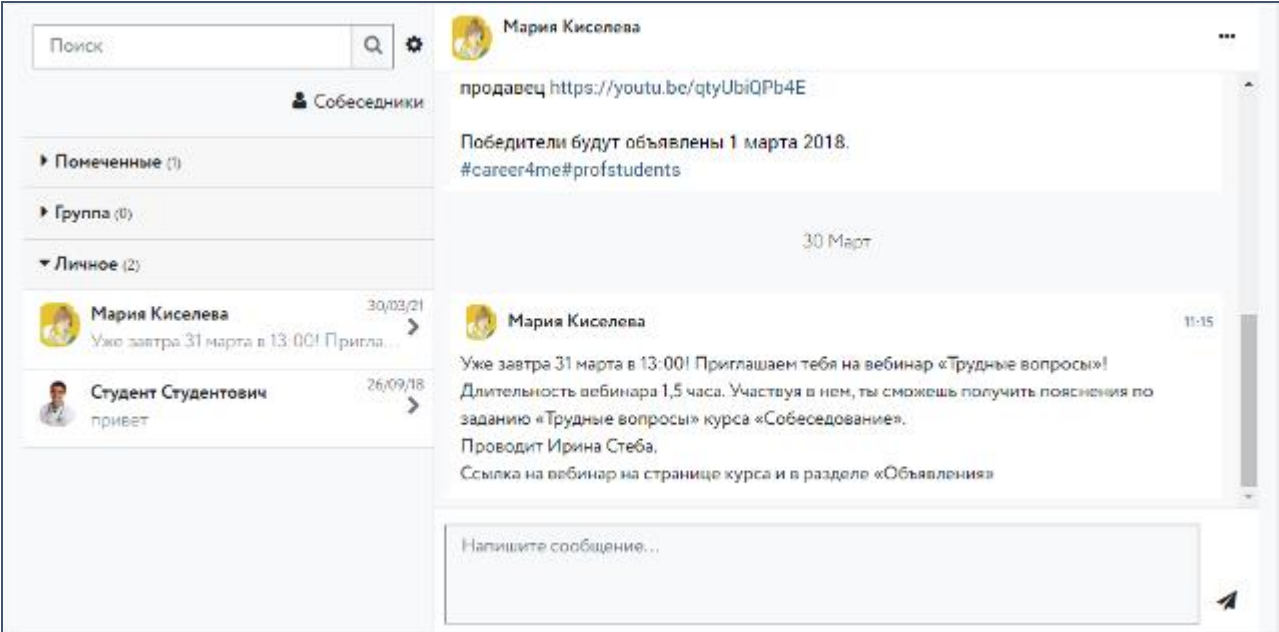

Рис. 22. Окно «Сообщения»

Новые сообщения появляются также при нажатии на кнопку • , расположенную в верхней навигационной панели.

Кнопка «Уведомления» на верхней навигационной панели отражает список последних уведомлений, полученных пользователем. «Последние уведомления» включают в себя системную информацию о выданных наградах и значках. Пока уведомлений нет, этот список пуст.

В верхней навигационной панели Вы также можете воспользоваться строкой поиска  $Q$   $\sqrt{ }$   $\sqrt{ }$   $\sqrt{ }$   $\sqrt{ }$ . Она открывает страницу глобального поиска на всех страницах сайта (см.

рис. 23).

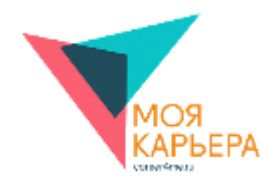

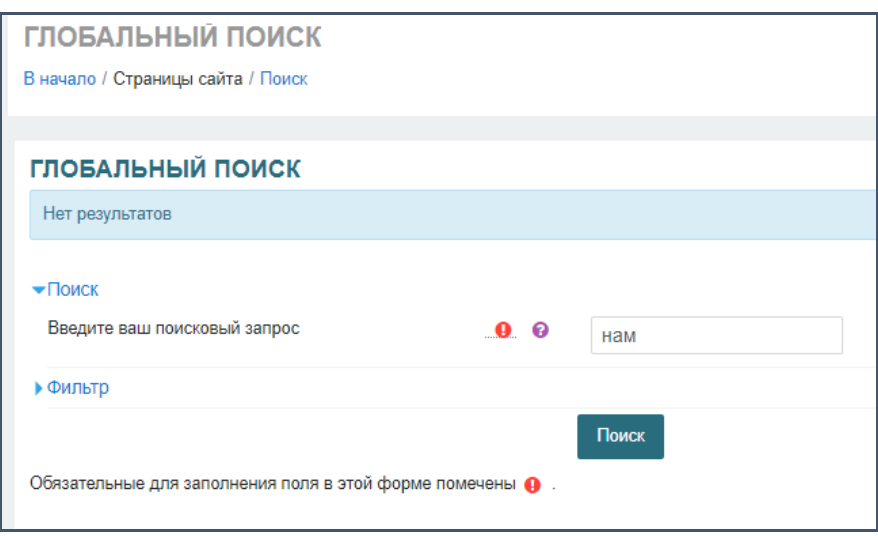

Рис. 23. Страница «Глобальный поиск»

Поле поиска можно использовать, если необходимо написать сообщение определенному пользователю или найти конкретное сообщение. В этом случае в строке «Поиск» Вы должны набрать ключевое слово, по которому будут отобраны сообщения либо собеседники (см. рис. 24).

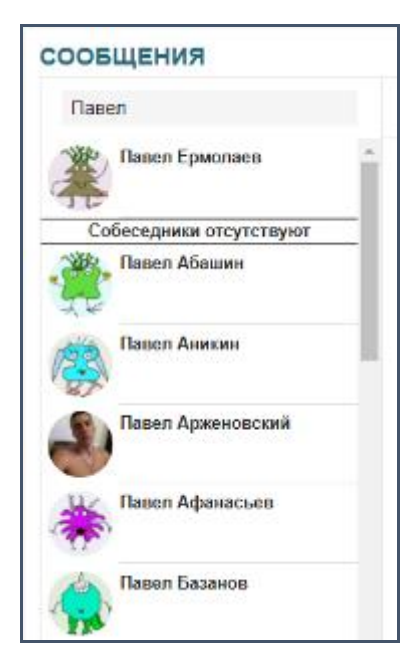

Рис. 24. Поиск сообщений и собеседников по ключевому слову

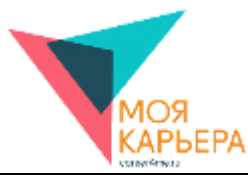

Чтобы начать диалог с выбранным пользователем надо написать имя пользователя в поле поиска и нажать «Поиск пользователей и сообщений». Для того, чтобы отправить сообщение выбранному пользователю, нужно нажать на его имени левой кнопкой мыши.

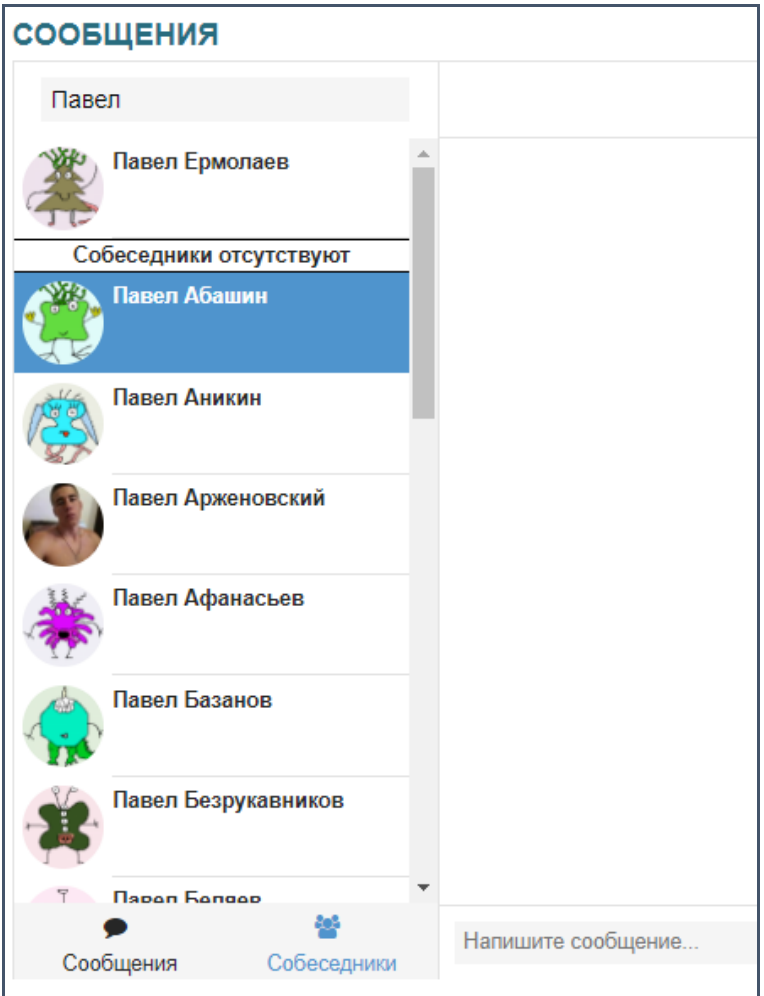

Рис. 25. Поиск пользователей и сообщений

После этого в строке «Напишите сообщение» нужно написать текст сообщения и нажать на кнопку «Бумажный самолет»: <br> . Теперь начальная страница будет выглядеть так, как это представлено на рис. 26.

Обратите внимание, что при нажатии на имя пользователя вы переходите на страницу беседы. Перейти на страницу с информацией можно из любого места, где есть картинка пользователя.

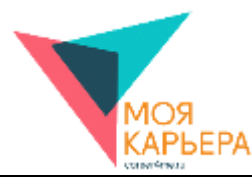

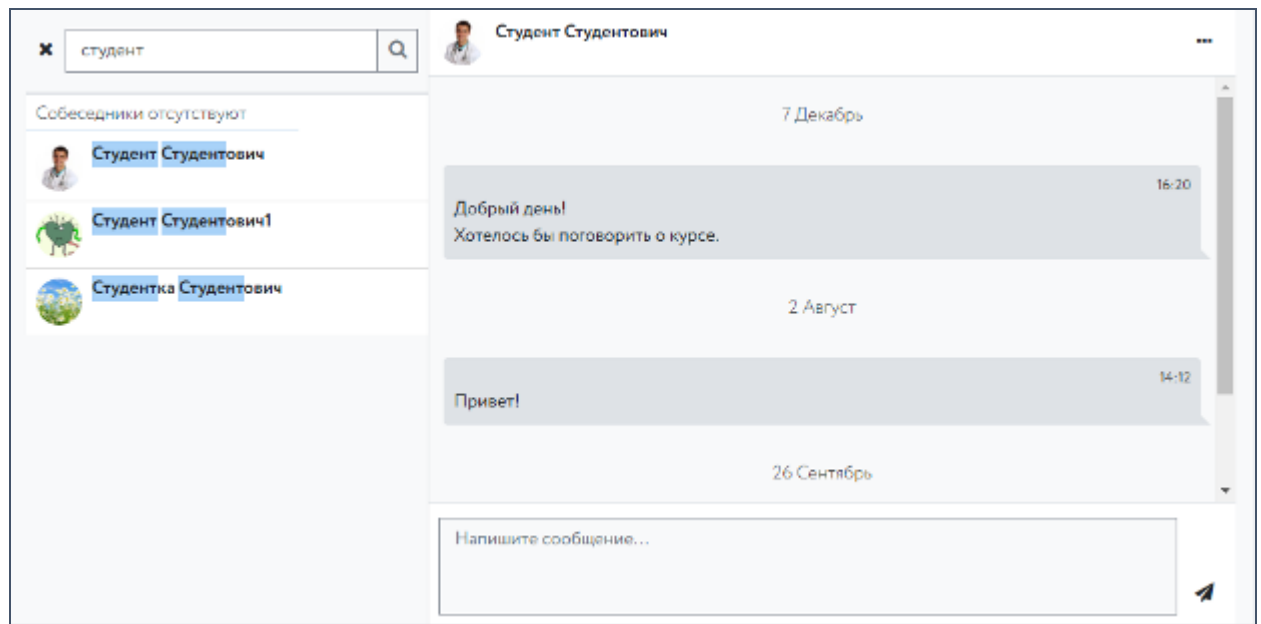

Рис. 26. Окно «Сообщения» после отправки сообщения

Чтобы удалить сообщение, нужно выбрать сообщение(-ия) для удаления, а потом нажать на кнопку «Корзина» (см. рис. 27).

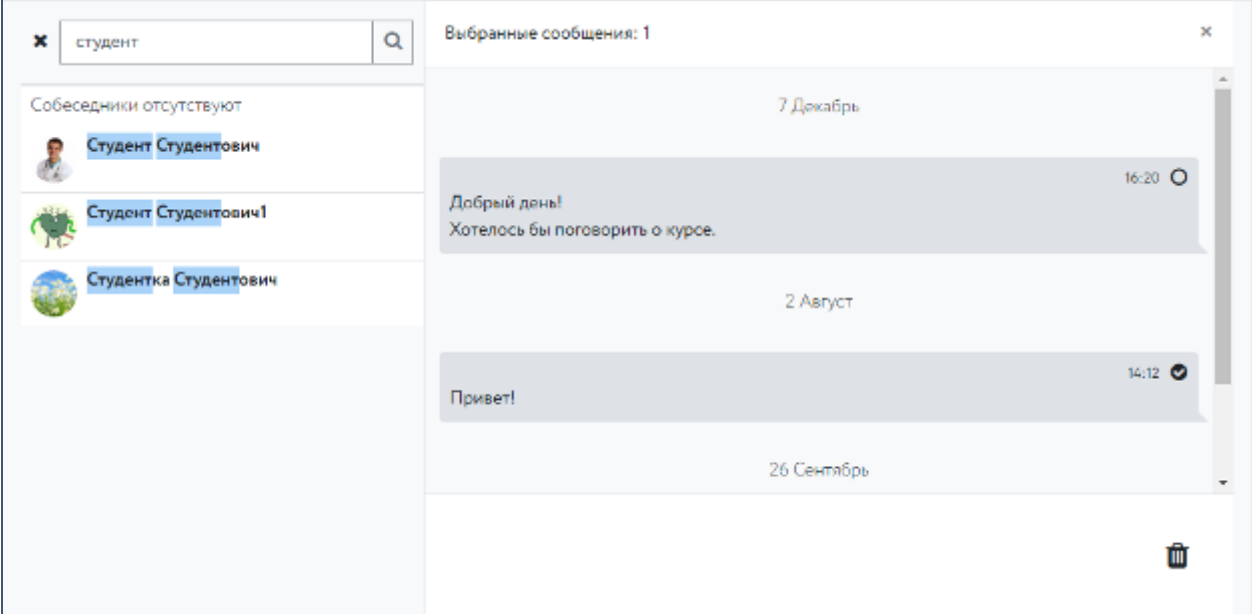

Рис. 27. Сообщение(-ия) для удаления

Также можно удалить все сообщения одновременно, нажав на кнопку •• в правом верхнем углу экрана сообщений, и в выпадающем списке выбрать «Удалить беседу».

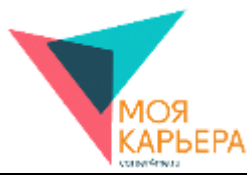

Чтобы просмотреть сообщение, нажмите на имени пользователя, который вам его прислал. Откроется окно беседы с выбранным пользователем, где можно прочитать сообщение и ответить на него при необходимости (см. рис. 28).

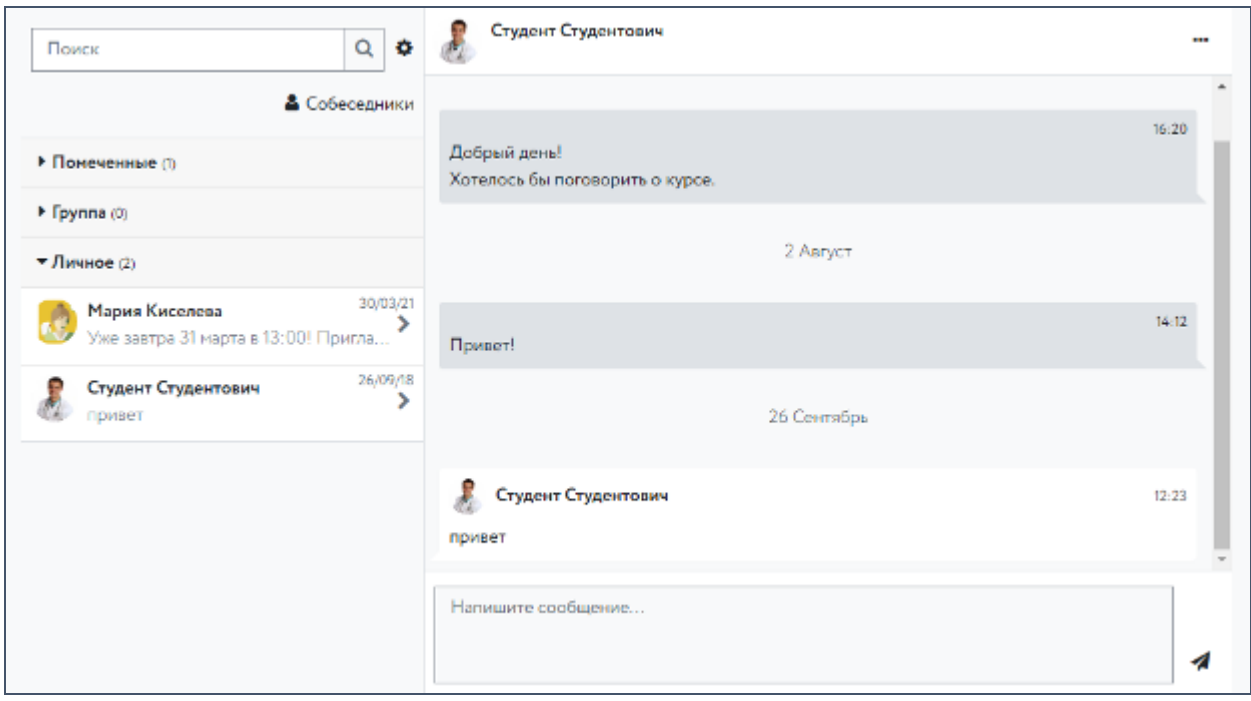

Рис. 28. Окно беседы с выбранным пользователем

Обратите внимание, что при удалении сообщение удаляется только из Вашей беседы.

У собеседника оно останется.

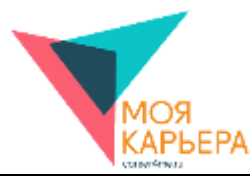

## **6. ЛИЧНЫЕ ФАЙЛЫ**

<span id="page-22-0"></span>Для начала работы с личными файлами в личном кабинете нажмите пункт «Управление личными файлами…» в блоке «Личные файлы». Либо Вы можете нажать на плашку «Личные файлы» на панели навигации слева. В обоих случаях откроется страница с окном загрузки (см. рис. 29).

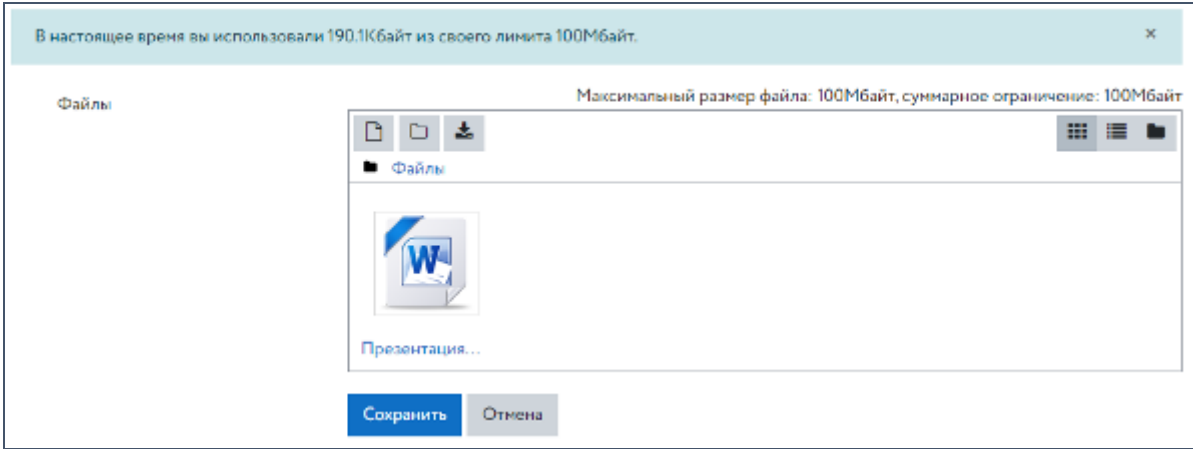

Рис. 29. Страница с окном загрузки файлов

Сверху обозначены максимальный размер загружаемого файла и суммарное ограничение по объему.

Функционал кнопок, размещенных слева вверху, следующий:

 $\boxed{\phantom{1}}$  – добавить...

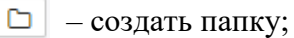

去。 – скачать.

Список файлов можно отображать тремя разными способами с помощью правых кнопок:

–Показать папку с иконками файлов (см. рис. 30); ШI

津 – показать папку с подробной информацией о файлах (см. рис. 31);

– отобразить дерево файлов (см. рис. 32).۰.

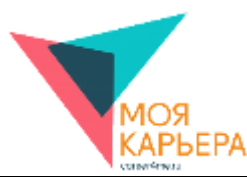

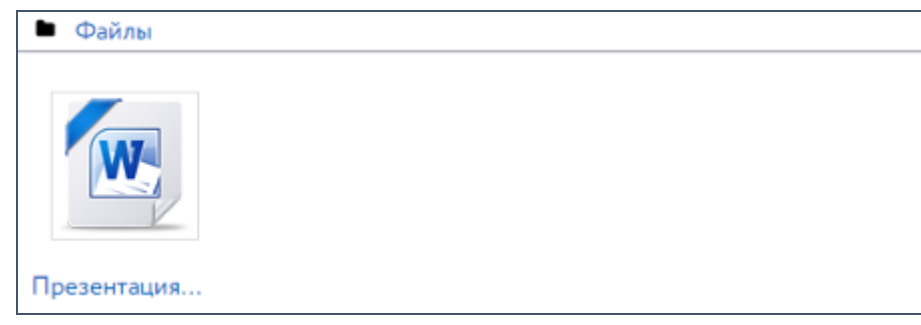

Рис. 30. Отображение файлов в виде иконок

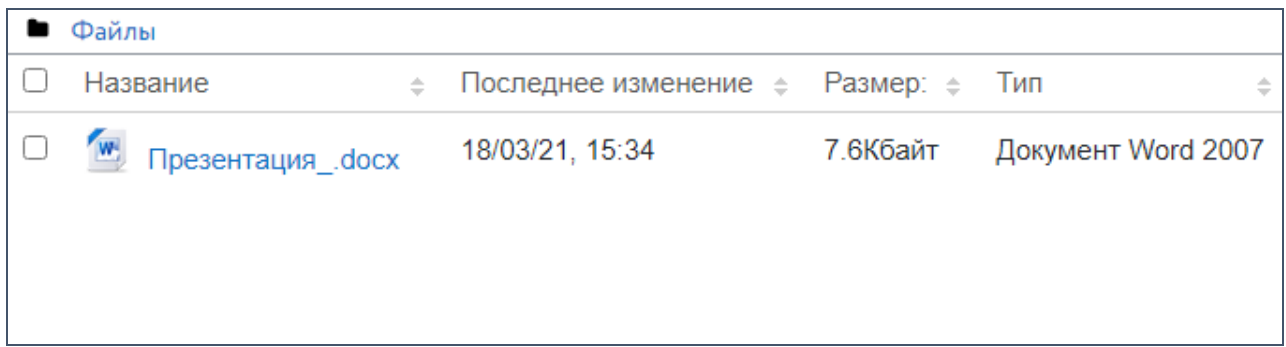

Рис. 31. Отображение файлов в виде папок с подробной информацией

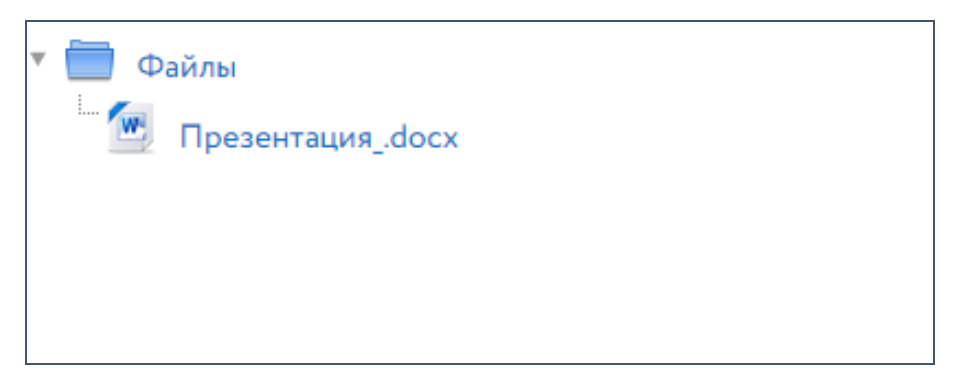

Рис. 32. Отображение файлов в виде дерева

Загрузить файл можно несколькими способами.

Можно просто перетащить необходимый файл на поле, выделенное пунктирной линией. В неактивном состоянии линия серого цвета. При перетаскивании файла она становится красной (см. рис. 33). Когда файл находится над полем, пунктирная линия становится синего цвета (см. рис. 34), после чего нужно отпустить файл (см. рис. 35).

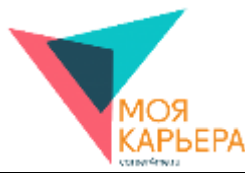

Файл также можно добавить другим образом. Для этого нажмите на кнопку  $\Box$ . Откроется отдельное окно загрузки с возможностью загрузить файл с компьютера, задав ему название, автора и лицензию, просмотреть недавно использованные и личные файлы, загрузить файл по URL, а также открыть Wikimedia (см. рис. 36).

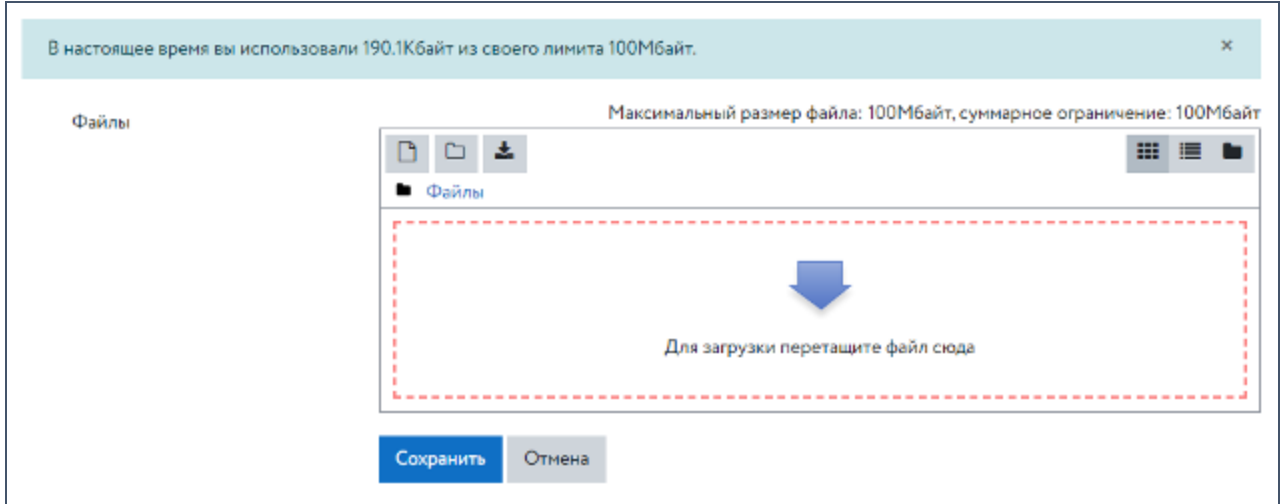

Рис. 33. Загрузка файла (пунктирная линия выделена красным цветом)

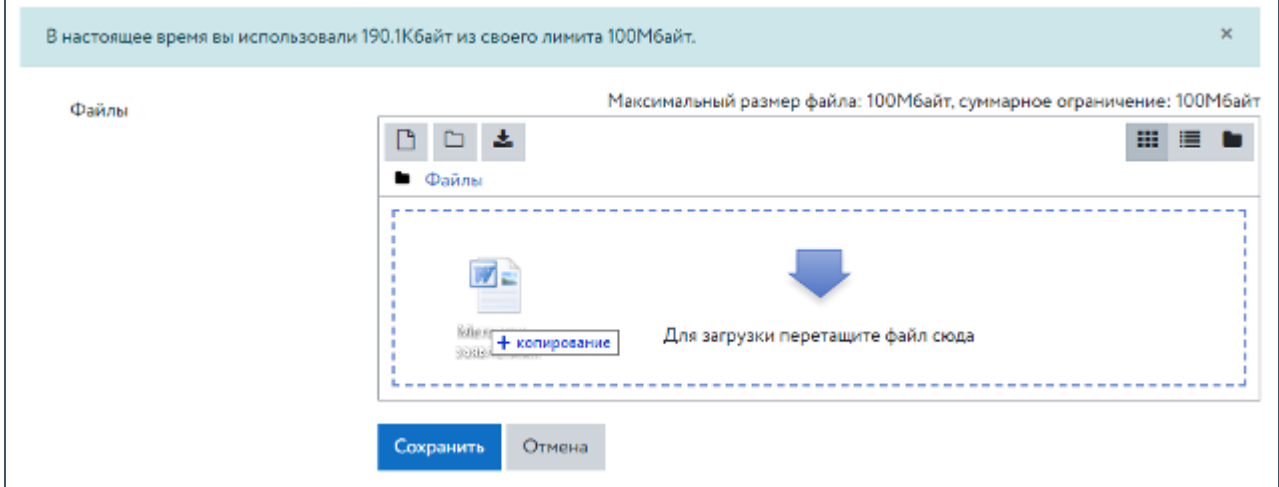

Рис. 34. Загрузка файла (пунктирная линия выделена синим цветом)

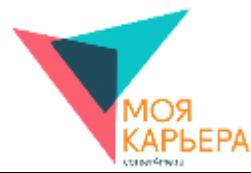

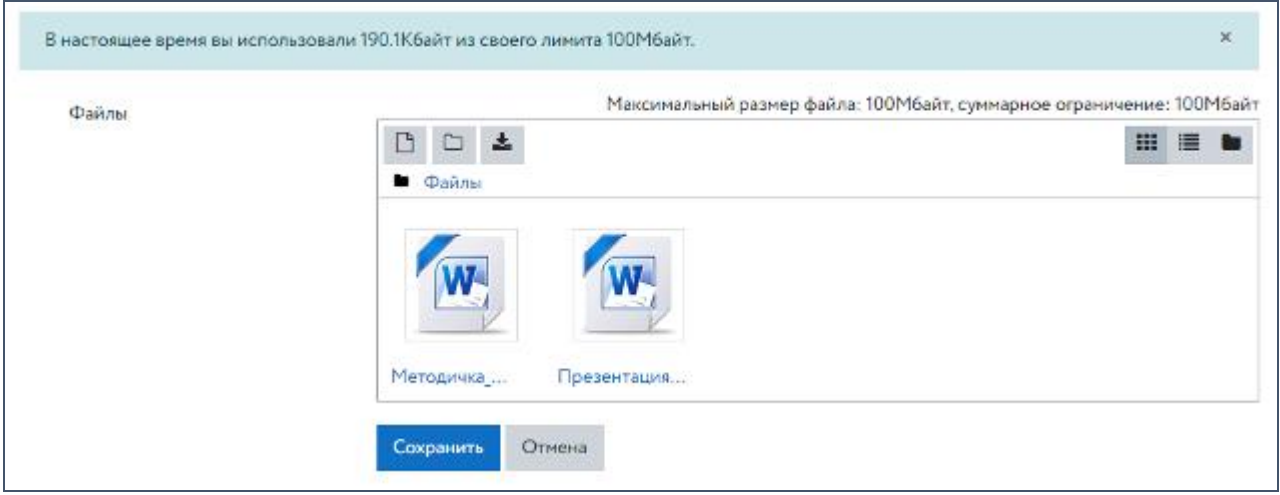

Рис. 35. Загрузка файла (файл загружен)

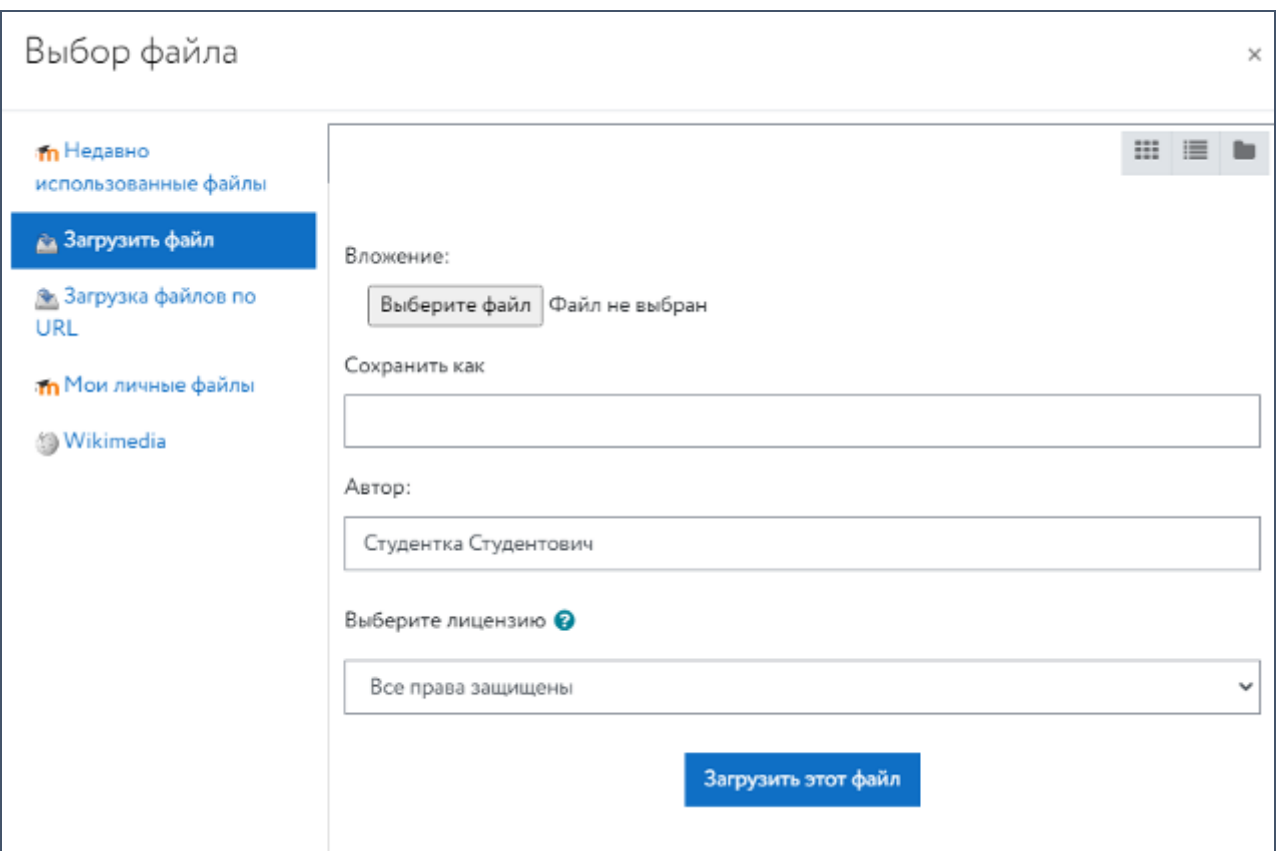

Рис. 36. Окно «Выбор файла»

Нажмите кнопку «Выберите файл» и найдите необходимый документ на компьютере. После чего нажмите «Загрузить этот файл». Для завершения работы с файлом нажмите на кнопку «Сохранить» (см. рис. 37).

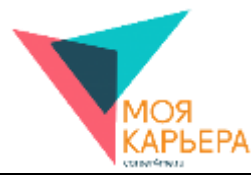

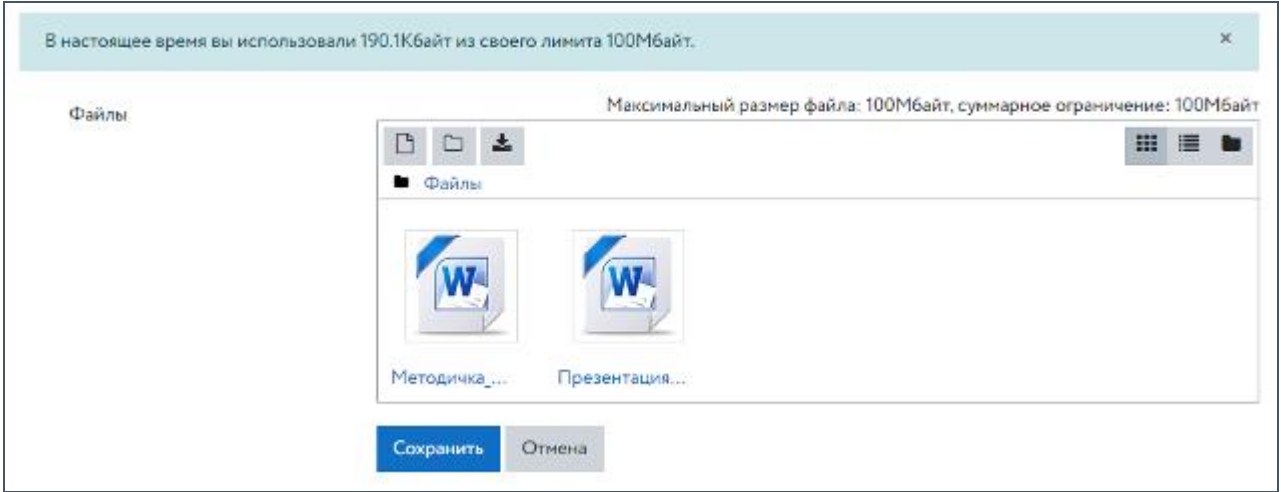

Рис. 37. Сохранение загруженного файла

Загруженные файлы отобразятся в правой части личного кабинета в блоке «Личные

файлы», откуда их можно будет загрузить на компьютер (см. рис. 38).

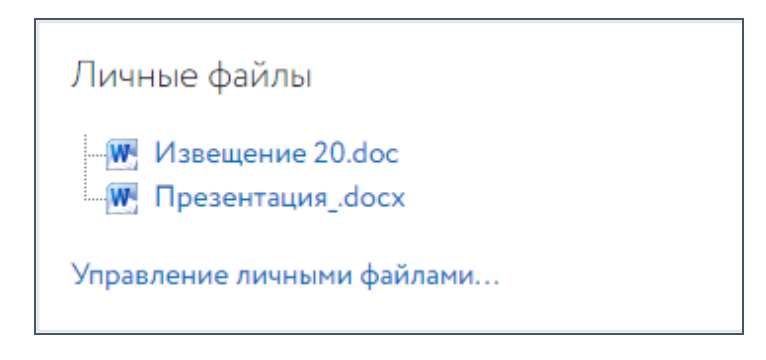

Рис. 38. Загруженные файлы в блоке «Личные файлы» личного кабинета пользователя

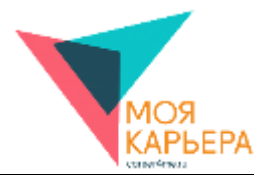

## **7. НАСТРОЙКИ**

<span id="page-27-0"></span>Для начала работы с настройками нажмите на имя пользователя левой кнопкой мыши и в выпадающем меню выберите пункт «Настройки» (см. рис. 39). Откроется страница с доступными настройками (см. рис. 40).

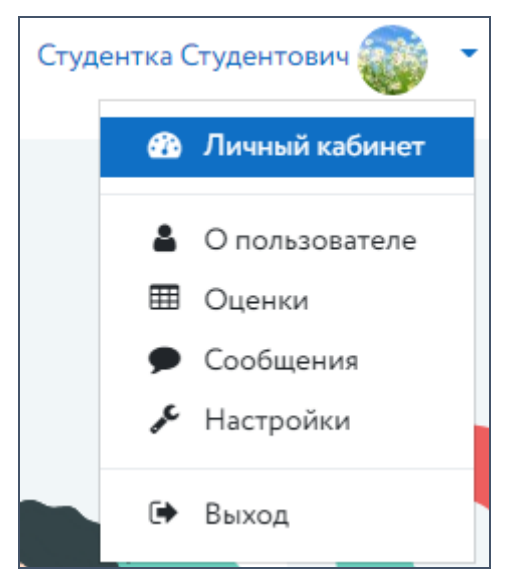

Рис. 39. Пункт «Настройки» в выпадающем меню пользователя

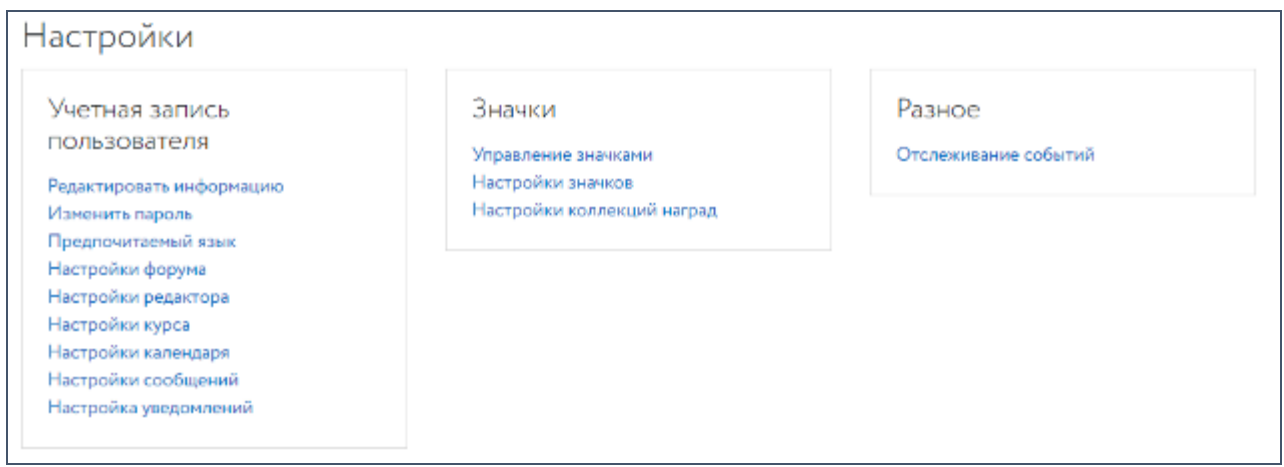

Рис. 40. Страница с доступными настройками

В настройках есть три раздела: «Учетная запись пользователя», «Значки» и «Разное».

Далее рассмотрен каждый из перечисленных разделов.

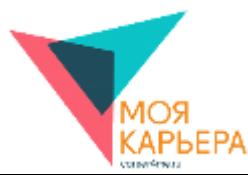

#### **РЕДАКТИРОВАНИЕ УЧЕТНОЙ ЗАПИСИ ПОЛЬЗОВАТЕЛЯ**

Чтобы перейти к редактированию учетной записи пользователя, в разделе «Учетная запись пользователя» необходимо нажать на «Редактировать информацию». Откроется окно с информацией о пользователе (см. рис. 41).

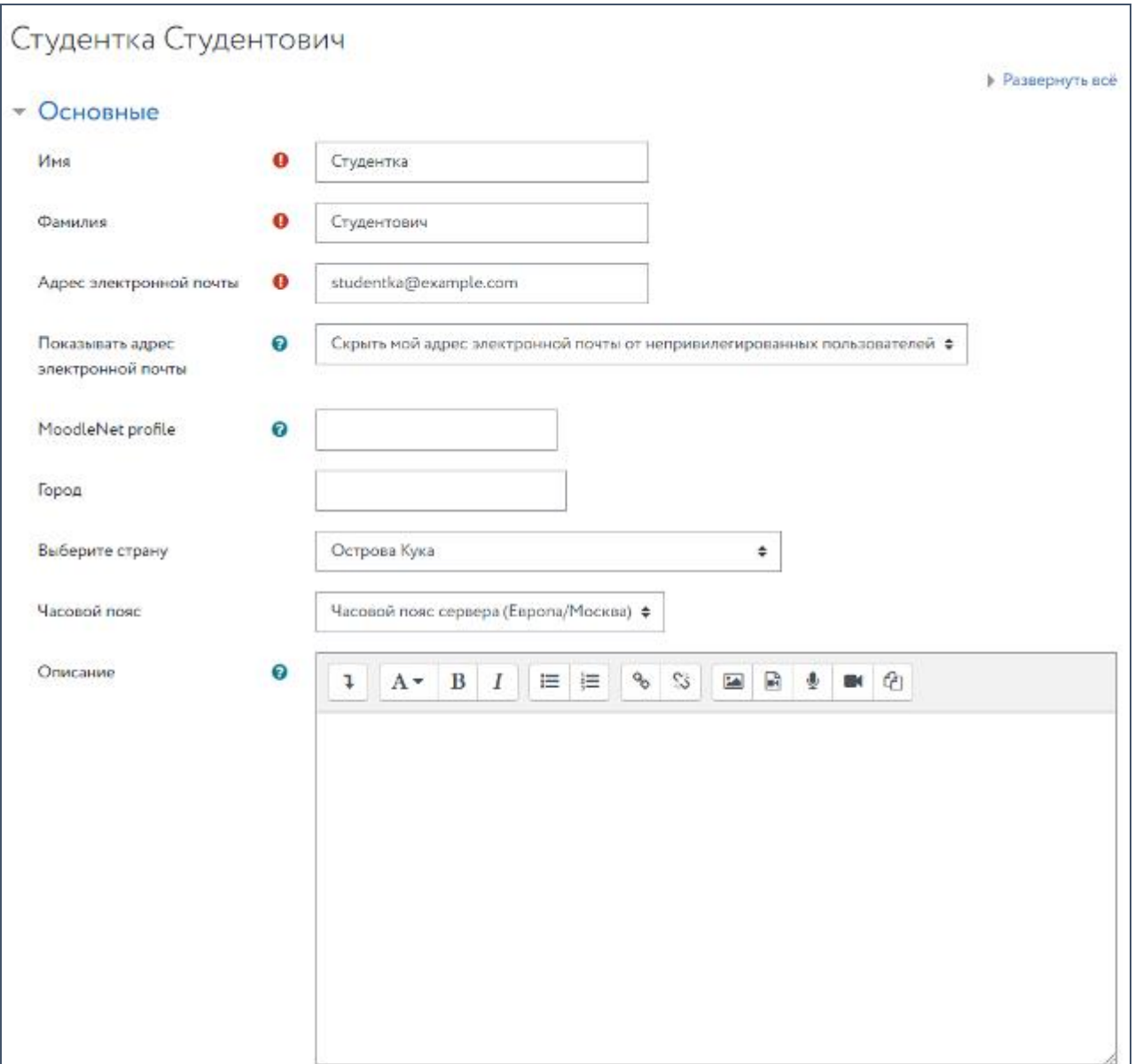

Рис. 41. Редактирование учетной записи пользователя

Чтобы увидеть все пункты списка, нажмите «Свернуть все» (см. рис. 42).

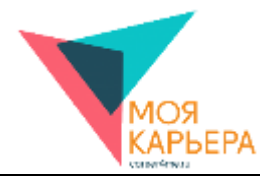

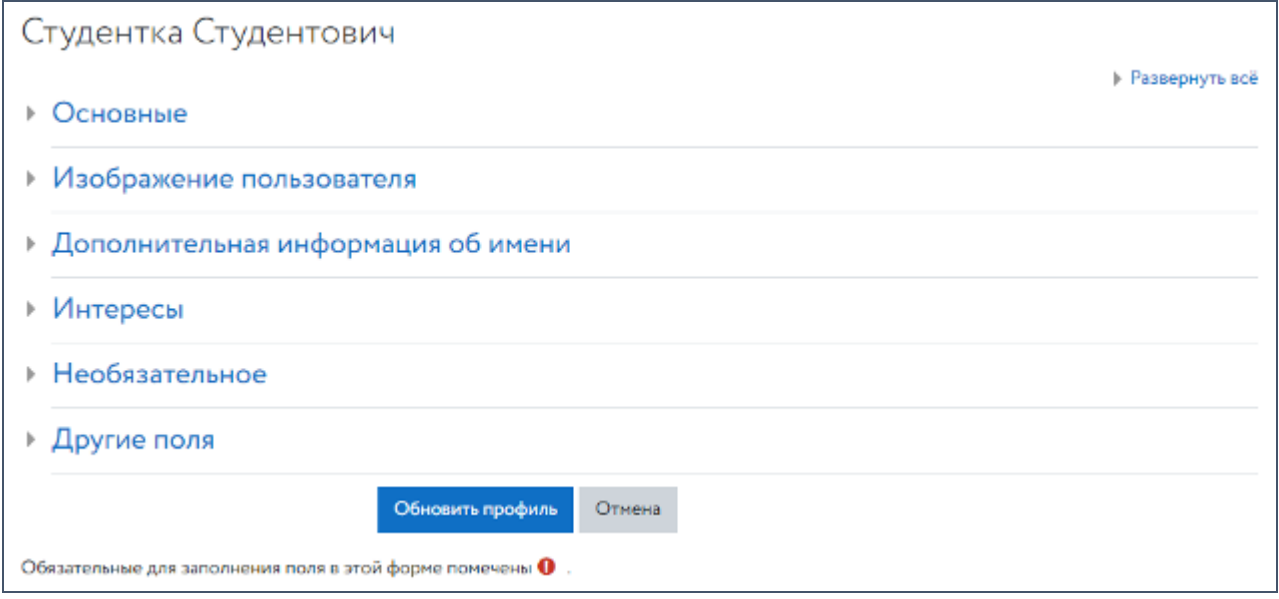

Рис. 42. Все пункты списка на странице редактирования учетной записи пользователя

Вы можете нажать на любой из пунктов, чтобы изменить в нем информацию.

В пункте «Основные» вы можете изменить имя, фамилию, адрес электронной почты, город, страну, часовой пояс и/или написать о себе в поле «Описание» (см. рис. 43).

Есть возможность настроить режим отображения электронной почты. Таких режимов три: «Скрыть мой адрес электронной почты от непривилегированных пользователей», «Всем» и «Разрешить видеть мой адрес электронной почты только участникам курса» (см. рис. 44).

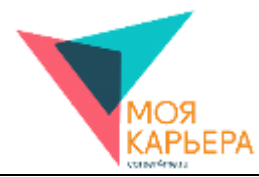

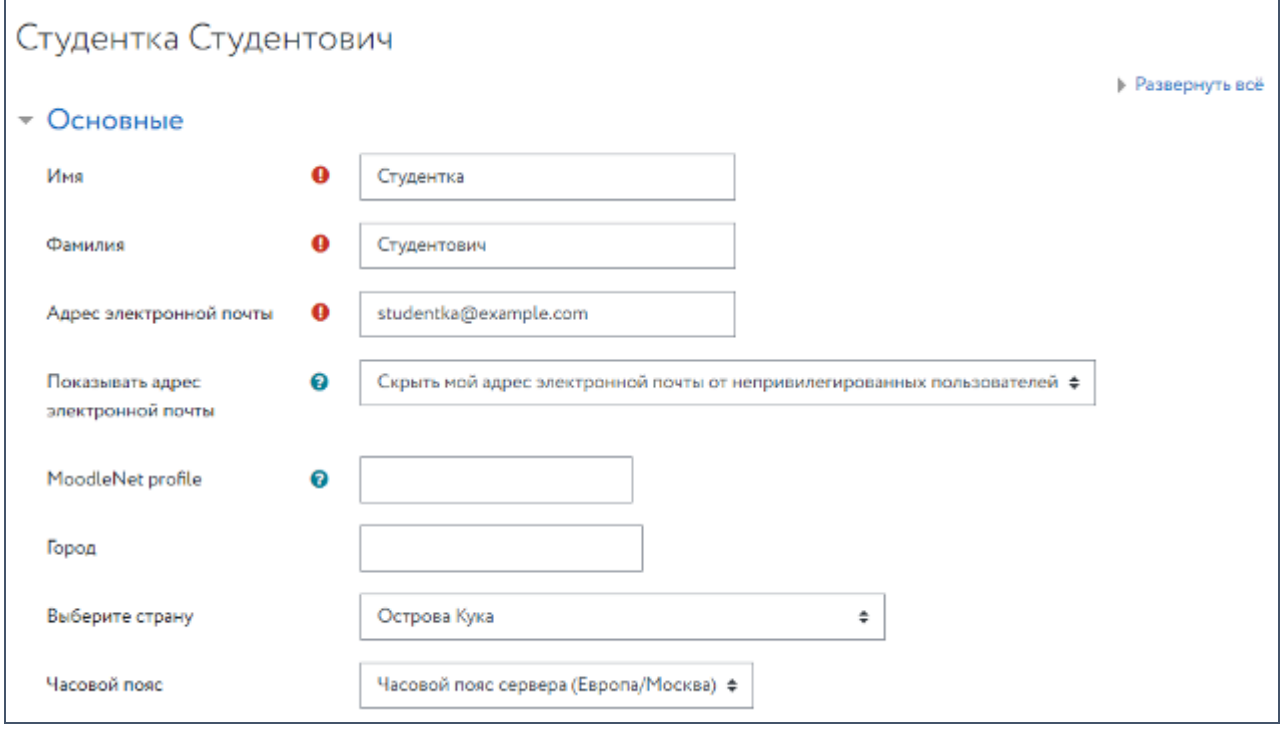

Рис. 43. Пункт «Основные» редактирования учетной записи пользователя

| Показывать адрес  | Скрыть мой адрес электронной почты от непривилегированных пользователей ≑ |  |  |  |  |  |
|-------------------|---------------------------------------------------------------------------|--|--|--|--|--|
| электронной почты | Скрыть мой адрес электронной почты от непривилегированных пользователей   |  |  |  |  |  |
|                   | Всем                                                                      |  |  |  |  |  |
| MoodleNet profile | Разрешить видеть мой адрес электронной почты только участникам курса      |  |  |  |  |  |

Рис. 44. Настройка режима отображения электронной почты

Раздел «Описание» можно редактировать средствами визуального редактора (см. рис. 45). При нажатии на кнопку **1** отобразятся все кнопки, позволяющие редактировать информацию в разделе «Описание» (см. рис. 46).

В пункте «Изображение пользователя» (см. рис. 47) можно изменить свою фотографию (удалить текущее изображение, загрузить новое и добавить к нему описание).

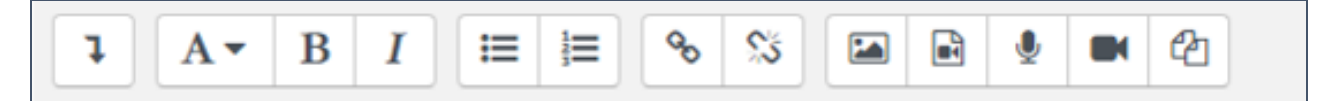

Рис. 45. Основные средства визуального редактора

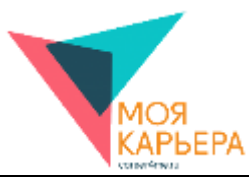

|  |  |  |  |  |  |  |  |  | $\boxed{\underline{\mathbf{U}} \begin{bmatrix} \mathbf{S} & \mathbf{x}_2 & \mathbf{x}^2 \end{bmatrix} \equiv \boxed{\equiv} \begin{bmatrix} \mathbf{E} & \mathbf{E} & \mathbf{E} \end{bmatrix} \boxtimes \boxed{\mathbf{E}} \begin{bmatrix} \mathbf{E} & \mathbf{E} & \mathbf{E} \end{bmatrix} \begin{bmatrix} \mathbf{E} & \mathbf{E} & \mathbf{E} & \mathbf{E} & \mathbf{E} \end{bmatrix} \begin{bmatrix} \mathbf{E} & \mathbf{E} & \mathbf{E} & \mathbf{E} & \mathbf{E} & \mathbf{E} & \$ |
|--|--|--|--|--|--|--|--|--|----------------------------------------------------------------------------------------------------|

Рис. 46. Полный набор средств визуального редактора

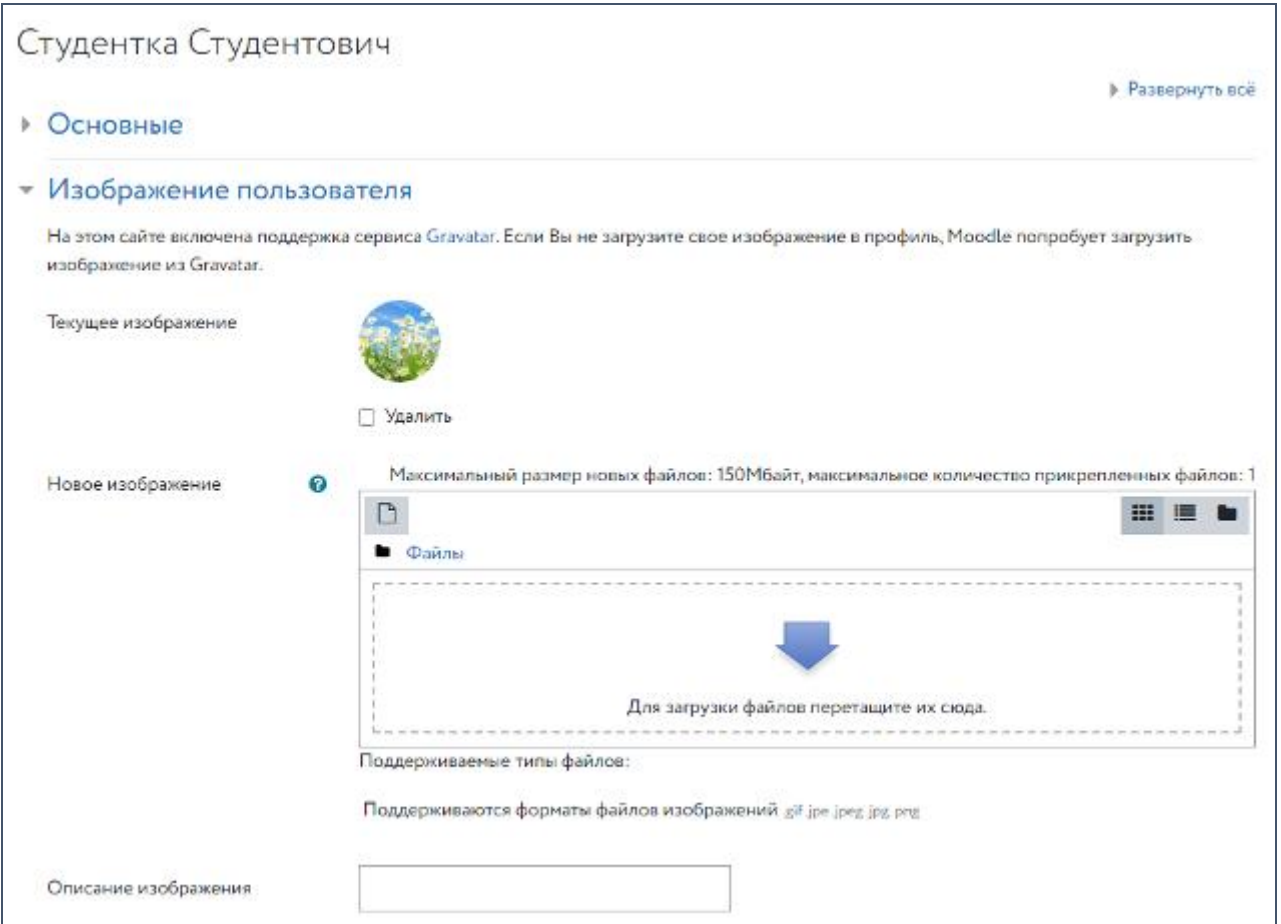

Рис. 47. Пункт «Изображение пользователя» редактирования учетной записи пользователя

Над полем загрузки обозначен максимальный размер загружаемого файла и то, что файл может быть прикреплен только один. Для того, чтобы загрузить картинку, перетащите ее на поле, очерченное пунктирной линией, либо нажмите на кнопку  $\Box$ .

В пункте «Дополнительная информация об имени» пользователь может добавить расширенную информацию о том, как его зовут (см. рис. 48).

Пункт «Необязательное» включает в себя расширенную контактную информацию: веб-страницу, Skype ID, MSN ID, организацию, телефон, адрес и т.п. (см. рис. 49).

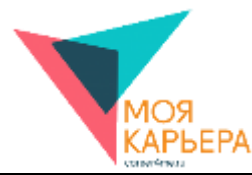

В пункте «Другие поля» можно задать дату рождения и включить ее отображение в личном кабинете (см. рис. 50).

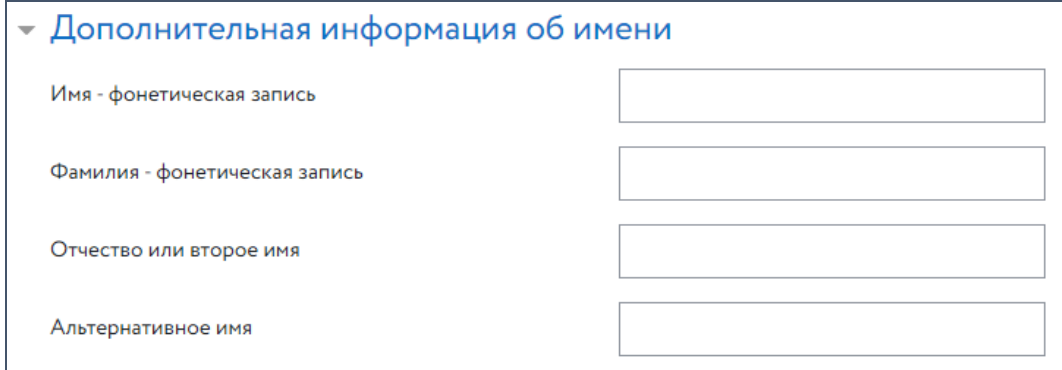

Рис. 48. Пункт «Дополнительное информация об имени»

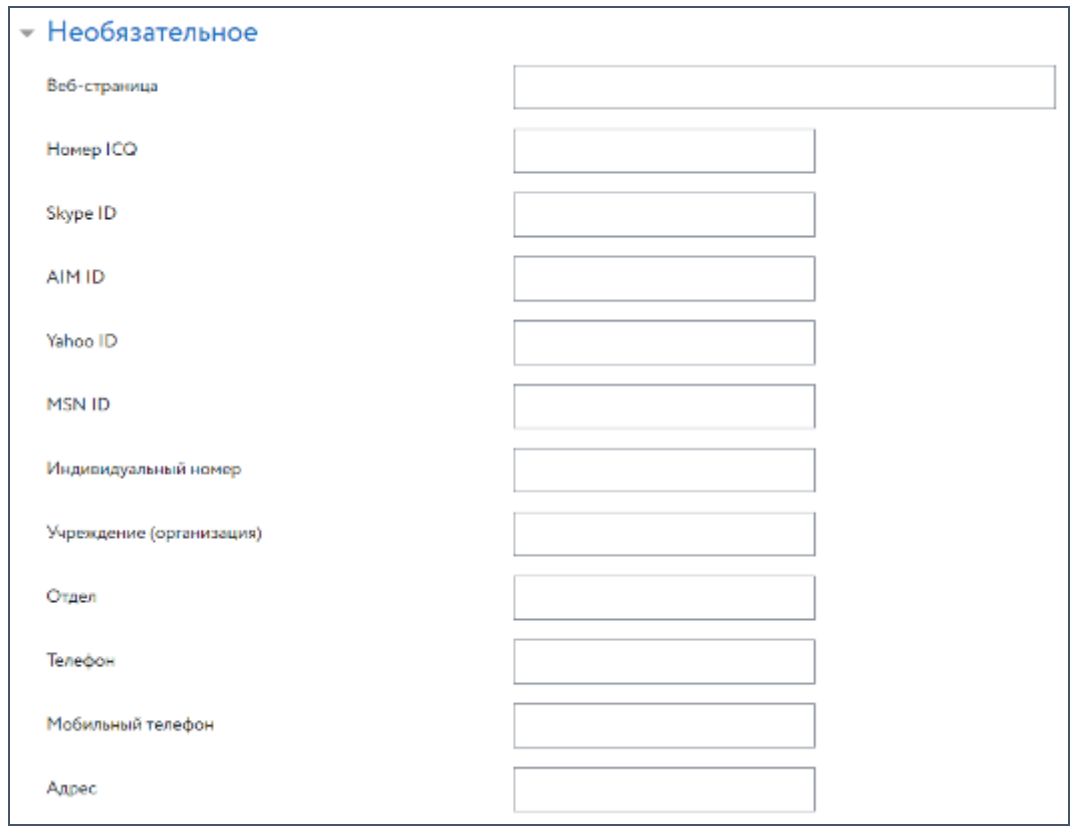

Рис. 49. Пункт «Необязательное» редактирования учетной записи пользователя

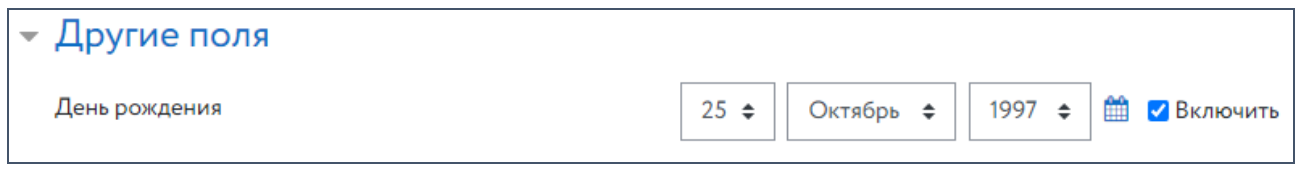

Рис. 50. Пункт «Другие поля» редактирования учетной записи пользователя

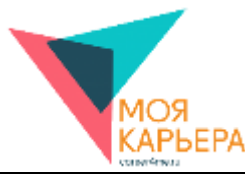

По завершении редактирования необходимо нажать на кнопку «Обновить профиль». Обратите внимание, что все обязательные поля, отмеченные символом  $\bullet$ , должны быть заполнены.

#### **ИЗМЕНЕНИЕ ПАРОЛЯ**

Для изменения пароля на главной странице настроек (см. рис. 40) необходимо нажать «Изменить пароль», после чего ввести свой текущий пароль и дважды новый (см. рис. 51). Обратите внимание на требования к новому паролю. После того, как будут заполнены все поля (все поля обязательны к заполнению), необходимо нажать на кнопку «Сохранить».

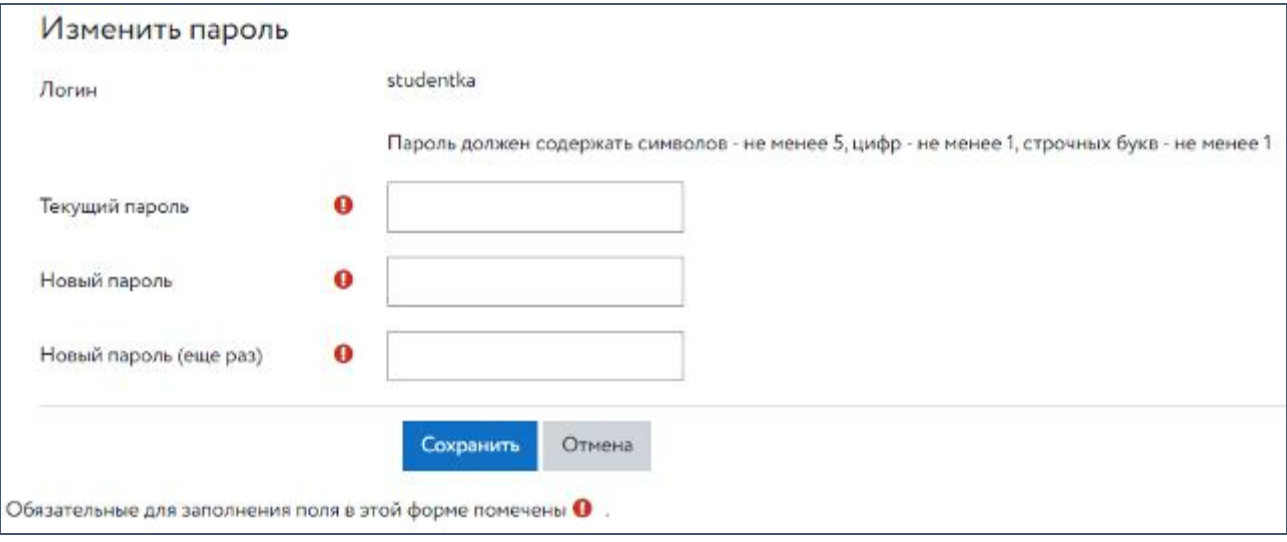

Рис. 51. Окно «Изменить пароль»

#### **ВЫБОР ПРЕДПОЧИТАЕМОГО ЯЗЫКА**

Следующим на главной странице настроек (см. рис. 40) идет пункт «Предпочитаемый

язык». По умолчанию выбран русский язык (см. рис. 52).

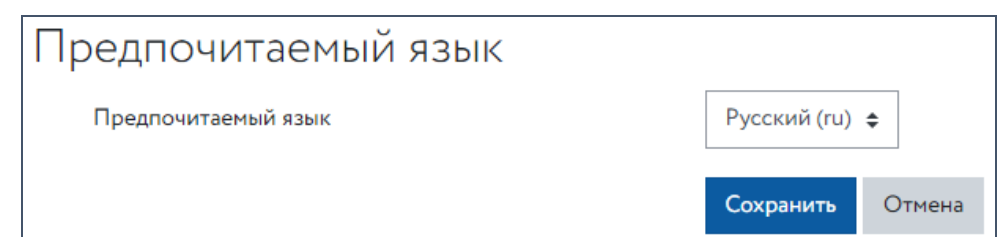

Рис. 52. Пункт «Предпочитаемый язык»

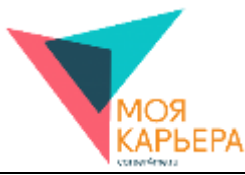

Чтобы выбрать предпочитаемый язык, необходимо сначала нажать на поле «Русский (ru)», затем выбрать один из доступных языков, после чего нажать на кнопку «Сохранить», чтобы подтвердить свой выбор, или «Отмена», чтобы оставить все без изменений.

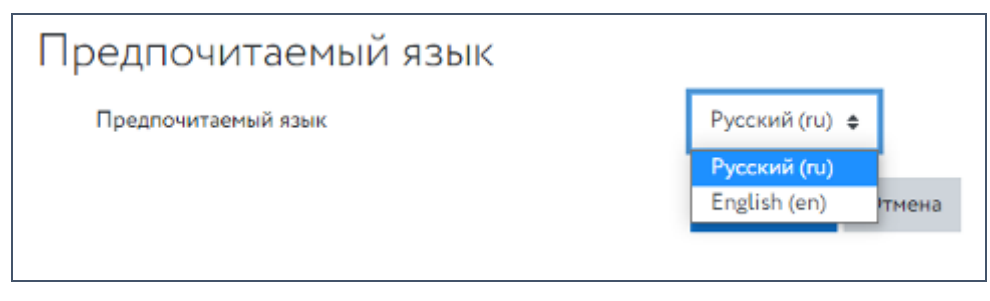

Рис. 53. Выбор предпочитаемого языка

#### **НАСТРОЙКИ ФОРУМА**

Следующий пункт настроек – «Настройки форума» (см. рис. 54).

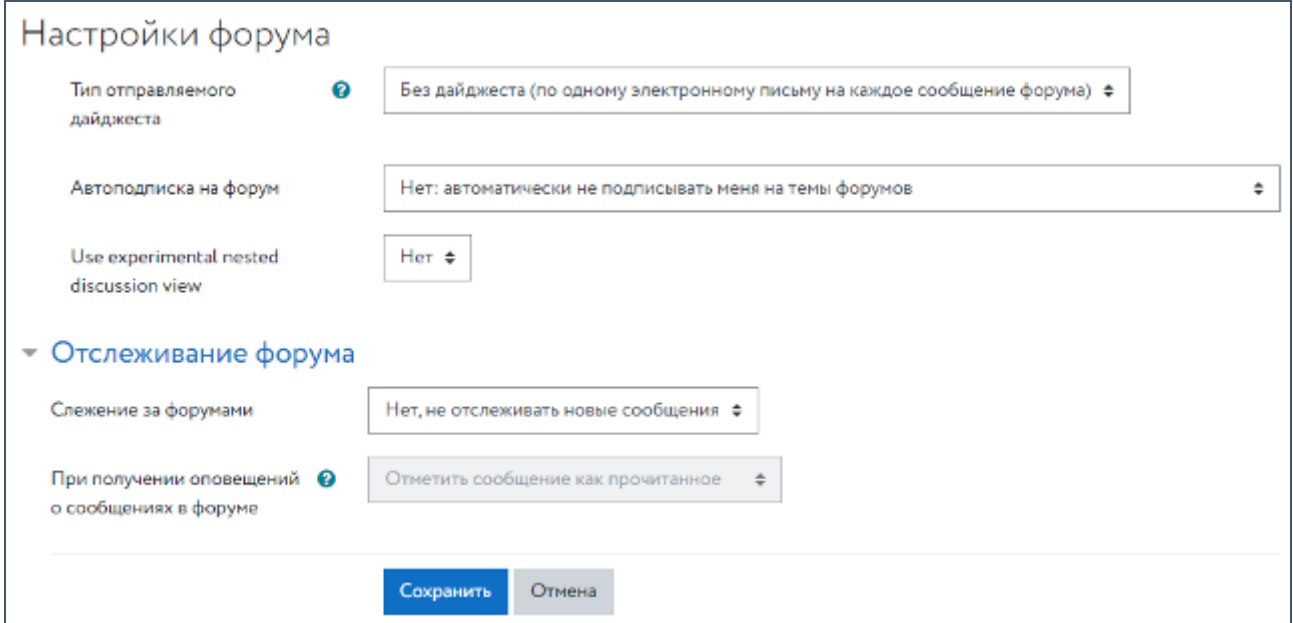

Рис. 54. Пункт «Настройки форума»

На этой странице можно изменять:

- тип отправляемого дайджеста (см. рис. 55);
- автоподписку на форум (см. рис. 56);
- слежение за форумами (см. рис. 57).

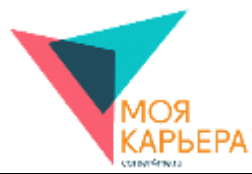

| Без дайджеста (по одному электронному письму на каждое сообщение форума) ≑ |
|----------------------------------------------------------------------------|
| Без дайджеста (по одному электронному письму на каждое сообщение форума)   |
| Полный (ежедневное электронное письмо со всеми сообщениями)                |
| Только темы (ежедневное электронное письмо с темами сообщений)             |

Рис. 55. Тип отправляемого дайджеста

| Нет: автоматически не подписывать меня на темы форумов                                      |  |
|---------------------------------------------------------------------------------------------|--|
| Да: когда я отправляю сообщение, я хочу, чтобы меня автоматически подписывали на этот форум |  |
| Нет: автоматически не подписывать меня на темы форумов                                      |  |

Рис. 56. Автоподписка на форум

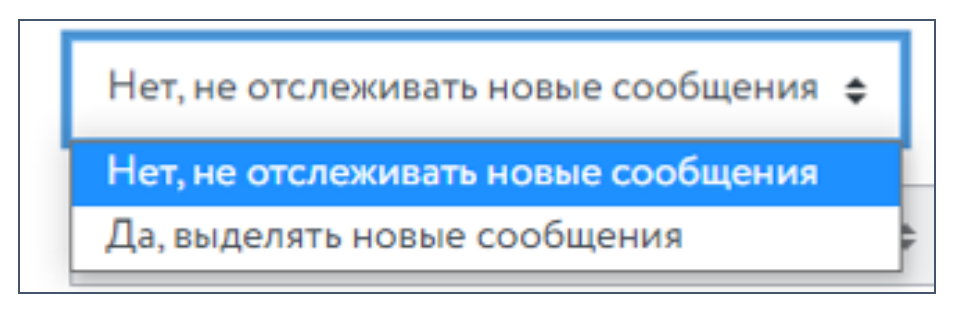

Рис. 57. Слежение за форумами

Чтобы подтвердить свой выбор, необходимо нажать на кнопку «Сохранить». Чтобы

оставить все без изменений, необходимо нажать на кнопку «Отмена».

#### **НАСТРОЙКИ РЕДАКТОРА**

Следующий пункт настроек – «Настройки редактора» (см. рис. 58).

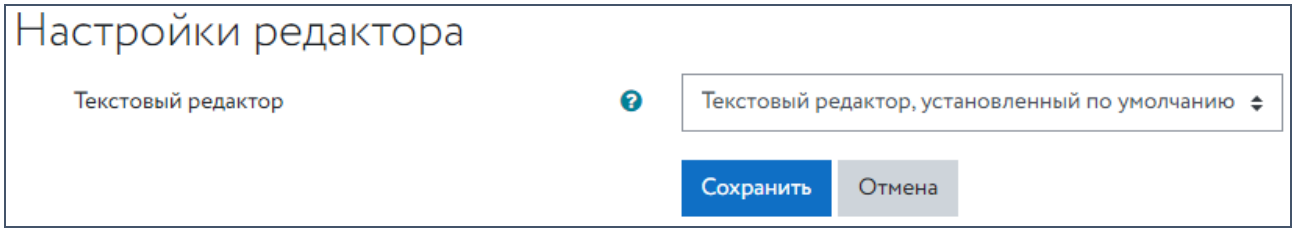

Рис. 58. Пункт «Настройки редактора»

Чтобы выбрать другой текстовый редактор, нажмите на поле «Текстовый редактор, установленный по умолчанию» (см. рис. 59).
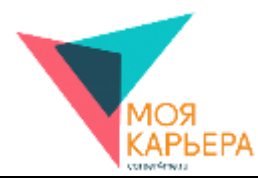

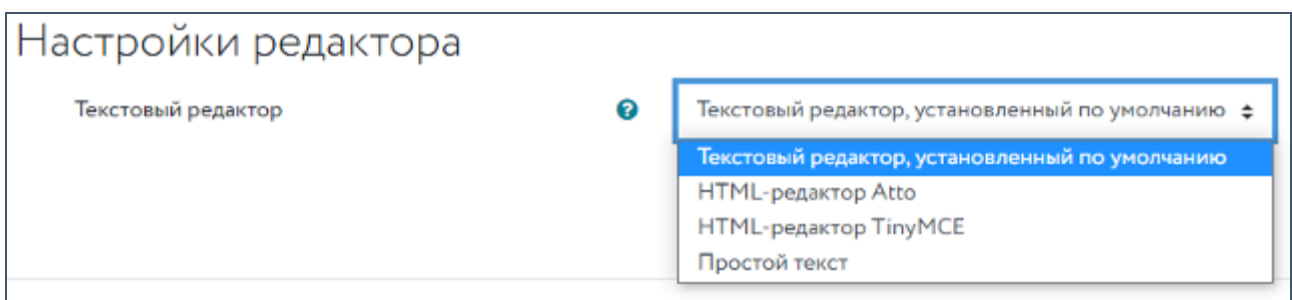

Рис. 59. Выбор текстового редактора

Если выбран такой редактор HTML, как Atto или TinyMCE, то поля ввода текста будут содержать панель инструментов с кнопками для упрощения добавления контента. Если выбран «Простой текст», то для полей ввода текста можно выбрать формат HTML или Markdown. Список доступных текстовых редакторов определяется администратором сайта.

Чтобы подтвердить свой выбор, необходимо нажать на кнопку «Сохранить». Чтобы оставить все без изменений, необходимо нажать на кнопку «Отмена».

# **НАСТРОЙКИ КУРСА**

В разделе «Настройки курса» Вы можете включить или отключить окно выбора элемента курса.

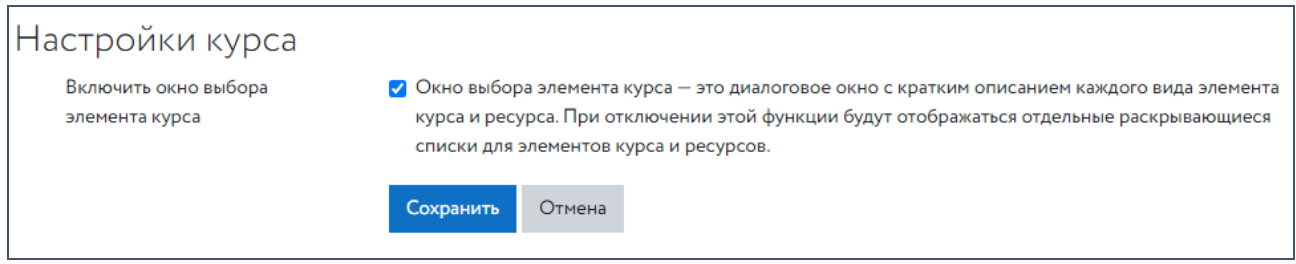

Рис. 60. Пункт «Настройки курса»

### **НАСТРОЙКИ КАЛЕНДАРЯ**

В настройках календаря (см. рис. 61) можно задать формат времени (по умолчанию, 12-часовой, 24-часовой), выбрать первый день недели (по умолчанию это понедельник), выставить максимальное число и интервал отображения предстоящих событий, запомнить настройки фильтра.

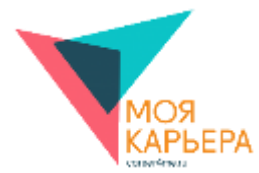

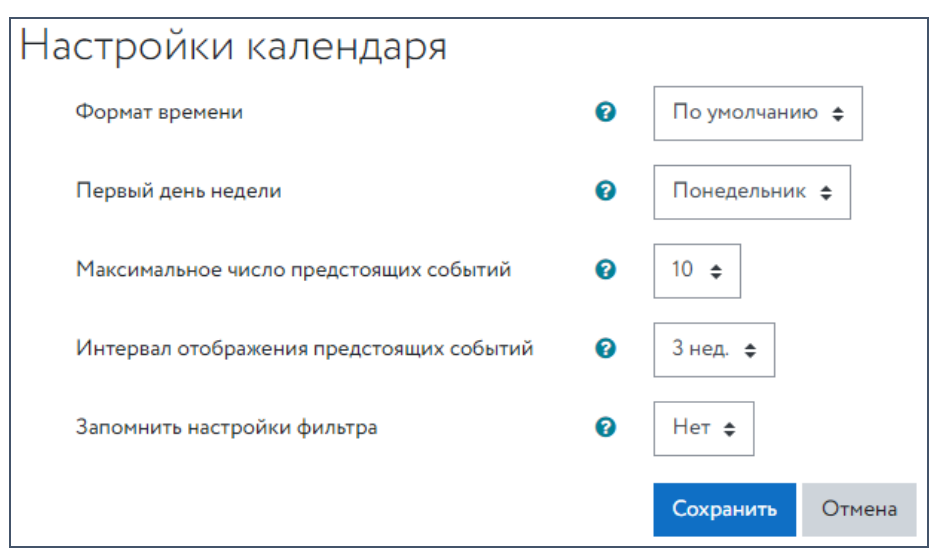

Рис. 61. Пункт «Настройки календаря»

## **НАСТРОЙКИ СООБЩЕНИЙ**

В настройках сообщений (см. рис. 62) можно выставить запрет на прием сообщений от пользователей, которых нет в списке собеседников, а также настроить почтовую рассылку (на сайте и вне сайта).

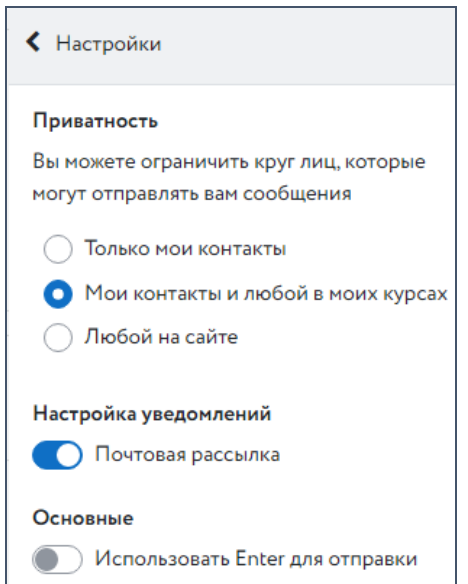

Рис. 62. Пункт «Настройки сообщений»

# **НАСТРОЙКА УВЕДОМЛЕНИЙ**

На странице «Настройка уведомлений» (см. рис. 63) можно настроить способы уведомления о входящих сообщениях, выбрать, в каких случаях Вам нужны уведомления, а в

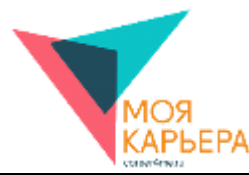

каких – нет. В отдельных случаях можно настроить, чтобы уведомления приходили на электронную почту.

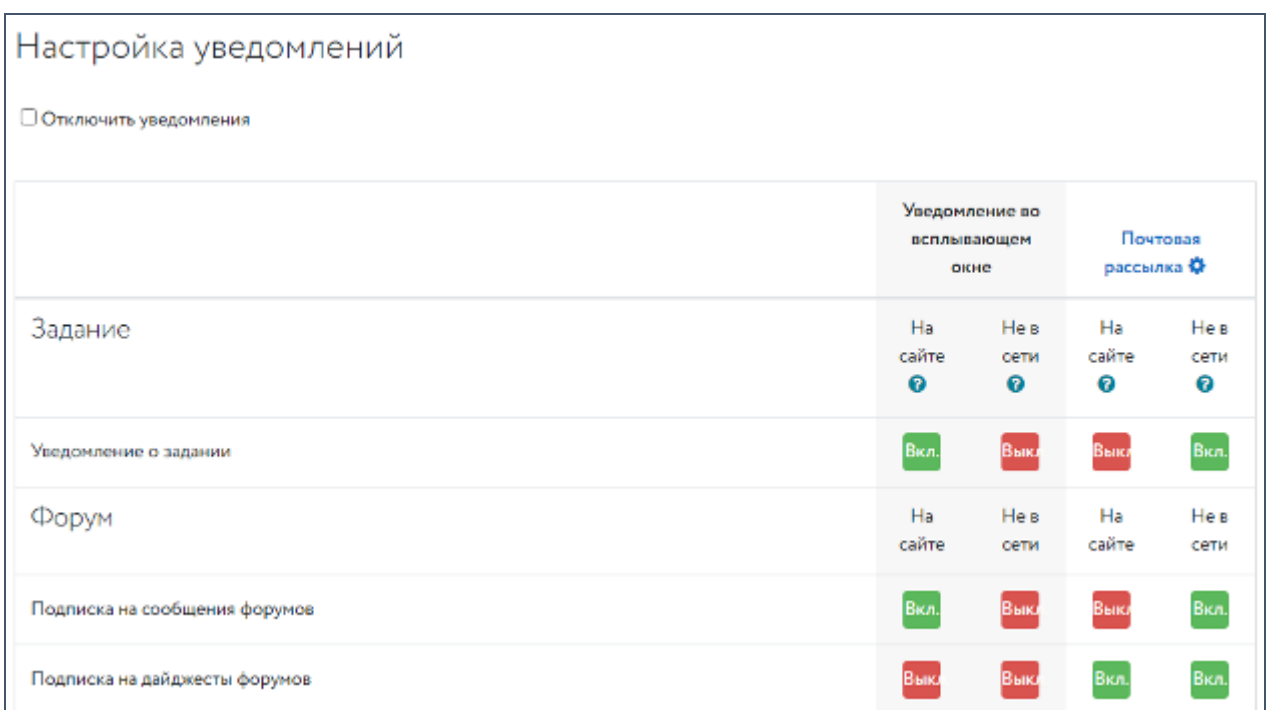

Рис. 63. Пункт «Настройка уведомлений»

Обратите внимание, что если Вы временно отключаете уведомления, то Вам все равно будут приходить те уведомления, которые помечены администратором сайта как «принудительные».

Чтобы подтвердить свой выбор, необходимо нажать на кнопку «Сохранить». Чтобы оставить все без изменений, необходимо нажать на кнопку «Отмена».

#### **УПРАВЛЕНИЕ ЗНАЧКАМИ**

Первый пункт в разделе «Значки» (см. рис. 40) – «Управление значками» (см. рис. 64). С помощью кнопки «Скачать все» можно загрузить все значки на компьютер. Скачать можно и каждый значок по отдельности, нажав на кнопку **•** под изображением. Кнопка отображает значки для всех или только для пользователя. Если эта кнопка перечеркнута, то видеть Ваш значок можете только Вы.

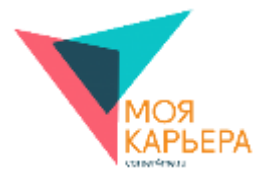

Нажав на картинку значка, можно перейти на страницу с подробной информацией. На

ней тоже доступна кнопка скачивания.

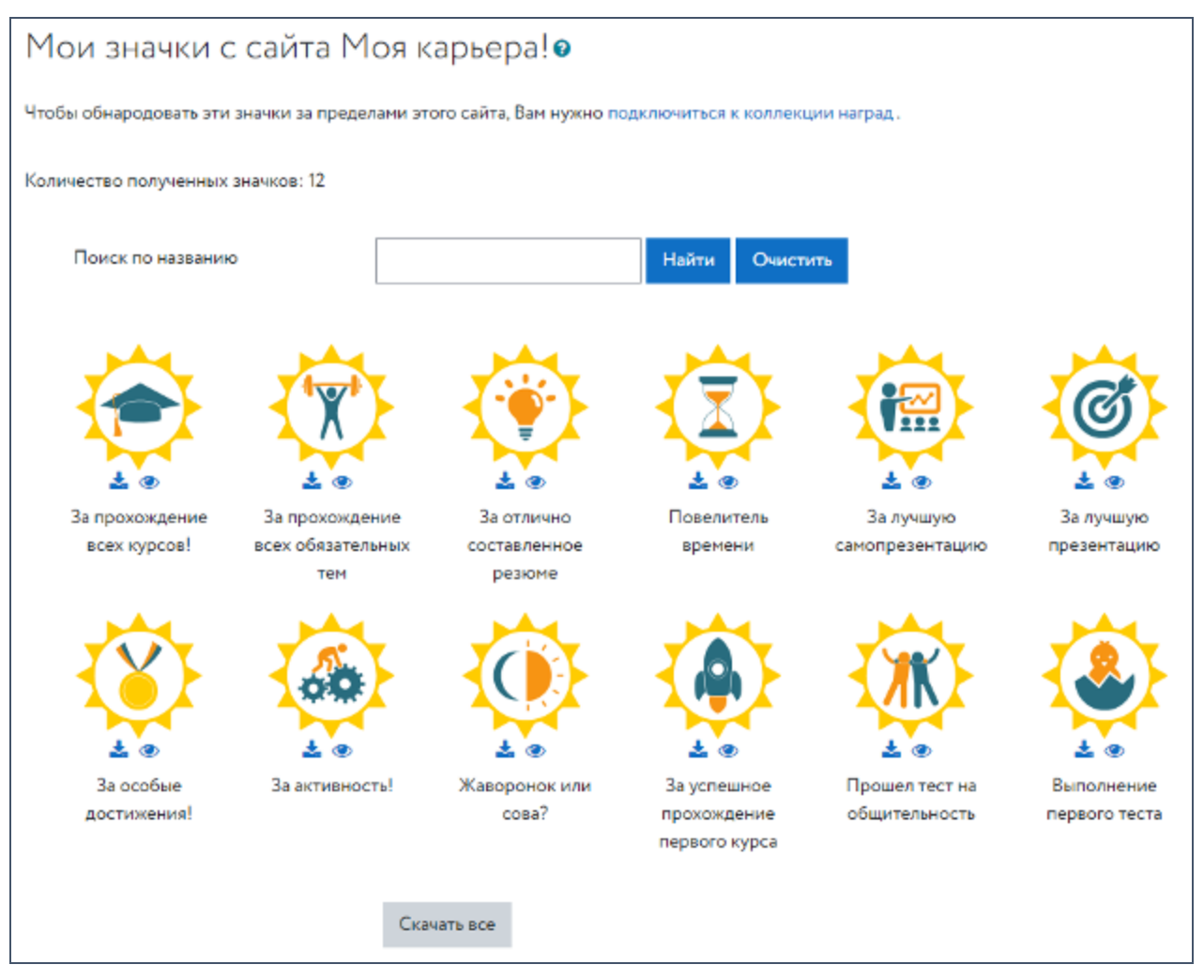

Рис. 64. Пункт «Управление значками»

Введя наименование значка в поле поиска, можно быстро отыскать нужный (см.

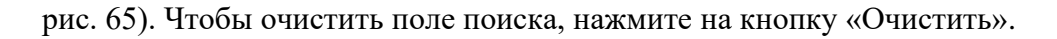

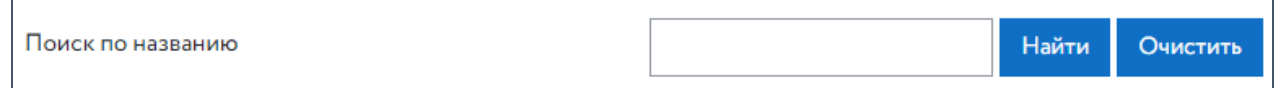

Рис. 65. Поле поиска значка по его названию

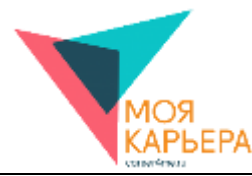

# **НАСТРОЙКИ ЗНАЧКОВ**

Следующий пункт в разделе «Значки» (см. рис. 40) – «Настройки значков» (см. рис.

66). Вы можете настроить конфиденциальность значков, поставив или убрав галочку в поле

«Автоматически показывать полученные значки на странице моего профиля».

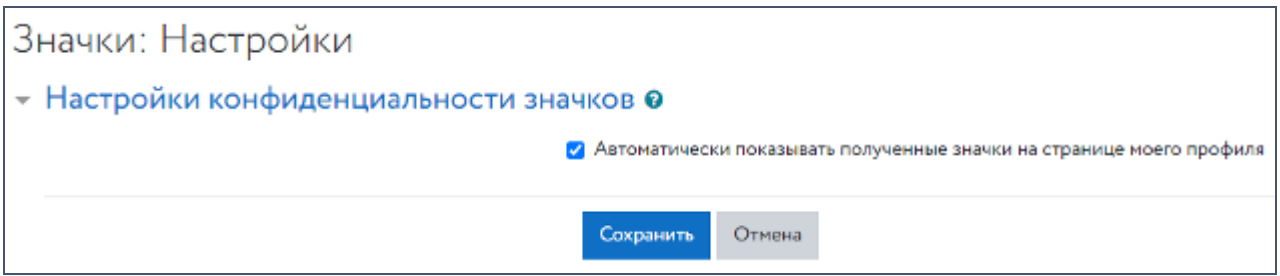

Рис. 66. Пункт «Настройки значков»

Чтобы подтвердить свой выбор, необходимо нажать на кнопку «Сохранить». Чтобы оставить все без изменений, необходимо нажать на кнопку «Отмена».

# **НАСТРОЙКИ КОЛЛЕКЦИЙ НАГРАД**

Пункт «Настройки коллекций наград» (см. рис. 67) подключает пользователя к коллекции наград.

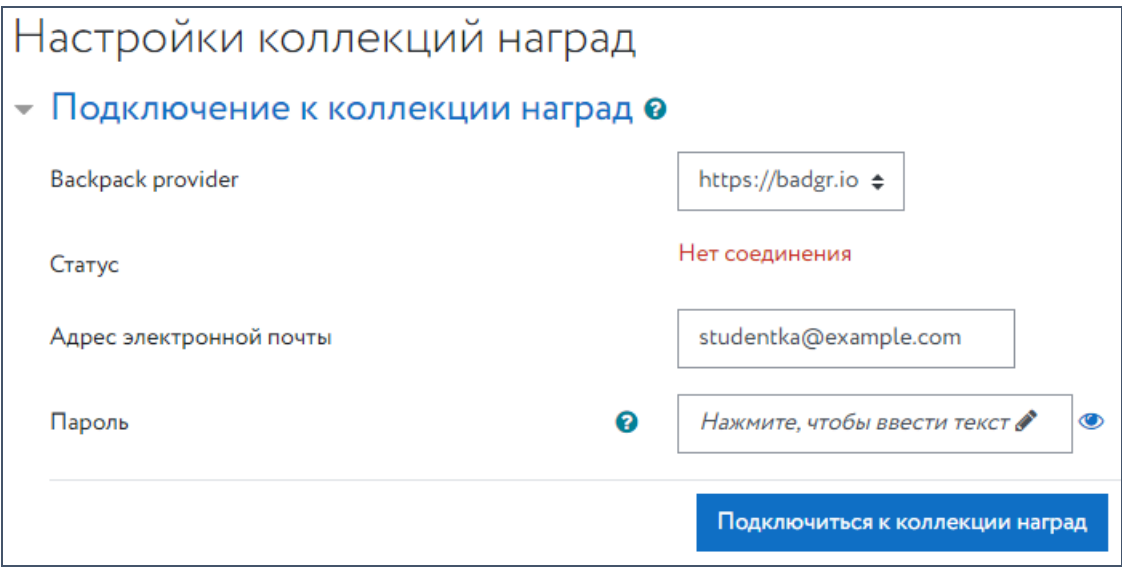

Рис. 67. Пункт «Настройки коллекций наград»

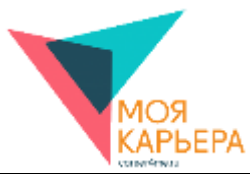

## **РАЗНОЕ**

Следующий раздел в настройках (см. рис. 40) – «Разное». Здесь можно отслеживать

события. Выберите курс, события которого Вы хотите отслеживать (см. рис. 68).

l,

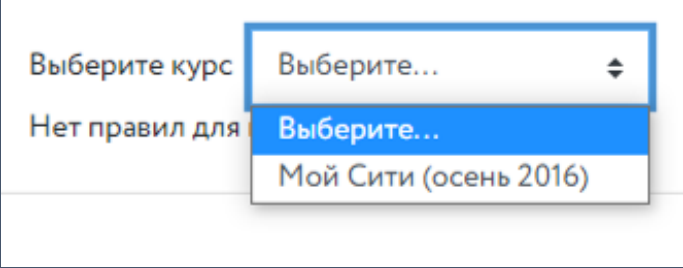

Рис. 68. Выбор курса для отслеживания событий

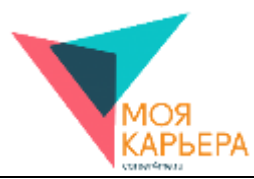

# **8. УЧЕБНЫЙ КУРС « НАВЫКИ ТРУДОУСТРОЙСТВА ДЛЯ СТУДЕНТОВ»**

Для перехода к курсу выберите пункт «Навыки трудоустройства для студентов» в

блоке «Мои курсы» (см. рис. 69).

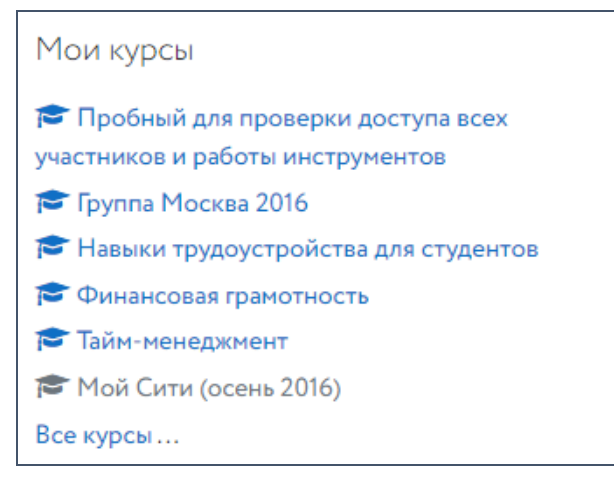

Рис. 69. Выбор курса

Откроется начальная страница курса «Навыки трудоустройства для студентов» (см.

рис. 70).

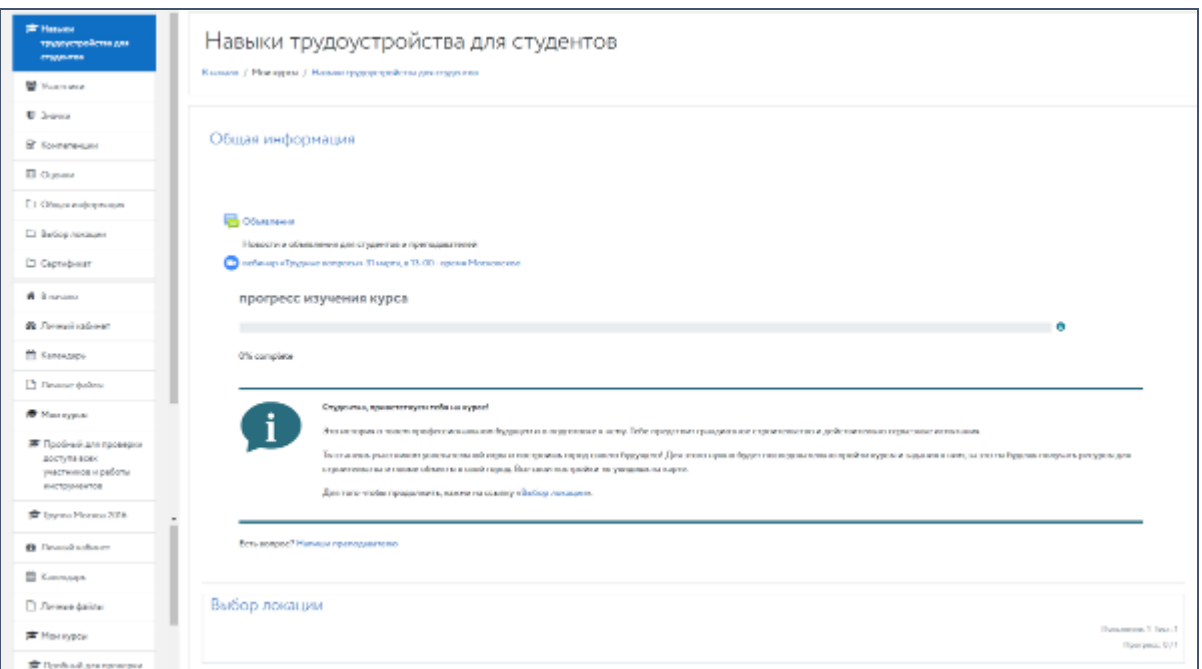

Рис. 70. Начальная страница курса «Навыки трудоустройства для студентов»

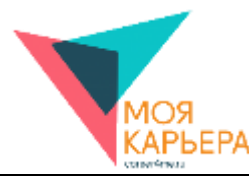

#### Чтобы продолжить, нажмите на ссылку «Выбор локации» (см. рис. 71).

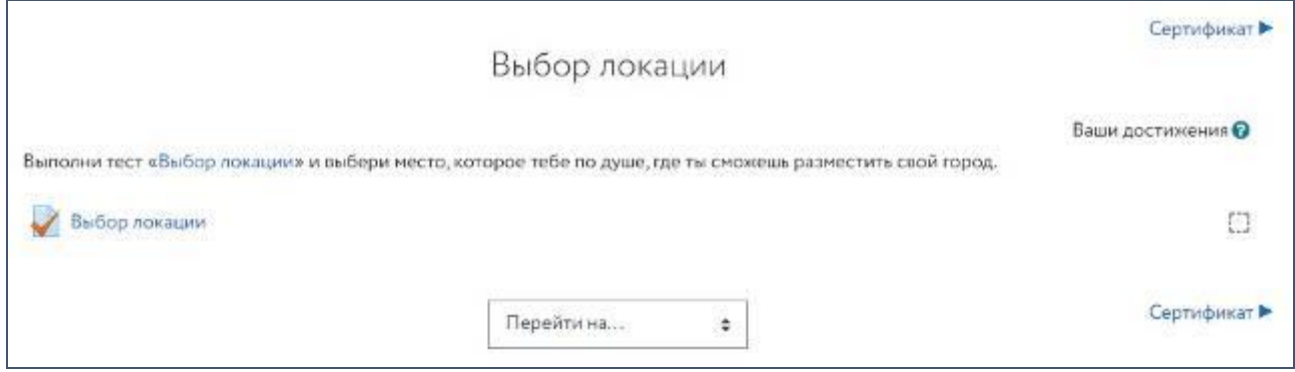

Рис. 71. Страница «Выбор локации» курса «Навыки трудоустройства для студентов»

Для начала работы над курсом необходимо выполнить тест «Выбор локации», в которой Вы хотите строить собственный город. Нажмите «Выбор локации». Откроется страница теста «Выбор локации» (см. рис. 72). На странице представлено пояснение к тесту и другая информация, например, количество попыток или метод оценивания. Затем нажмите «Начать тестирование».

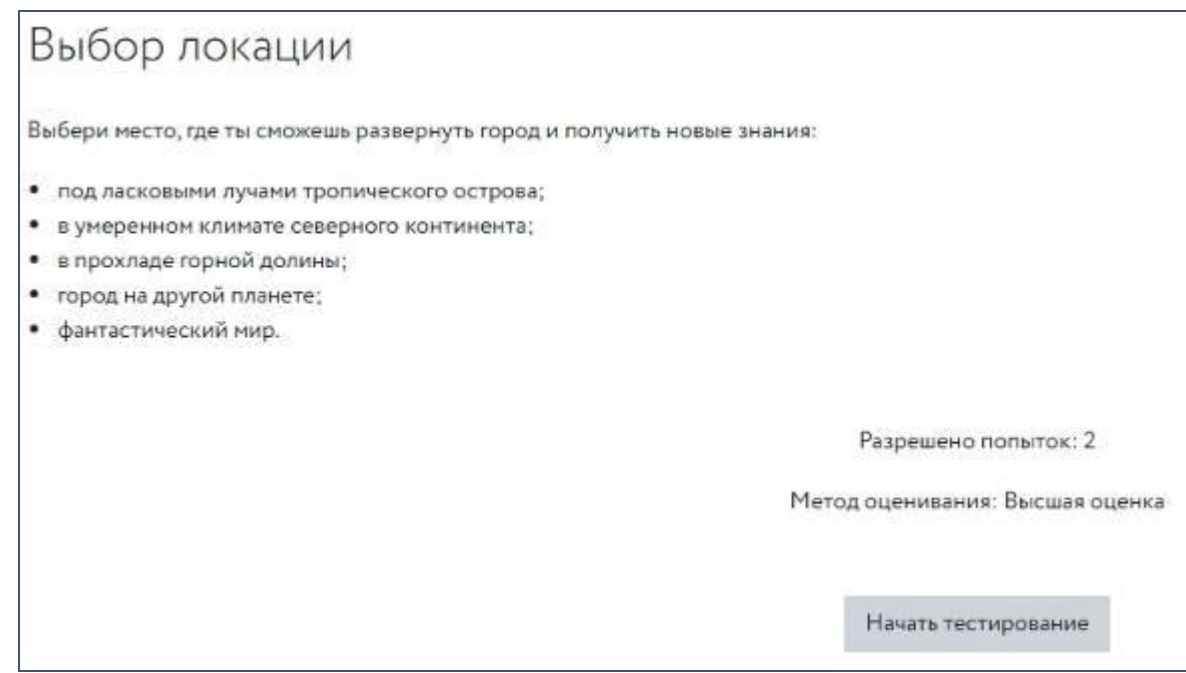

Рис. 72. Тест «Выбор локации»

Вам предоставляется выбор из пяти локаций:

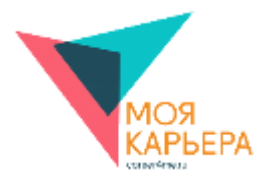

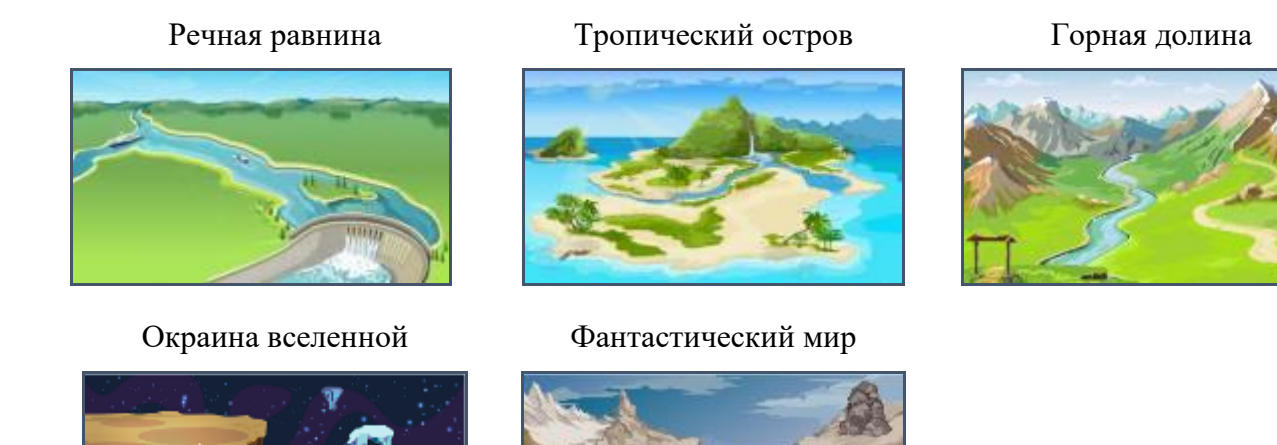

Выберите наиболее привлекательный для Вас вариант. Например, фантастический мир. И нажмите на кнопку «Закончить попытку...»: <sup>Закончить попытку...</sup> Ответ будет сохранен. Можно вернуться обратно и выбрать другой вариант локации, нажав на кнопку «Вернуться к попытке», или нажать на кнопку «Отправить всё и завершить тест», если Вы уверены в своем выборе (см. рис. 74). Обратите внимание, что время на выбор локации ограничено. Также существует временной предел для отправки результата.

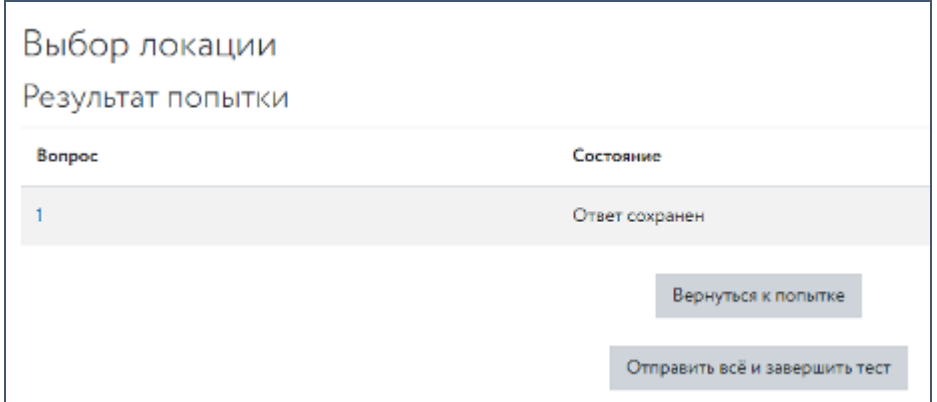

Рис. 74. Завершение теста

При нажатии на кнопку «Отправить всё и завершить тест» всплывает окно подтверждения (см. рис. 75).

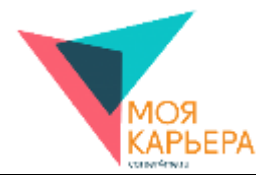

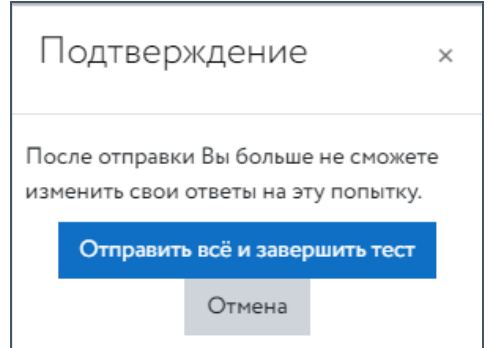

Рис. 75. Окно подтверждения завершения теста

Нажмите на кнопку «Отправить всё и завершить тест». После выбора территории Вам становится доступна первая тема курса: «Самопрезентация» (см. рис. 76).

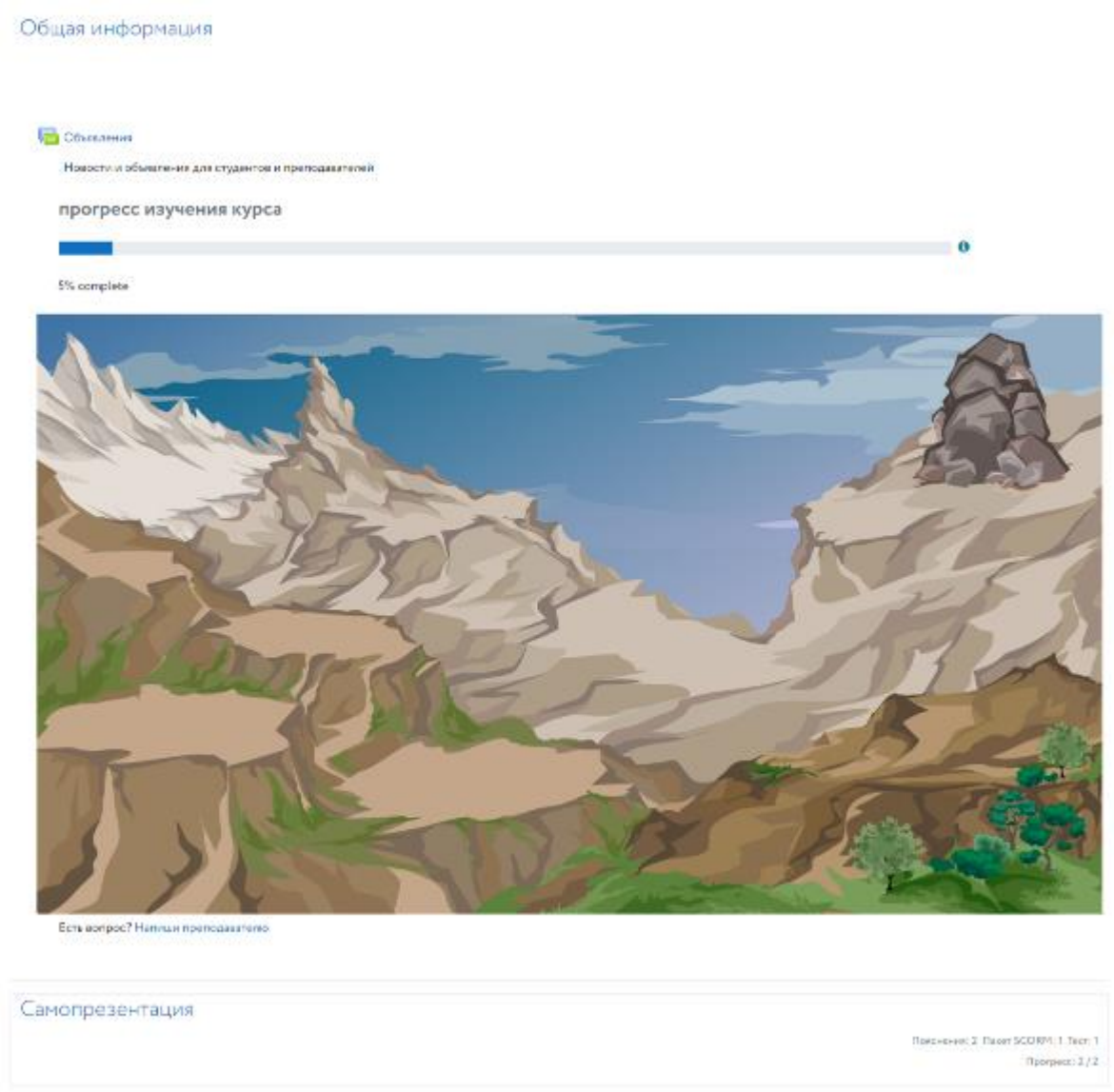

Рис. 76. Переход к первой теме курса

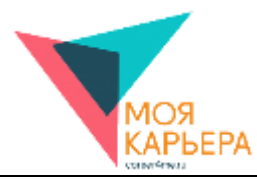

# **СТРУКТУРА КУРСА «НАВЫКИ ТРУДОУСТРОЙСТВА ДЛЯ СТУДЕНТОВ». ОЦЕНКИ**

Есть несколько основополагающих правил, которые Вам стоит знать о курсе «Навыки трудоустройства для студентов». Темы открываются постепенно, для изучения каждой Вам предоставляется неделя. В любой обязательной теме установлена «проходная» оценка – «3,00». Не изучив тему как минимум на 3 балла, Вы не сможете приступить к изучению следующей.

С самого начала вам доступна только тема «Самопрезентация», а в ней открыт только материал по теме. Остальные элементы будут открываться постепенно, по мере успешного прохождения. После успешного выполнения всех элементов откроется новая тема.

В каждой теме есть несколько элементов. В тему «Самопрезентация» входят следующие элементы:

1) материалы по теме «Самопрезентация»;

2) тест по теме «Самопрезентация»;

Итоговая оценка вычисляется как среднее арифметическое оценок, выставляемых за элементы темы (материалы, задания, итоговый тест). Если итоговая оценка, полученная за тему, ниже 3 баллов, то доступа к следующей теме нет.

Рассмотрим в качестве примера тему «Презентация». В ней оцениваются три элемента: материалы по теме, задание «Твоя презентация» и итоговое тестирование. Максимальная оценка за каждый элемент – 5 баллов. Если вы выполнили все упражнения материалов курса и получили 5,00, затем отправили ответ на задание «Налаживание контакта», но еще не получили за него оценку (0,00), и прошли итоговый тест на 3,50, то можно вычислить Вашу итоговую оценку:

$$
\frac{5,00+0,00+3,50}{3} \approx 2,83 < 3,00
$$

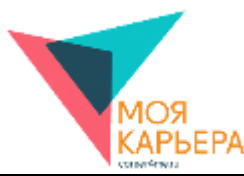

Таким образом, проходной балл не достигнут, а значит студент не сможет приступить к выполнению следующей темы «Коммуникация», пока либо не повысит балл за прохождение итогового теста, либо ему не будет поставлена оценка за задание «Твоя презентация».

Вы можете самостоятельно отслеживать итоговую оценку, нажав на пункт «Оценки» в блоке «Настройки». Вам откроется отчетная страница по всем темам курса, которые Вы успели пройти, и Вы можете увидеть свой результат по каждому элементу в отдельности (см. рис. 77).

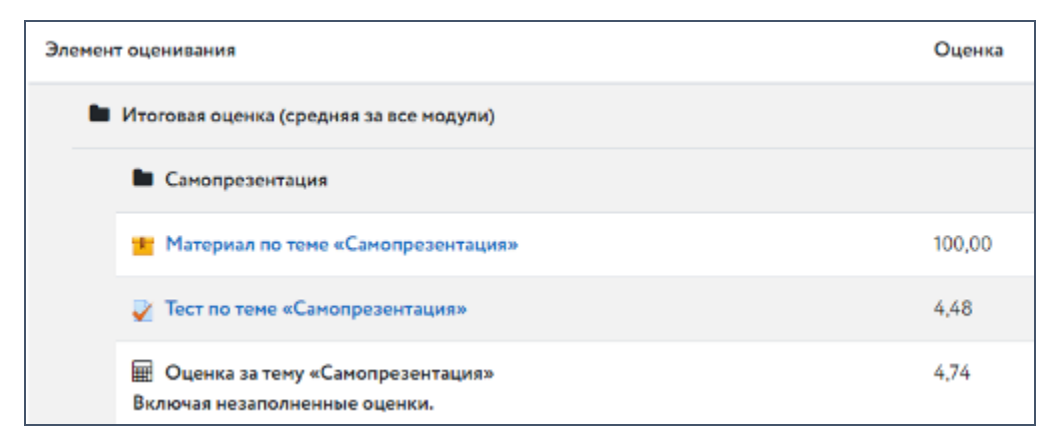

Рис. 77. Отчетная страница с оценками по всем темам курса

Обратите внимание, что материал по теме оценивается в процентах, а остальные пункты – в баллах. 100% прохождения материала равно 5 баллам. Исходя из этого можно просчитать, что если Вы прошли материалы по теме, например, на 50%, то это 2,5 балла. Это помогает отслеживать, какой именно пункт мешает Вам пройти дальше.

Также итоговая оценка влияет на панораму города, которую пользователь выбрал в самом начале. При прохождении темы на панораме выстраивается определенный объект.

Успешно изучая тему за темой в определенной последовательности, Вы строите город, за каждую тему получая в награду здание или другой объект городской инфраструктуры.

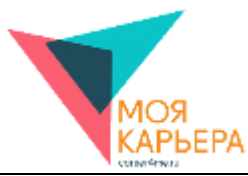

В случае же, если по какой-то теме оценка низкая, Вы сможете увидеть это наглядно. Например, тема «Презентация» не пройдена до конца, поэтому и здание на острове не достроено (см. рис. 78).

После прохождения хотя бы одной темы на проходной балл Вам становится доступна навигация между открытыми темами. Навигация располагается внизу страницы любой из тем (см. рис. 79).

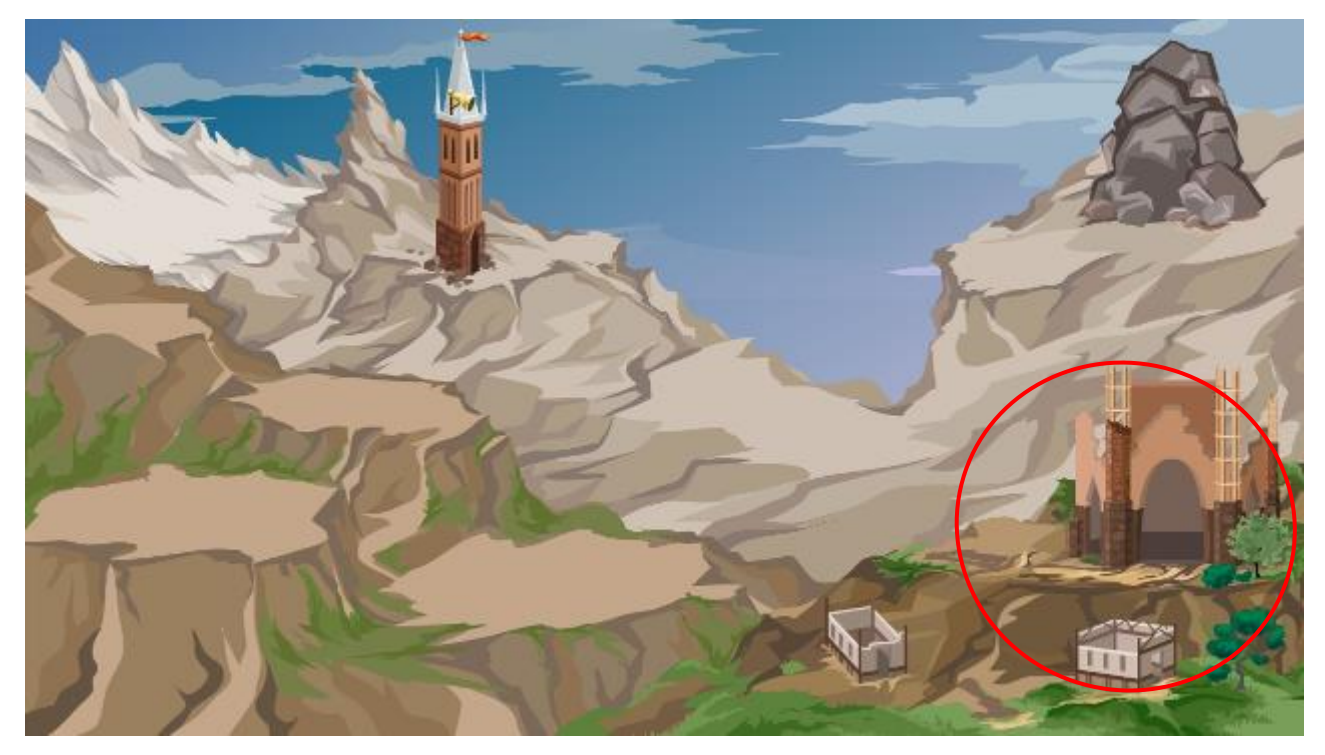

Рис. 78. Здание на панораме города не достроено (обведен красным цветом для наглядности)

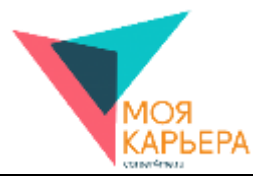

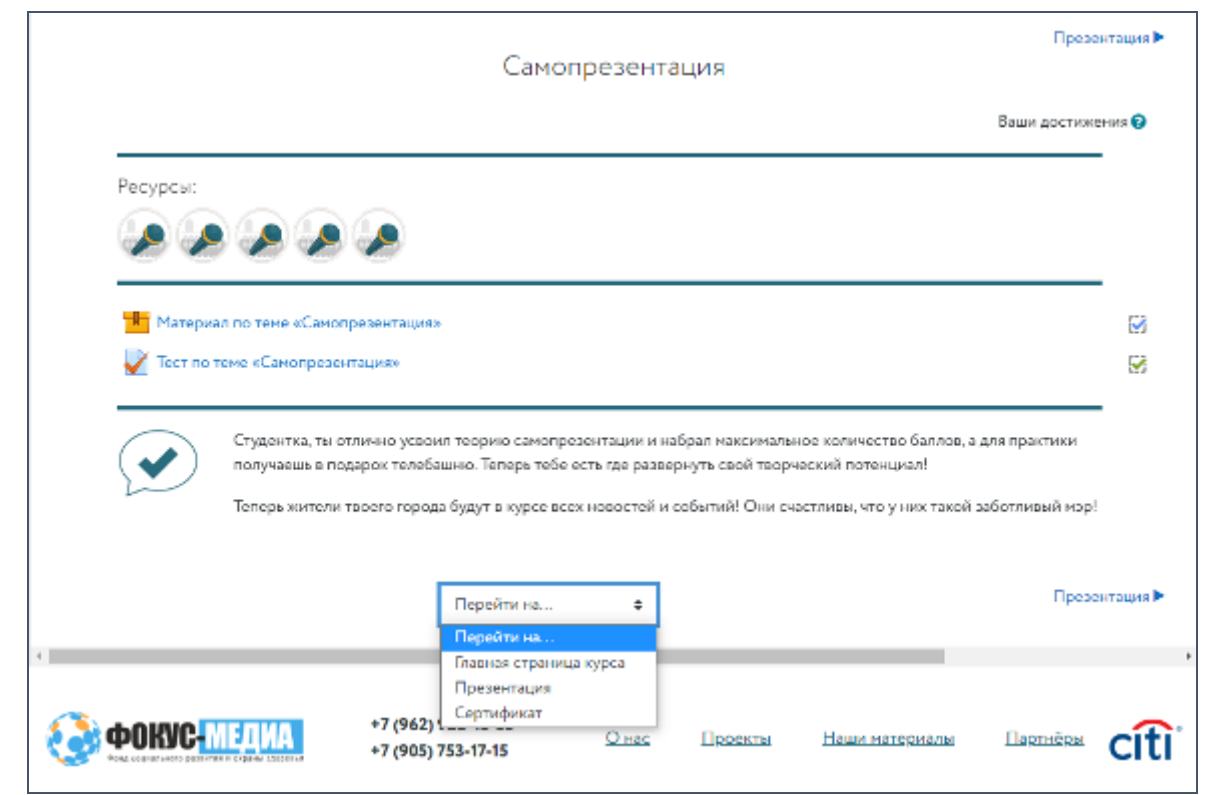

Рис. 79. Навигация между открытыми темами

Для перехода можно либо использовать ссылки перехода на предыдущий курс со стрелкой влево или перехода на следующий курс со стрелкой вправо, либо открыть список всех доступных курсов, нажав на «Перейти на…».

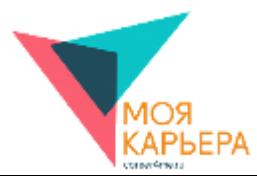

# **9. ИЗУЧЕНИЕ УЧЕБНЫХ МАТЕРИАЛОВ. ВЫПОЛНЕНИЕ ЗАДАНИЙ**

Вернемся к теме «Самопрезентация» (см. рис. 80).

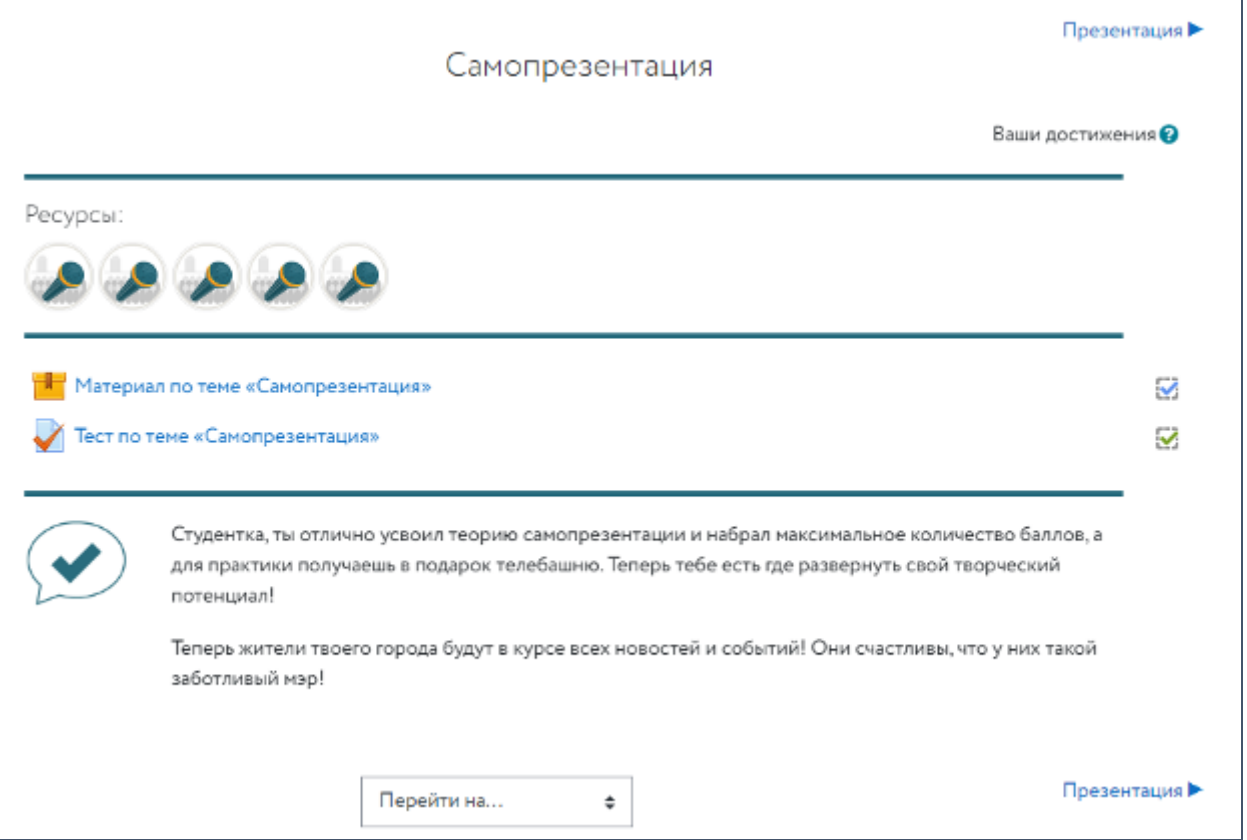

Рис. 80. Тема «Самопрезентация»

Рассмотрим ресурсы. За полученные оценки начисляются ресурсы. Максимально

за каждую тему можно получить 5 ресурсов (см. рис. 81).

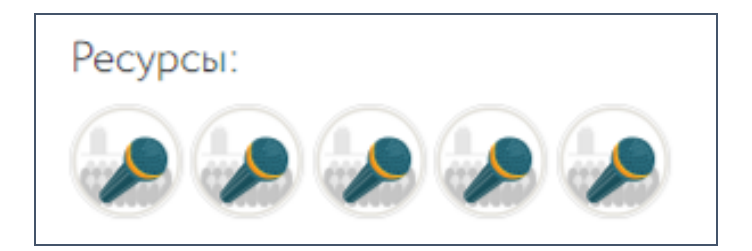

Рис. 81. Ресурсы

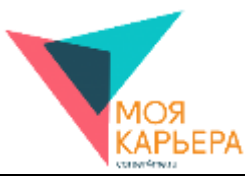

Чтобы начать изучение темы, нажмите «Материал по теме «Самопрезентация». Он откроется в дополнительном окне (см. рис. 82). В составе материала есть обычные страницы и упражнения. Упражнения обозначены заголовком «Проверь себя» (см. рис. 83).

Изучите все страницы материалов по теме и выполните упражнения. На странице курса справа от «Материал по теме…» расположена отметка – выполнен элемент или нет. Если материал по теме пройден, то появится отметка – галочка (см. рис. 84).

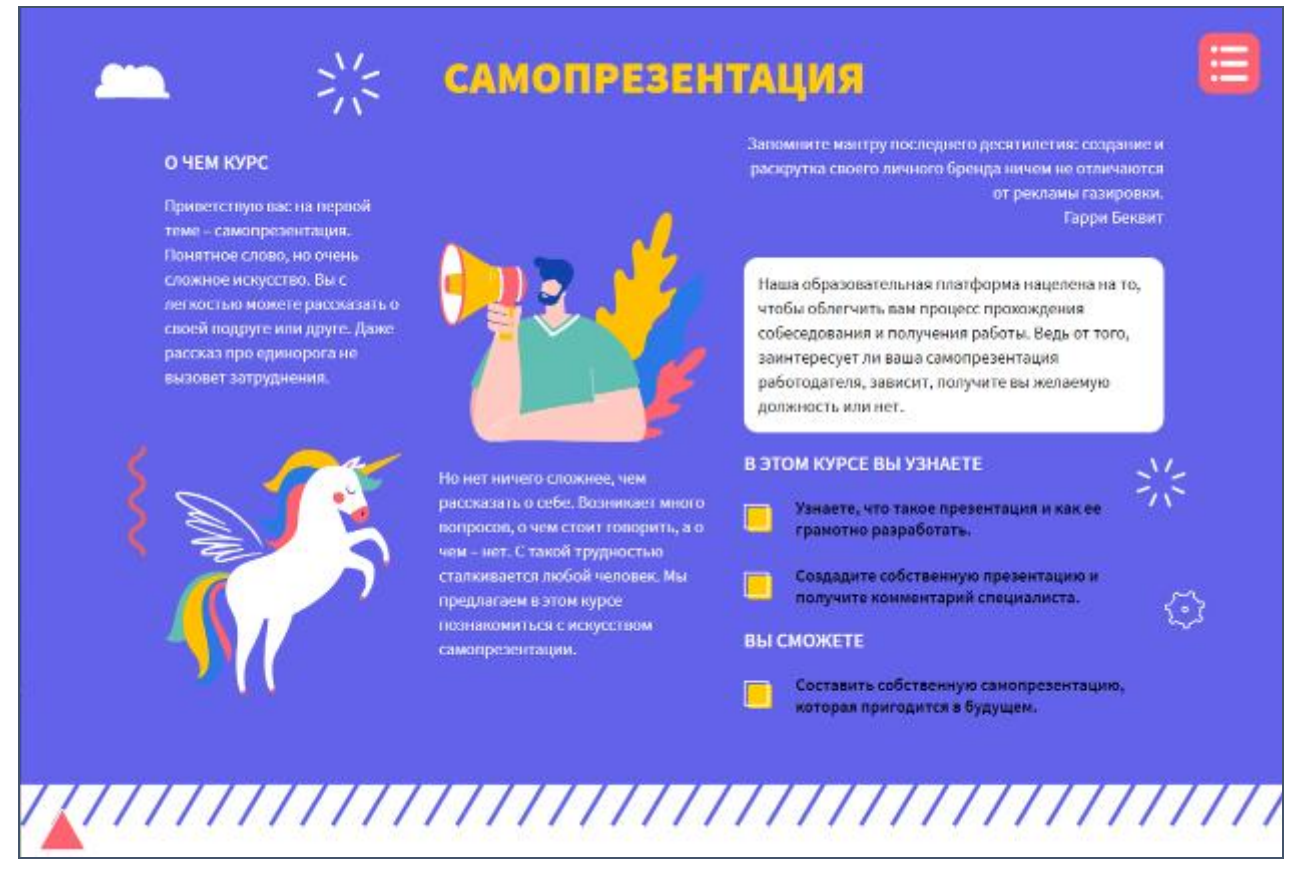

Рис. 82. Материал по теме «Самопрезентация»

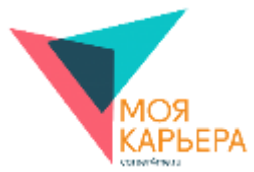

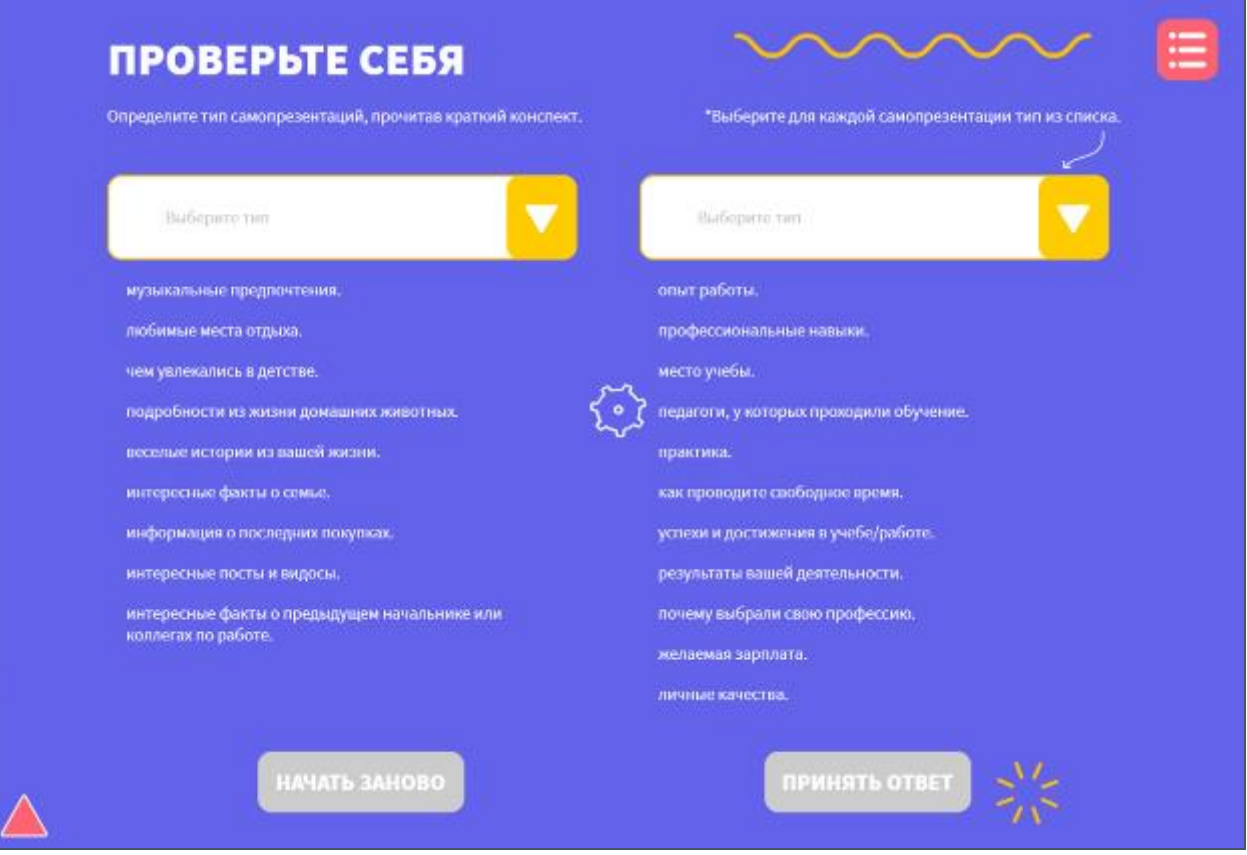

Рис. 83. Упражнение к материалу по теме «Самопрезентация»

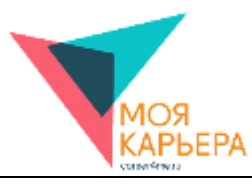

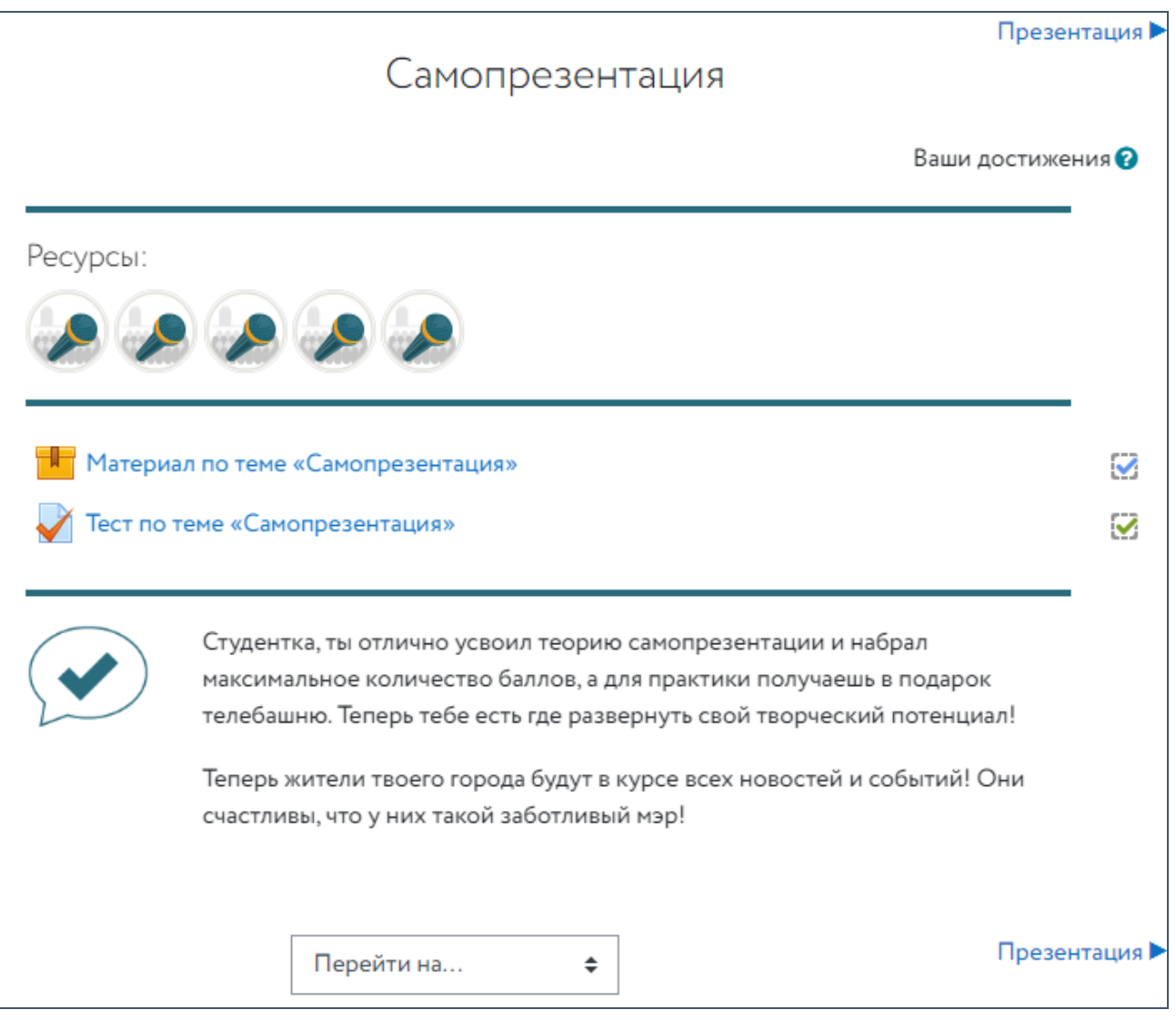

Рис. 84. Выполнение элементов курса

Как Вы можете увидеть, картина изменилась: на панораме города появилась башня, с

помощью которой можно самопрезентоваться.

Желаем Вам успехов!

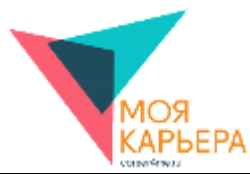

# **10. АКТУАЛЬНЫЕ ВАКАНСИИ И СТАЖИРОВКИ**

Блок «Актуальные вакансии и стажировки» находится на главной странице платформы «Моя карьера!» (см. рис. 85), содержит краткую информацию об актуальных вакансиях и/или стажировках (см. рис. 86) и позволяет пользователям:

- перейти на страницу «Актуальные вакансии и стажировки» (с установленным фильтром поиска по региону или компании или без него);
- перейти на страницу с подробной информацией о вакансии/стажировке.

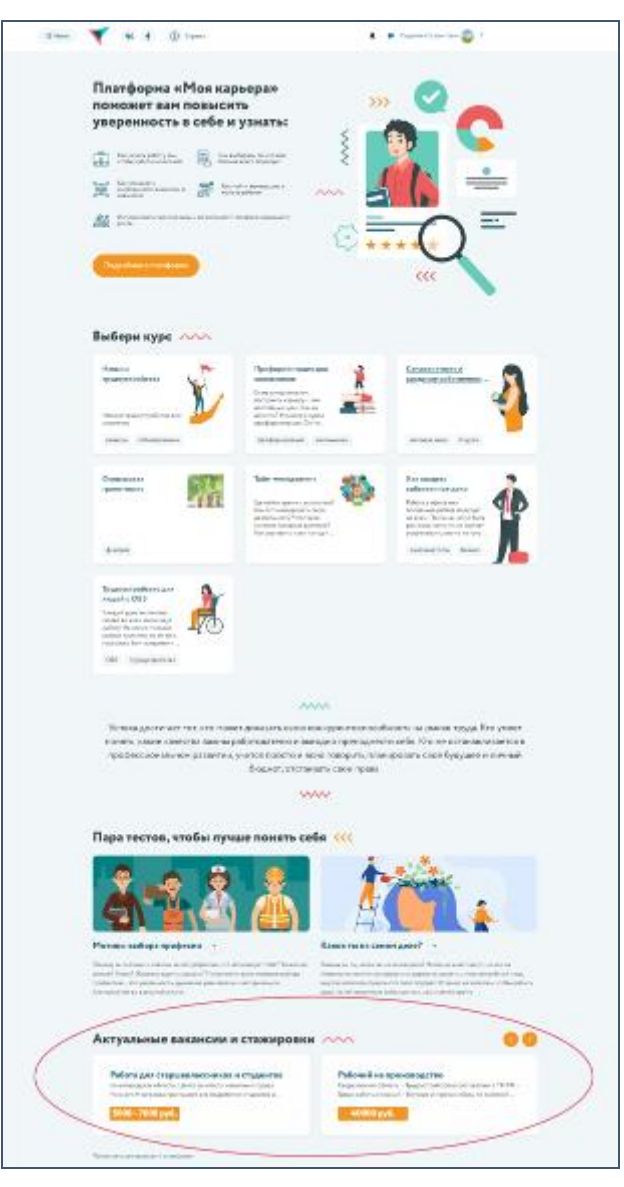

Рис. 85. Главная страница платформы «Моя карьера!» (блок «Актуальные вакансии и стажировки» обведен красным цветом для наглядности)

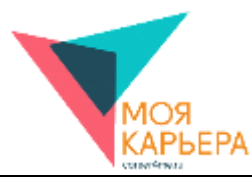

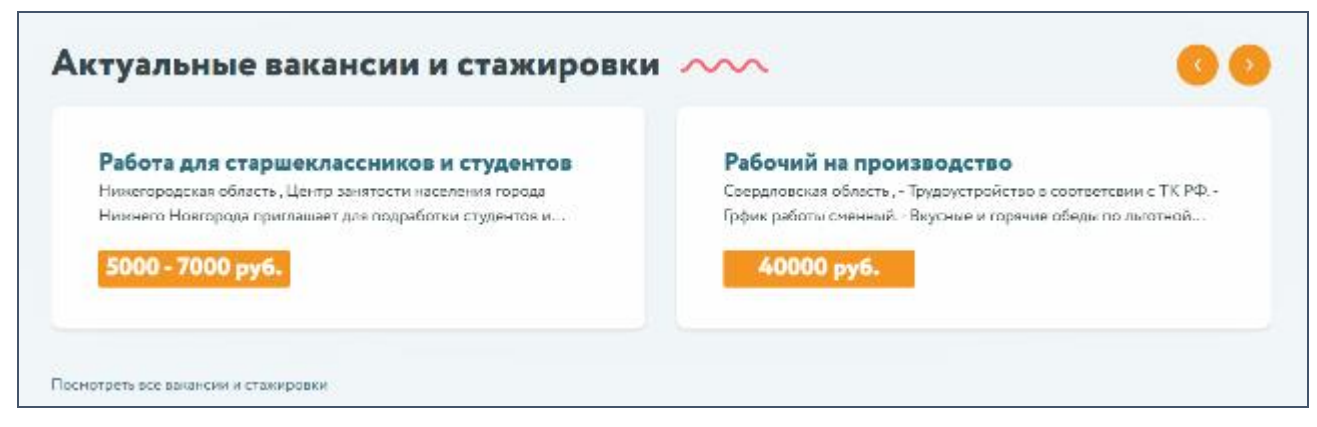

Рис. 86. Блок «Актуальные вакансии и стажировки» на главной странице платформы

Для перехода на страницу «Актуальные вакансии и стажировки» пользователь должен нажать на ссылку «Посмотреть все вакансии и стажировки».

Для перехода на страницу с подробной информацией о вакансии/стажировке пользователь должен нажать на название вакансии/стажировки.

На странице «Актуальные вакансии и стажировки» платформы «Моя карьера!» (см. рис. 87) представлены актуальные вакансии и стажировки и раздел с фильтрами (см. рис. 88) для их более удобного и быстрого поиска.

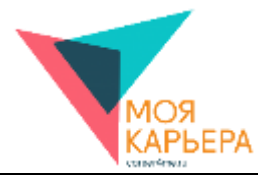

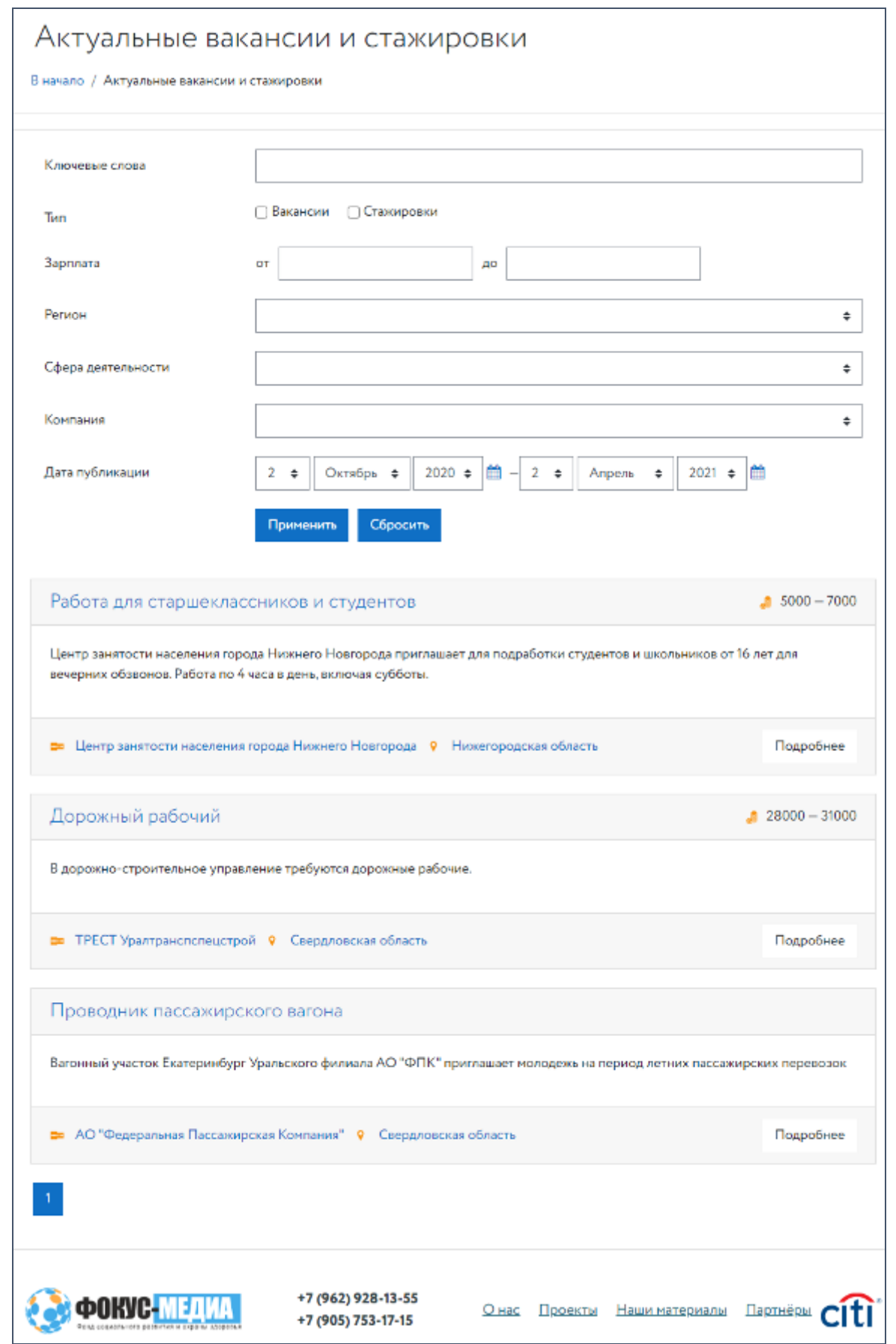

Рис. 87. Страница «Актуальные вакансии и стажировки» платформы «Моя карьера!»

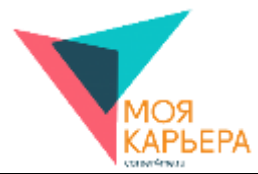

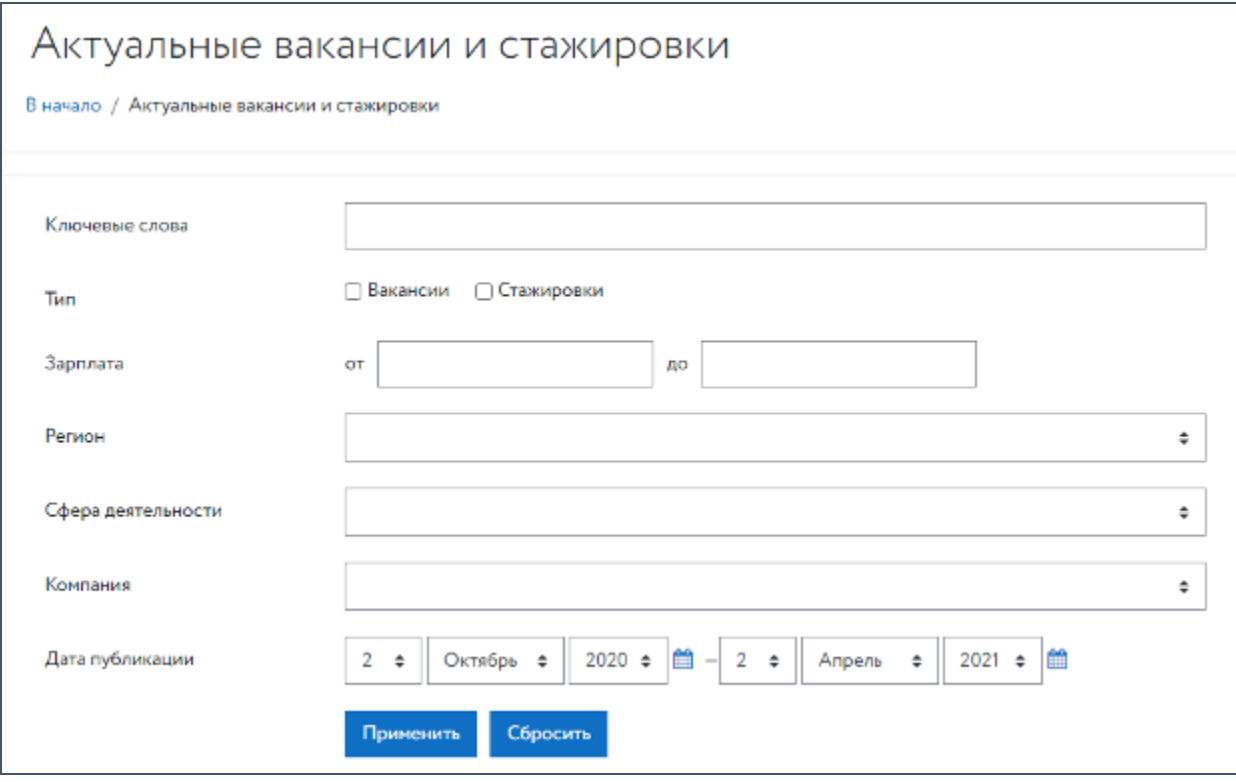

Рис. 88. Страница «Актуальные вакансии и стажировки» платформы «Моя карьера!»

Страница «Актуальные вакансии и стажировки» позволяет пользователям:

• отобрать вакансии и стажировки при помощи одного или нескольких фильтров поиска (по ключевым словам, по вакансиям/стажировкам, по зарплате, по региону, по сфере деятельности, по компании и/или по дате публикации);

- перейти на страницу с подробной информацией о вакансии/стажировке;
- перейти на страницу с подробной информацией о компании.

Для установки фильтров пользователь должен установить один или несколько фильтров поиска (по ключевым словам, по вакансиям/стажировкам, по зарплате, по региону, по сфере деятельности, по компании и/или по дате публикации) и нажать кнопку применить, после чего Система отбирает и отображает вакансии и/или стажировки, удовлетворяющие установленным фильтрам (см. рис. 89).

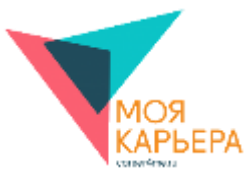

Для перехода на другую страницу результатов поиска с перечнем отобранных вакансий и/или стажировок пользователь должен нажать на кнопку перехода на предыдущую/следующую (кнопки «Назад» и «Далее», соответственно) или конкретную (кнопки «1», «2», «3» и т.д.) страницу, расположенную в нижней части страницы «Актуальные вакансии и стажировки».

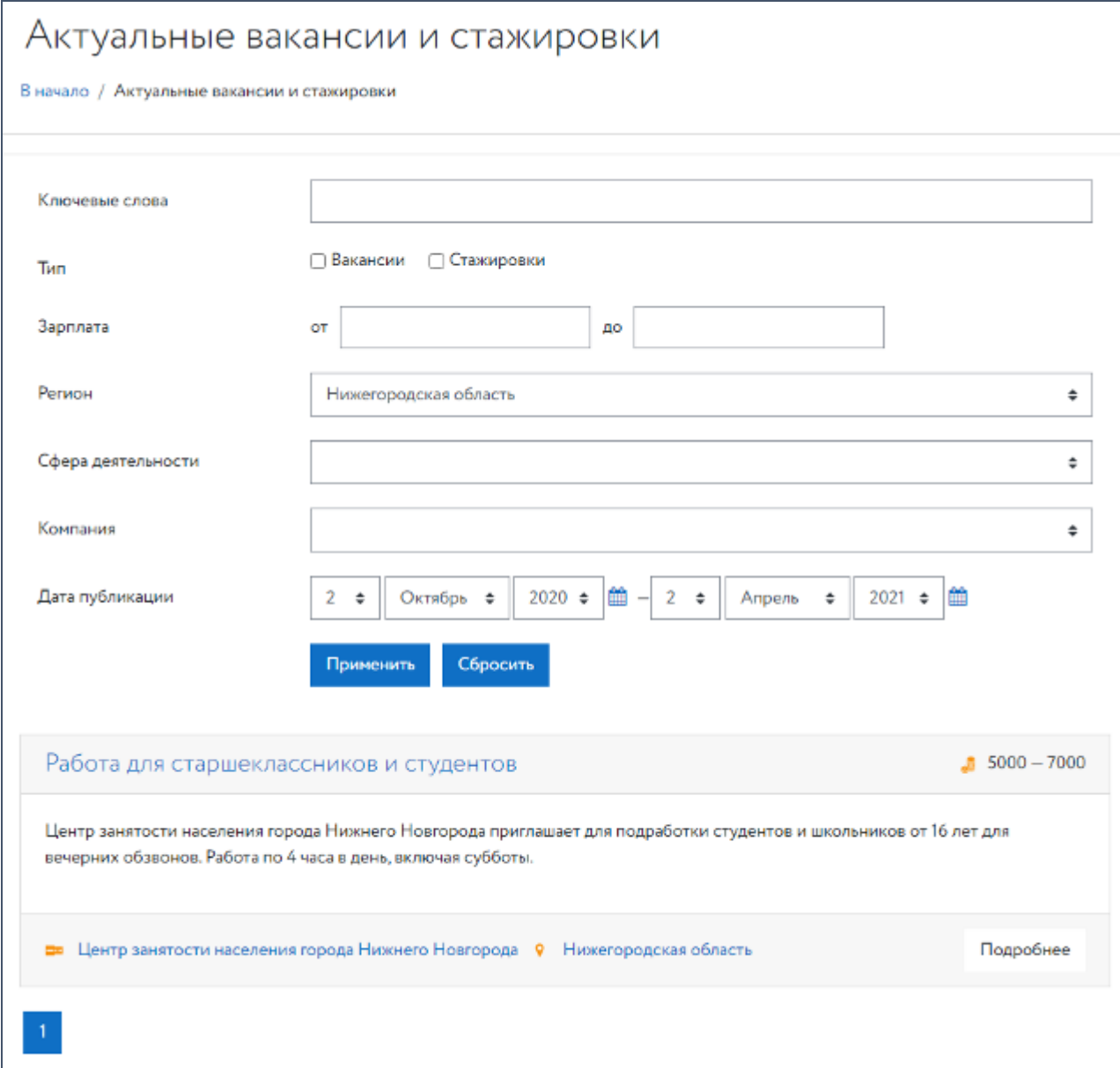

Рис. 89. Применение фильтров поиска на странице «Актуальные вакансии и стажировки»

Чтобы сбросить установленные значения фильтров, пользователь должен нажать кнопку «Сбросить».

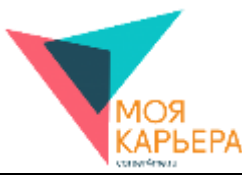

Для перехода на страницу с подробной информацией о вакансии/стажировке пользователь должен выполнить одно из следующих действий:

- нажать на название вакансии/стажировки;
- нажать на кнопку «Подробнее».

Для перехода на страницу с подробной информацией о компании пользователь должен нажать на название компании, представленной в краткой информации о вакансии/стажировке.

На странице «Просмотр компании» платформы «Моя карьера!» (см. рис. 90) представлена информация о компании. Страница «Просмотр компании» позволяет пользователям:

- получить общую информацию о компании;
- получить данные контактного лица;
- перейти на сайт компании;
- подписаться на вакансии и стажировки компании;
- перейти на страницу со всеми вакансиями и стажировками компании;

• перейти на страницу «Актуальные вакансии и стажировки» с установленным фильтром поиска по выбранному региону;

• перейти на страницу «Актуальные вакансии и стажировки» с установленным фильтром поиска по выбранной сфере деятельности.

60

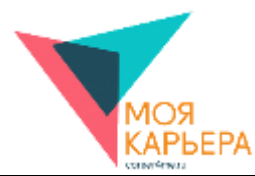

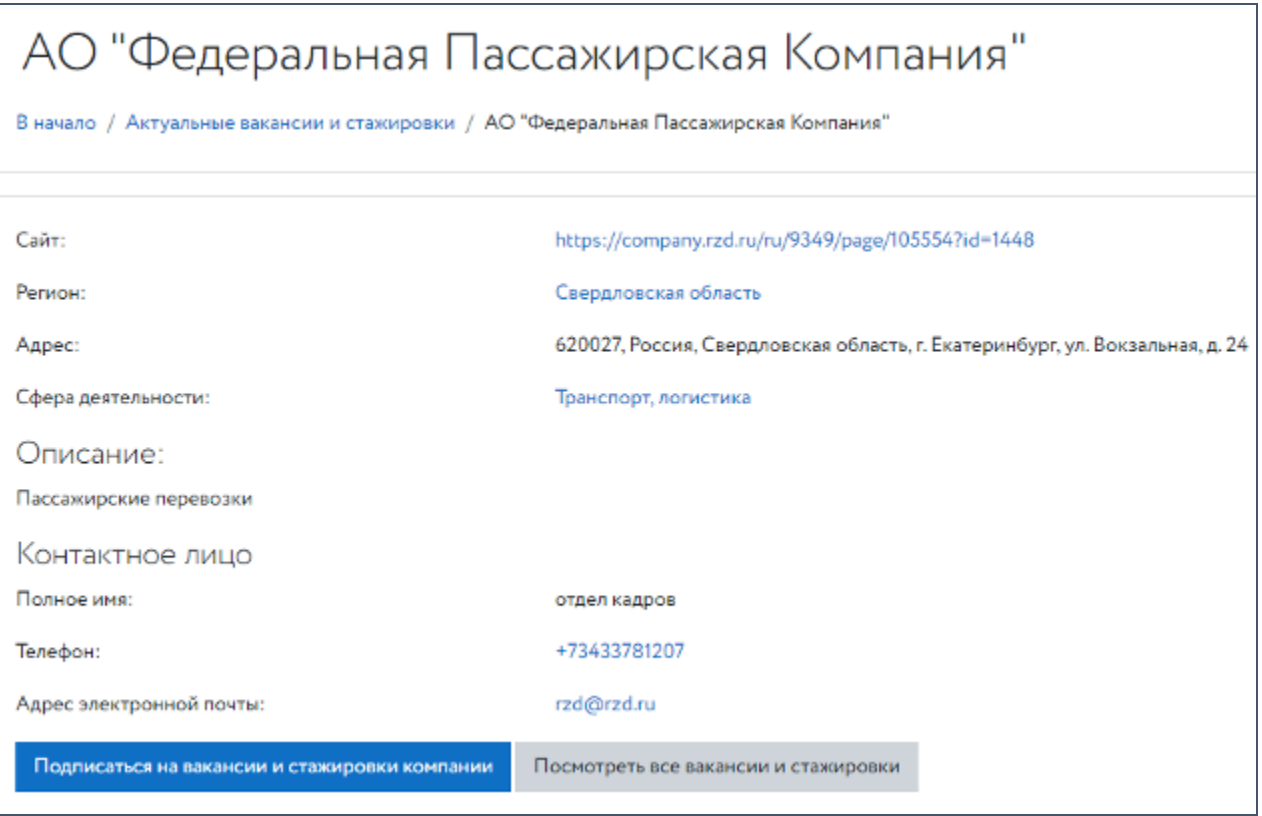

## Рис. 90. Страница «Просмотр компании» (до нажатия на кнопку «Подписаться на вакансии и стажировки компании)

Чтобы подписаться на вакансии и стажировки компании, пользователь должен нажать на кнопку «Подписаться на вакансии и стажировки компании». В этом случае сообщения о новых вакансиях и стажировках будут приходить пользователю ежедневно на электронную почту в виде дайджеста. Чтобы отписаться от вакансий и стажировок компании, пользователь должен нажать на кнопку «Отписаться от вакансий и стажировок компании» (см. рис. 91).

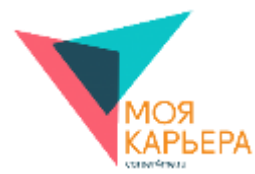

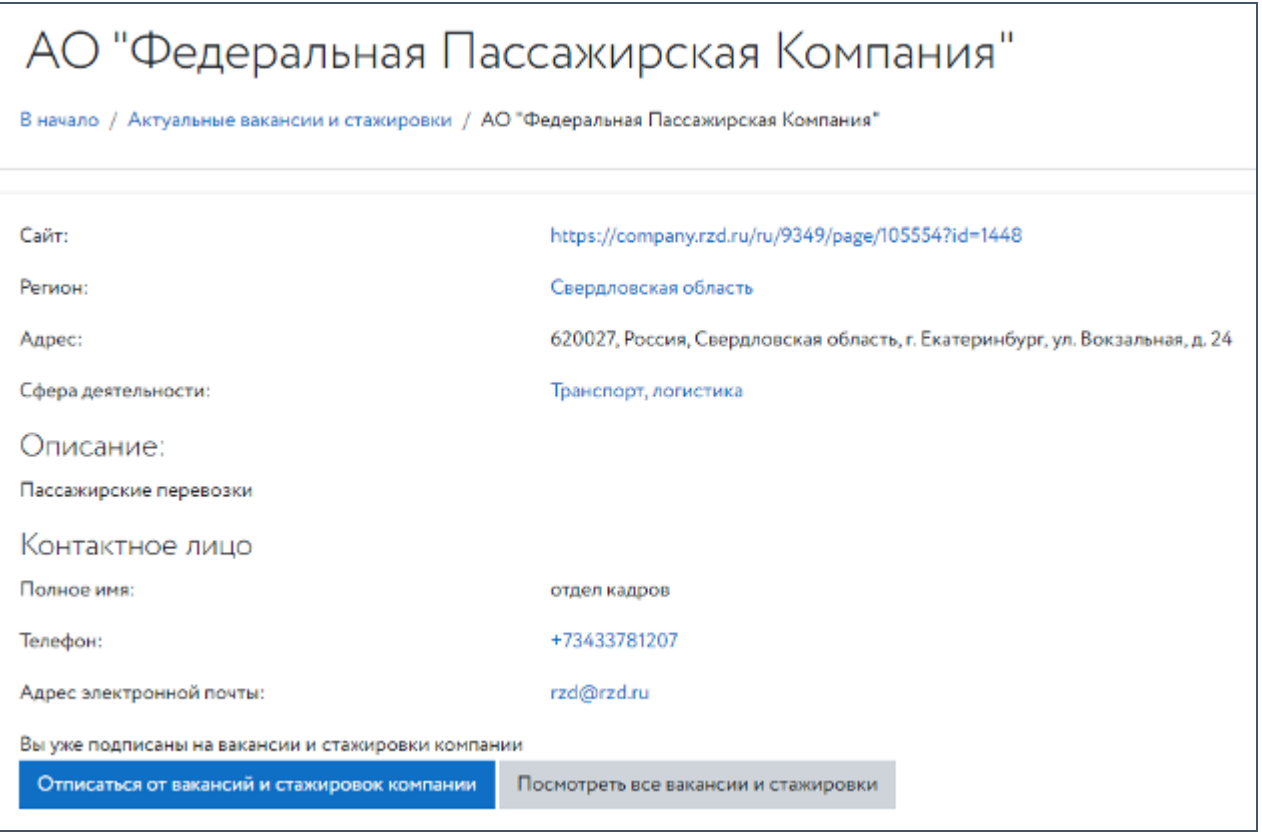

Рис. 91. Страница «Просмотр компании» (после нажатия на кнопку «Подписаться на вакансии и стажировки компании)

Для перехода на страницу «Актуальные вакансии и стажировки» со всеми вакансиями и стажировками компании пользователь должен нажать на кнопку «Посмотреть все вакансии и стажировки».

Для перехода на страницу «Актуальные вакансии и стажировки» с установленным фильтром поиска по выбранному региону пользователь должен нажать на регион, представленный в информации о компании.

Для перехода на страницу «Актуальные вакансии и стажировки» с установленным фильтром поиска по выбранной сфере деятельности пользователь должен нажать на сферу деятельности, представленную в информации о компании.

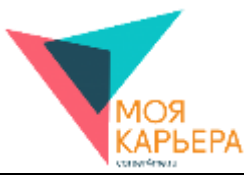

На странице «Просмотр вакансии/стажировки» платформы «Моя карьера!» (см. рис. 92) представлена информация о вакансии/стажировке. Страница «Просмотр вакансии/стажировки» позволяет пользователям:

- получить общую информацию о вакансии/стажировке;
- получить данные контактного лица компании;
- перейти на страницу с описанием компании;
- откликнуться на вакансию/стажировку;
- перейти на страницу «Актуальные вакансии и стажировки»;
- перейти на страницу «Актуальные вакансии и стажировки» с установленным фильтром поиска по выбранному региону;
- перейти на страницу «Актуальные вакансии и стажировки» с установленным фильтром поиска по выбранной сфере деятельности.

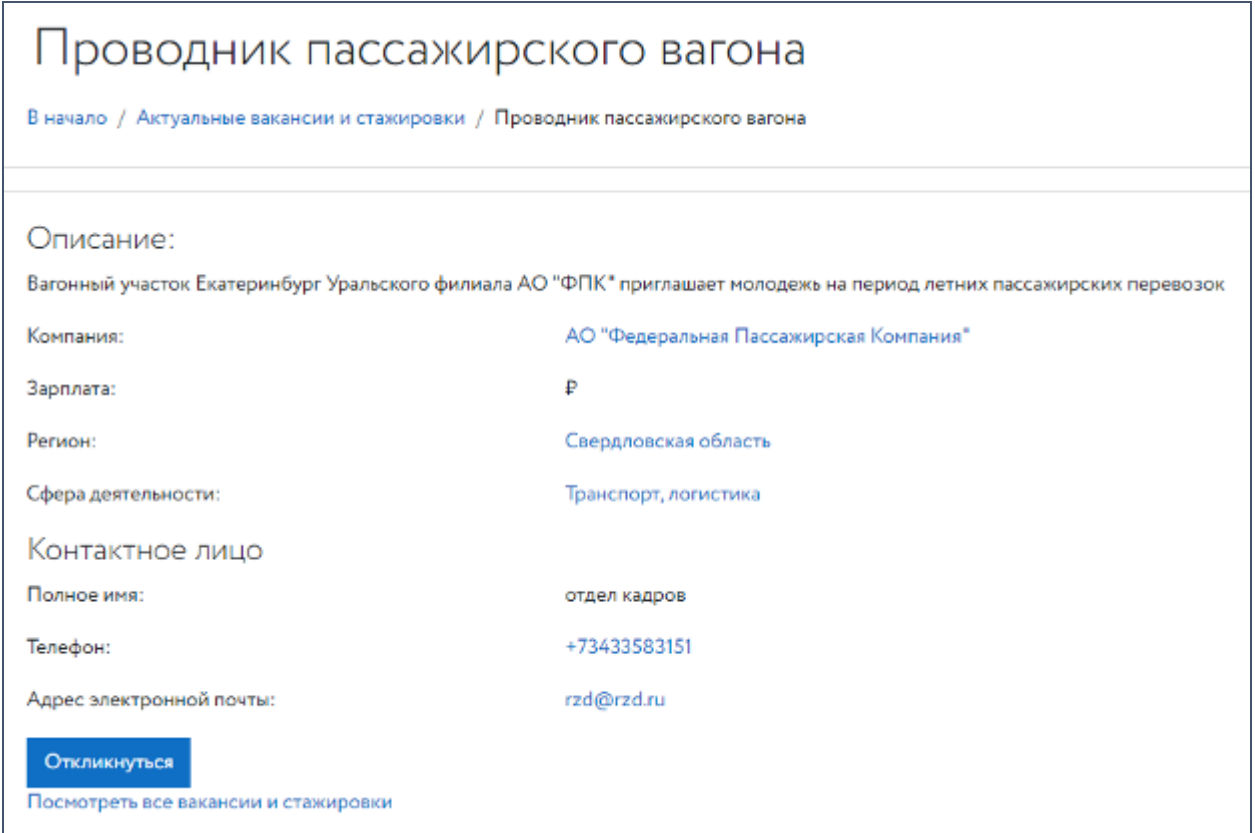

Рис. 92. Страница «Просмотр вакансии/стажировки»

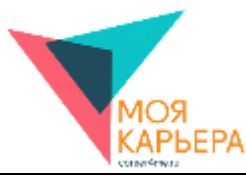

Чтобы перейти на страницу с описанием компании пользователь должен нажать на название компании, представленное в информации о вакансии/стажировке.

Чтобы откликнуться на вакансию/стажировку, пользователь должен нажать на кнопку «Откликнуться». В этом случае пользователь перейдет на страницу «Отклик на вакансию/стажировку» (см. рис. 93). Пользователь должен будет заполнить поле «Сопроводительное письмо» и нажать на кнопку «Сохранить» (см. рис. 94). После этого пользователь вернется на страницу «Просмотр вакансии/стажировки», на которой будет написано, что он уже откликнулся на вакансию/стажировку (см. рис. 95).

Для перехода на страницу «Актуальные вакансии и стажировки» пользователь должен нажать на ссылку «Посмотреть все вакансии и стажировки».

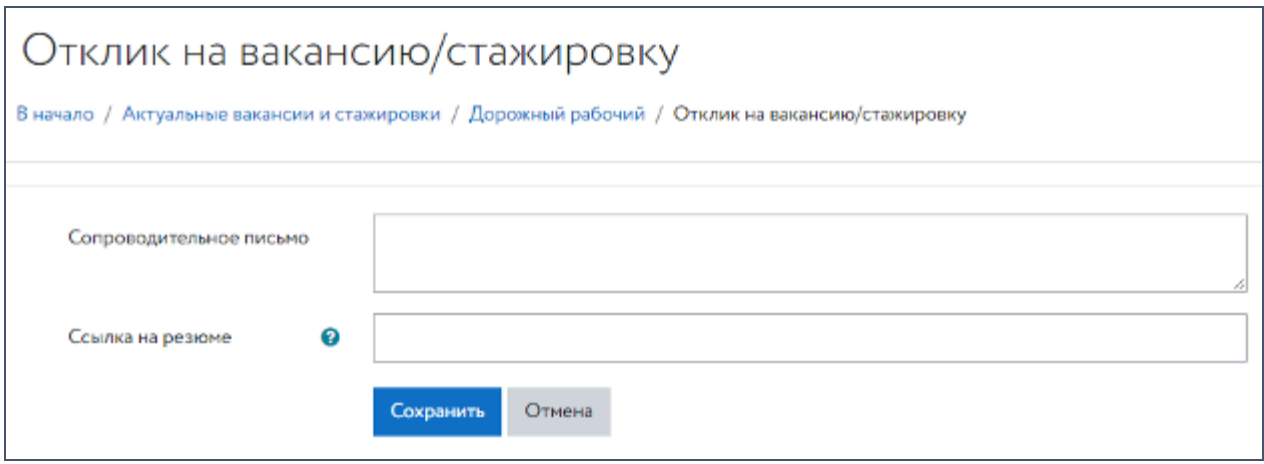

Рис. 93. Страница «Отклик на вакансию/стажировку»

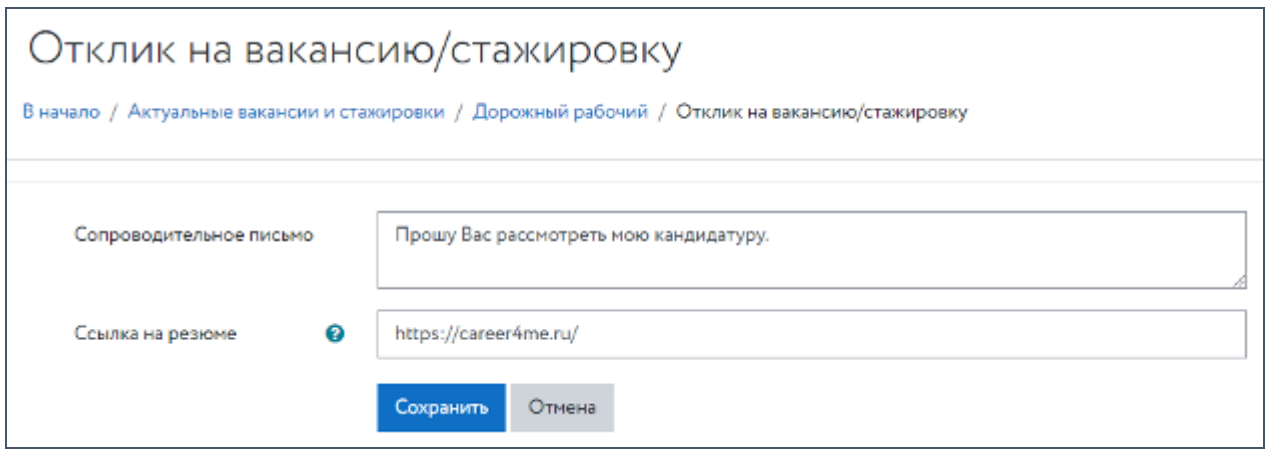

Рис. 94. Заполнение поля «Сопроводительное письмо» страницы

«Отклик на вакансию/стажировку»

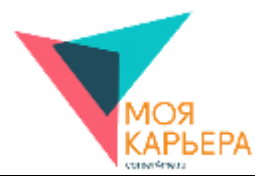

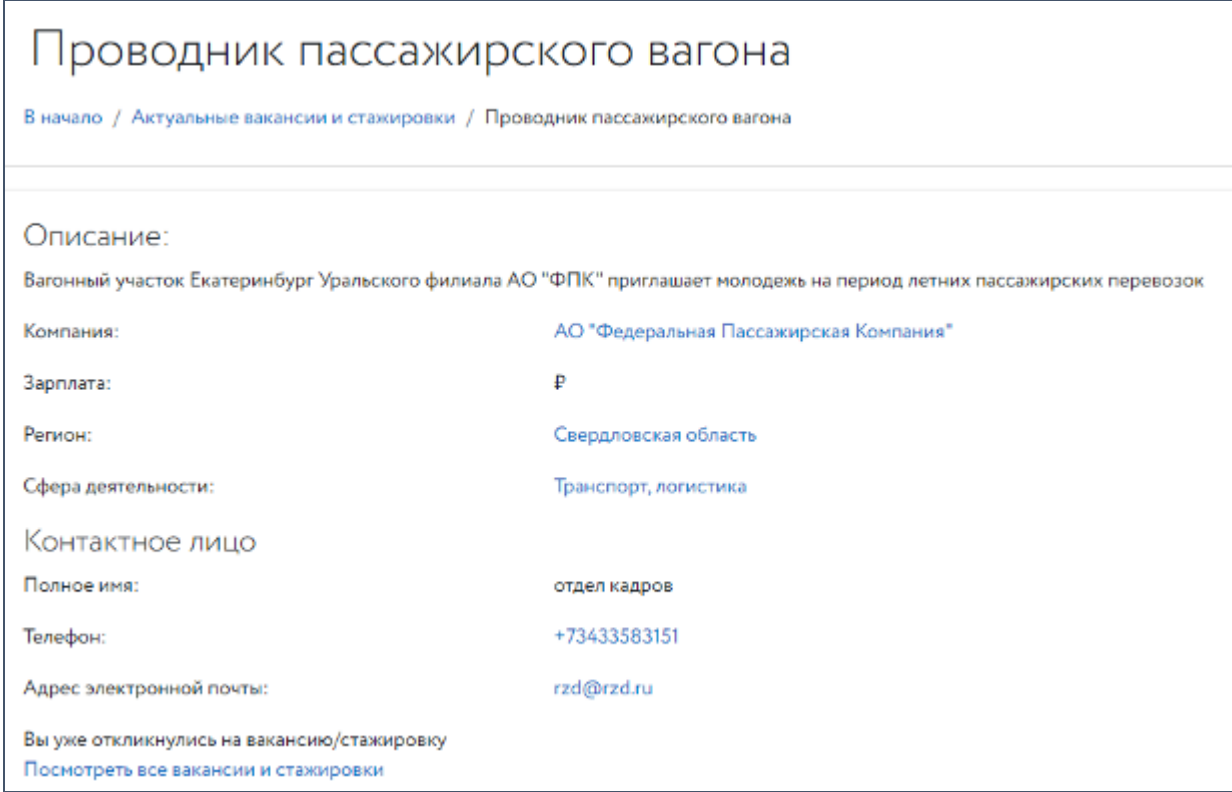

#### Рис. 95. Страница «Просмотр вакансии/стажировки»

(после отклика на вакансию/стажировку)

Для перехода на страницу «Актуальные вакансии и стажировки» с установленным фильтром поиска по выбранному региону пользователь должен нажать на регион, представленный в информации о вакансии/стажировке.

Для перехода на страницу «Актуальные вакансии и стажировки» с установленным фильтром поиска по выбранной сфере деятельности пользователь должен нажать на сферу деятельности, представленную в информации о вакансии/стажировке.

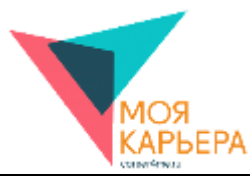

# **11. РАЗДЕЛ «ДЛЯ ПРЕПОДАВАТЕЛЕЙ»**

# **ЗАЯВКА ПЕДАГОГА НА СОЗДАНИЕ ГРУППЫ**

Для размещения заявки на создание группы откройте форум «Заявки на создание

групп» (см. рис. 96).

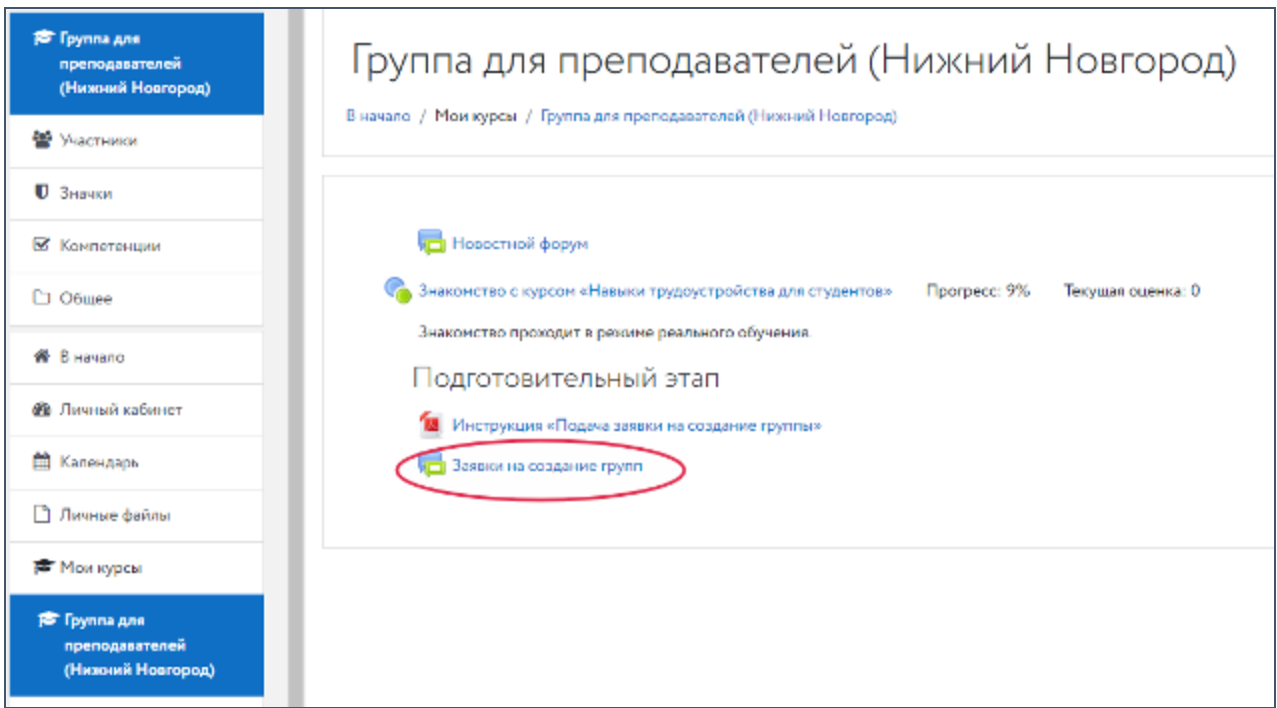

Рис. 96. Форум «Заявки на создание групп» (обведен красным цветом для наглядности)

Затем откройте тему Вашего региона (см. рис. 97).

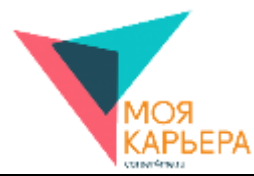

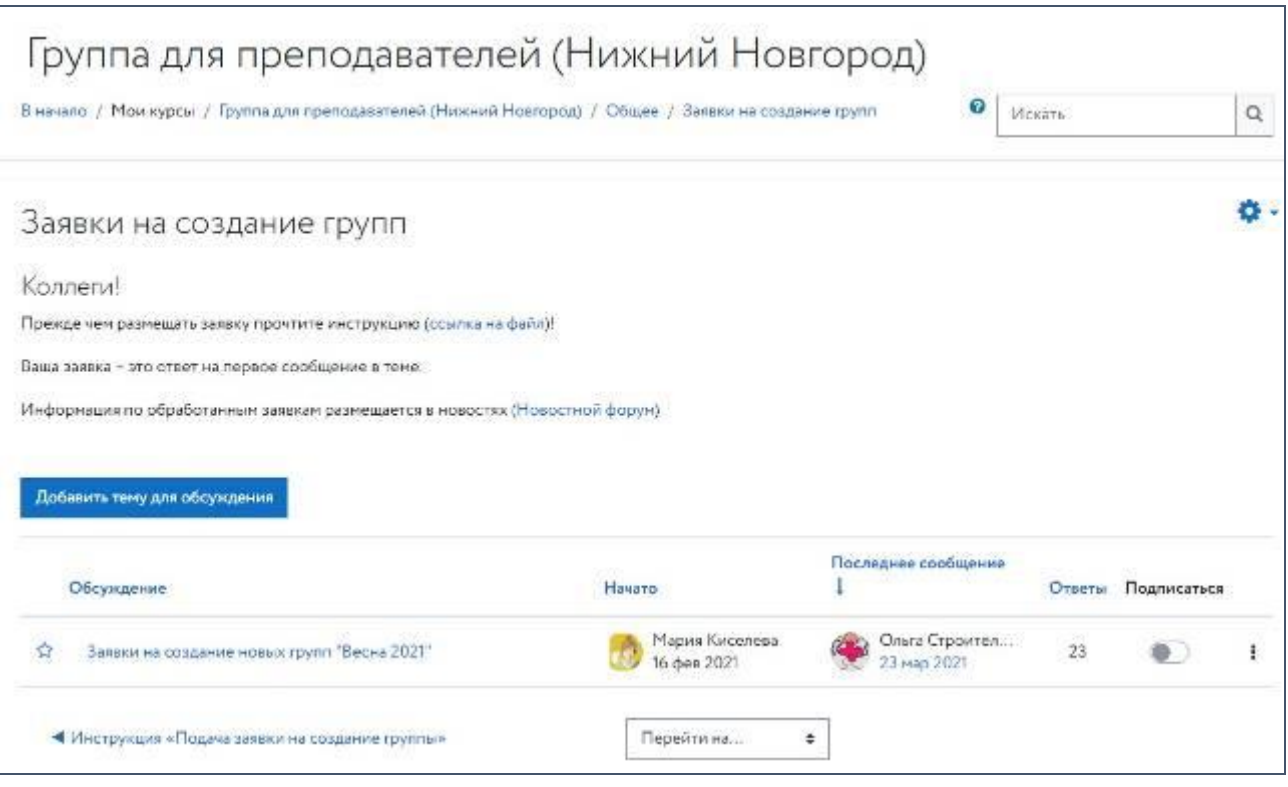

Рис. 97. Выбор региона

В верхнем сообщении темы внизу найдите кнопку «Ответить» и нажмите на нее (см.

рис. 98).

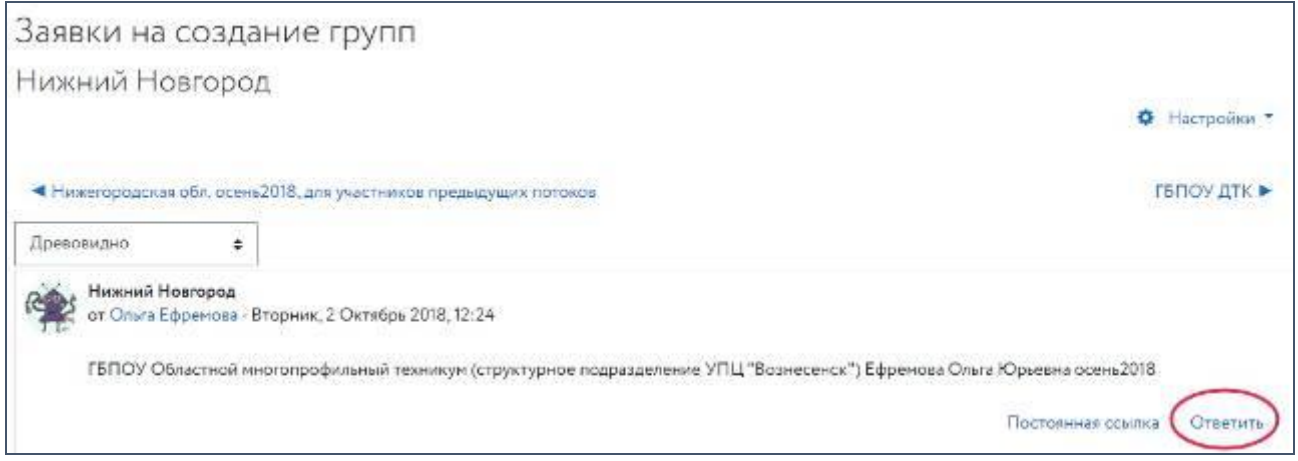

Рис. 98. Кнопка «Ответить» (обведена красным цветом для наглядности)

Откроется форма «Ваш ответ» (см. рис. 99). В поле «Напишите свой ответ…» впишите название группы с указанием фамилии и имени преподавателя и секретное слово, которое будут вводить студенты для записи в группу либо нажмите «Расширенная форма

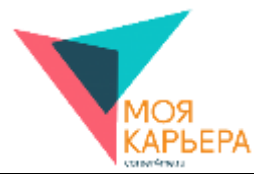

ответить» и заполните поля (см. рис. 100). Для сохранения введенных данных заявки нажмите на кнопку «Отправить в форум».

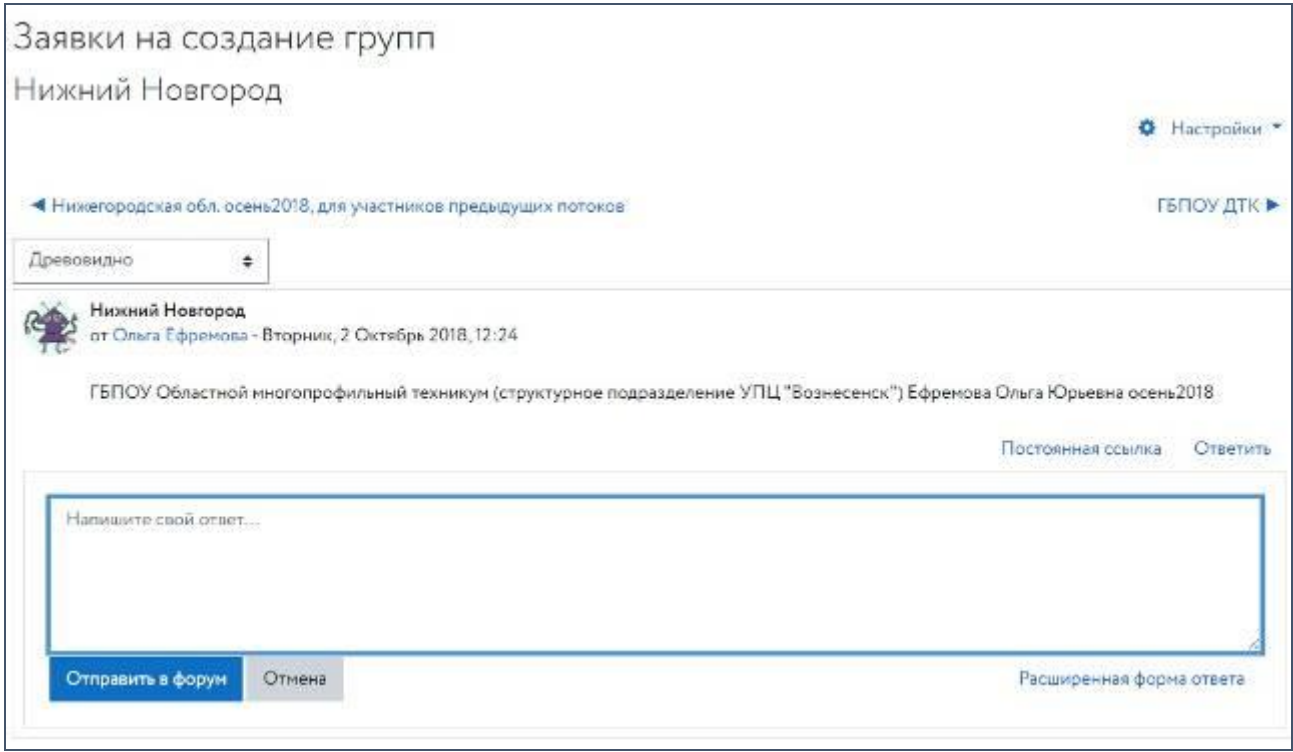

Рис. 99. Форма «Ваш ответ»

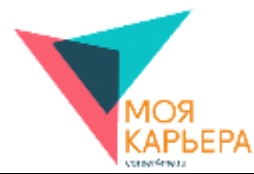

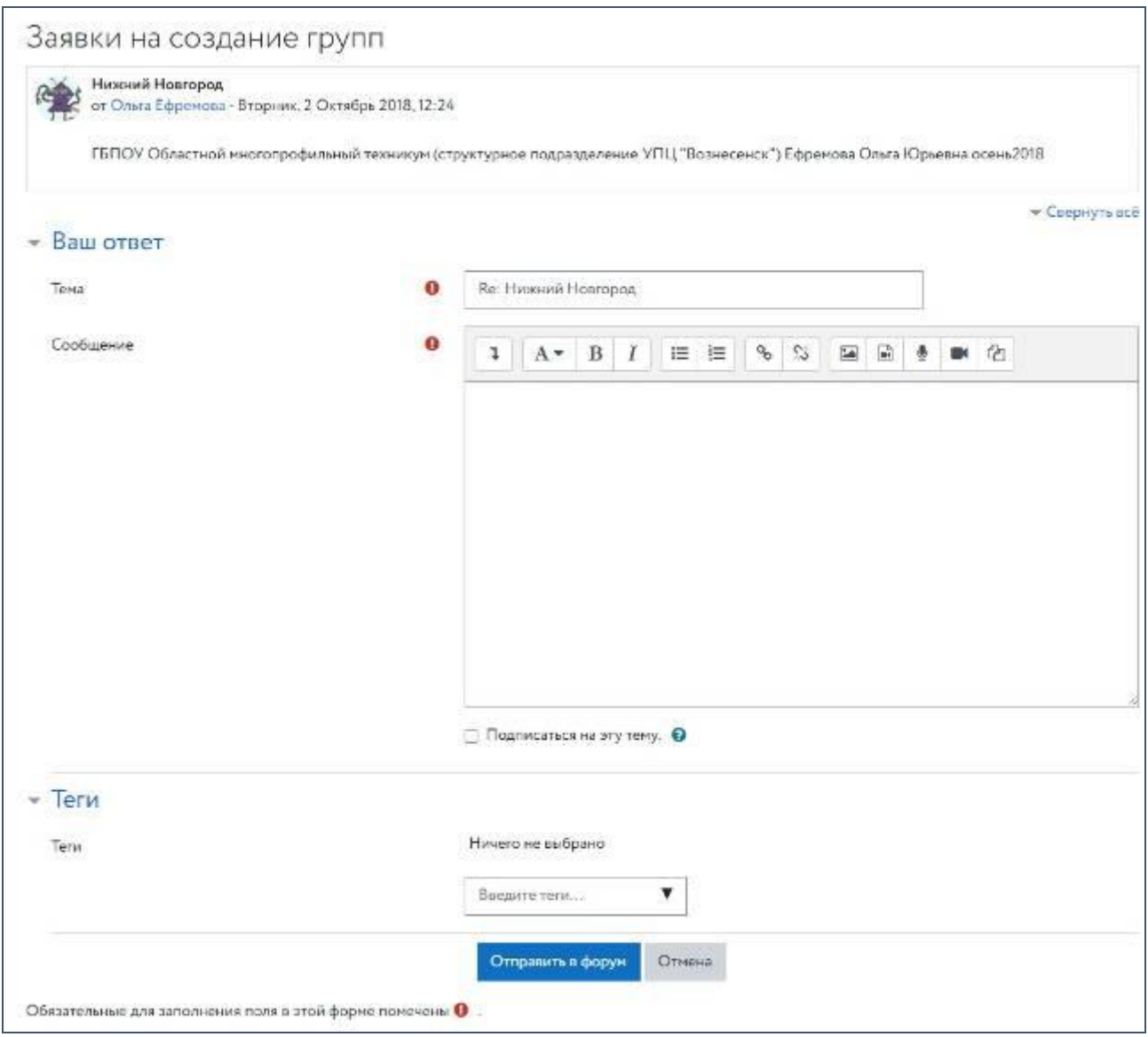

Рис. 100. «Расширенная форма ответить»

Группы создаются в течение недели после внесения заявки.

### **ГДЕ ПОСМОТРЕТЬ ОЦЕНКИ СТУДЕНТОВ?**

Для просмотра полного отчета по оценкам основного курса «Навыки трудоустройства для студентов» необходимо нажать на ссылку «Навыки трудоустройства для студентов» в блоке «Мои курсы» личного кабинета (см. рис. 100). Откроется страница курса (см. рис. 101). Далее в блоке «Настройки» нужно нажать «Оценки». Откроется страница отчета, где показаны все оценки, включая недоступные студенту (см. рис. 102).

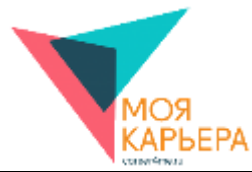

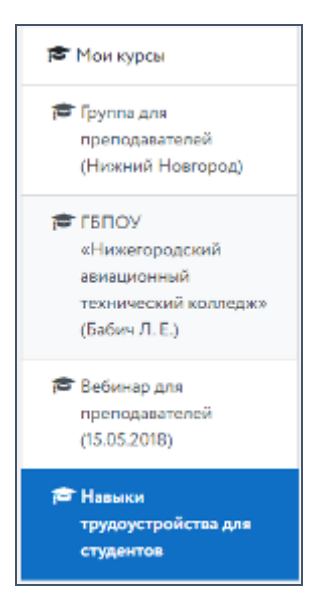

Рис. 100. Блок «Мои курсы» в личном кабинета пользователя

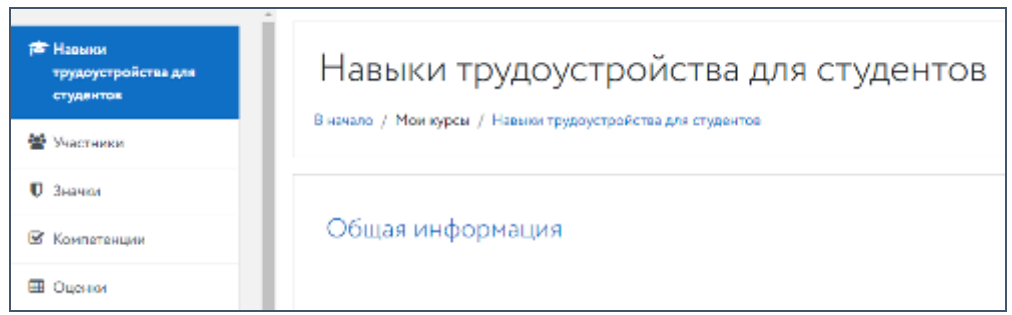

Рис. 101. Страница курса

| <b>BE HANNON</b><br>тревнустройства для<br>студалов |                                   |                  | Навыки трудоустройства для студентов: Просмотр: Настройки: Отчет по оценкам                                                                                                    |                   |                                                               |             |                              |           |
|-----------------------------------------------------|-----------------------------------|------------------|----------------------------------------------------------------------------------------------------|-------------------|---------------------------------------------------------------|-------------|------------------------------|-----------|
| W Veschesse                                         |                                   |                  | В начало / Мои курои / Навики трудоустройства для студентов / Оценки / Управление оценками / Отчет по оценкам                                                                                       |                   |                                                               |             |                              |           |
| <b>U</b> Super                                      |                                   |                  |                                                                                                    |                   |                                                               |             |                              |           |
| <b>В Крипатенции</b>                                |                                   | Отчет по оценкам |                                                                                                    |                   | Others an outpreciat                                          | ٠           |                              |           |
|                                                     |                                   |                  | Изопированные группы   2021 03:52 ГБПОУ «Нижегородский авиационный технический колледи» (Бебич Л.Е.) : :                                                                                            |                   |                                                               |             |                              |           |
| <b>III</b> Outseas                                  |                                   |                  | 2021 03 52 ГБПОУ «Нижегородский авиационный технический колледж» (Бабич Л. Е.):14/14                                                                                                    |                   |                                                               |             |                              |           |
| □ Общая информация                                  |                                   |                  | Mo Bo ASSIAS IZ EXSHKAMMO RPCT VOXUNUM DO B                                                                                                    |                   |                                                               |             |                              |           |
| L' Bebop novagne                                    | <b>Question Ren</b>               |                  | $A \mid B \mid E \mid T \mid B \mid E \mid E \mid X \mid S \mid B \mid E \mid B \mid H \mid B \mid D \mid B \mid F \mid C \mid T \mid Y \mid \Phi \mid X \mid U \mid W \mid U \mid D \mid B \mid E$ |                   |                                                               |             |                              |           |
|                                                     |                                   |                  |                                                                                                    |                   |                                                               |             |                              |           |
| П Самопрементация                                   |                                   |                  |                                                                                                    |                   |                                                               |             |                              |           |
| С Презентация                                       |                                   |                  |                                                                                                    |                   |                                                               |             |                              |           |
| П Коммунивация                                      |                                   |                  |                                                                                                    | Общая оценка-     |                                                               |             |                              |           |
|                                                     |                                   |                  |                                                                                                    |                   | Семопрезентация <sup>+</sup>                                  | Постоянция* | Конкуникация*                | Persona:+ |
| <b>CI Pessons</b>                                   | <b>Plea/Question<sup>14</sup></b> |                  | Адрес завитронной почты                                                                                                    | Bedge sorgium #   | Одена за твиу «Санопреден… Ф ПОдена за тему «Презвитация» Ф - |             | Оденка за тену «Конномикац Ф | Cuses 221 |
| П Получевание сайтами<br>по поиску работу           | Hacile Acceleracy                 |                  | akulenkonastyas@gmail.com                                                                                                    | 1,500             |                                                               |             |                              |           |
|                                                     | Марки Андреева                    | œ                | masha fok@bk.ru                                                                                                    | 1.508             |                                                               |             |                              |           |
| Ст Собеседование                                    | <b><i>Report &amp; Robert</i></b> | œ                | lara mini@mail.ru                                                                                                    | 2.250             | 2.20                                                          |             | <b>A</b>                     |           |
|                                                     | Oxcave Sanyo                      |                  | Oksanochka bakhun@naal.nu                                                                                                    | 3,008             | 4.69                                                          | 4.89        | 1.53                         |           |
| Ci Capmidatorn                                      | Austral February 1984             | œ                | anya belyekova 20gimail.ru                                                                                                    | æ                 | 2.50                                                          | 157         |                              |           |
|                                                     | Никита Большин                    |                  | coll.bovyring@gmail.com                                                                                                    | 0.750             | 4,51                                                          | 1.35        |                              |           |
|                                                     |                                   |                  |                                                                                                    | ٠e                | $\sim$                                                        |             |                              |           |
| <b>W</b> EHAMO                                      | <b>Yesuka</b> Maproximas          | Œ                | ylianamartyanova@bk.ru                                                                                                    |                   |                                                               |             |                              |           |
|                                                     | <b>Axabel Movcees</b>             |                  | monomiv0@gmail.com                                                                                                    | 1,5000            | 1,88                                                          |             |                              |           |
| <b>de</b> Januari subrann                           | August Heraustros                 | œ                | nikishatov2002/Bemail.com<br>Общее преднее                                                                                                    | 3,008<br>133,6901 | 2,88,647)                                                     | 178 度份      | 1.11 (913)                   |           |

Рис. 102. Страница отчета по оценкам

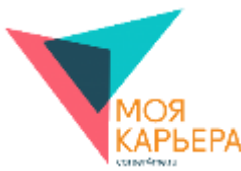

# **12. РАЗДЕЛ «ДЛЯ РАБОТОДАТЕЛЕЙ»**

В личном кабинете работодателя (см. рис. 103) в правом вертикальном меню добавлен блок «Моя карьера: редактирование вакансий» (см. рис. 104). Блок «Моя карьера: редактирование вакансий» позволяет работодателям:

- перейти на страницу «Список компаний»;
- перейти на страницу просмотра конкретной компании.

Чтобы перейти на страницу «Список компаний», пользователь должен нажать на ссылку «Подробнее».

Чтобы перейти на страницу просмотра конкретной компании, пользователь должен нажать на название компании.

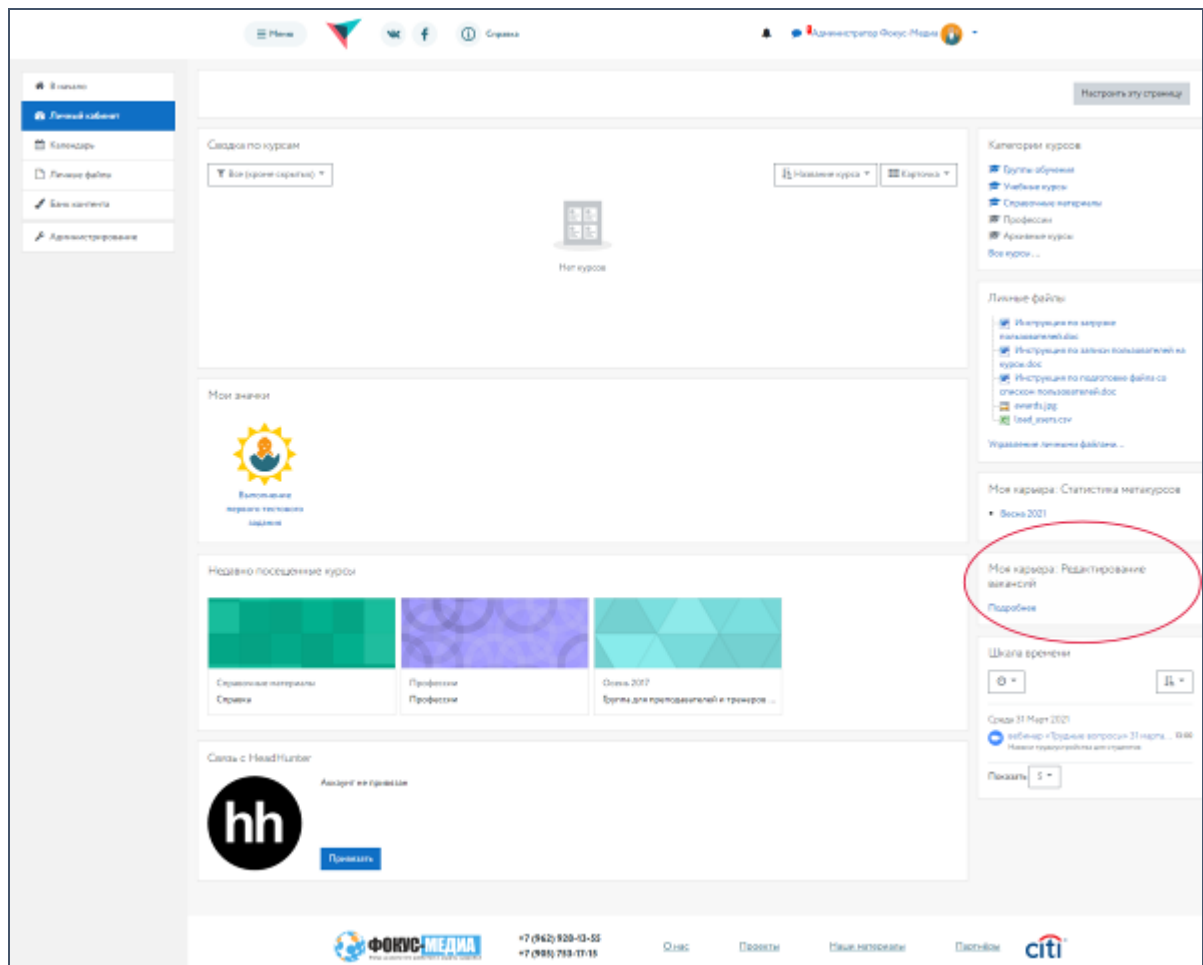

Рис. 103. Личный кабинет работодателя

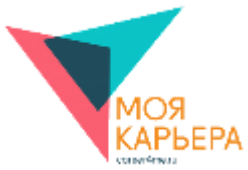

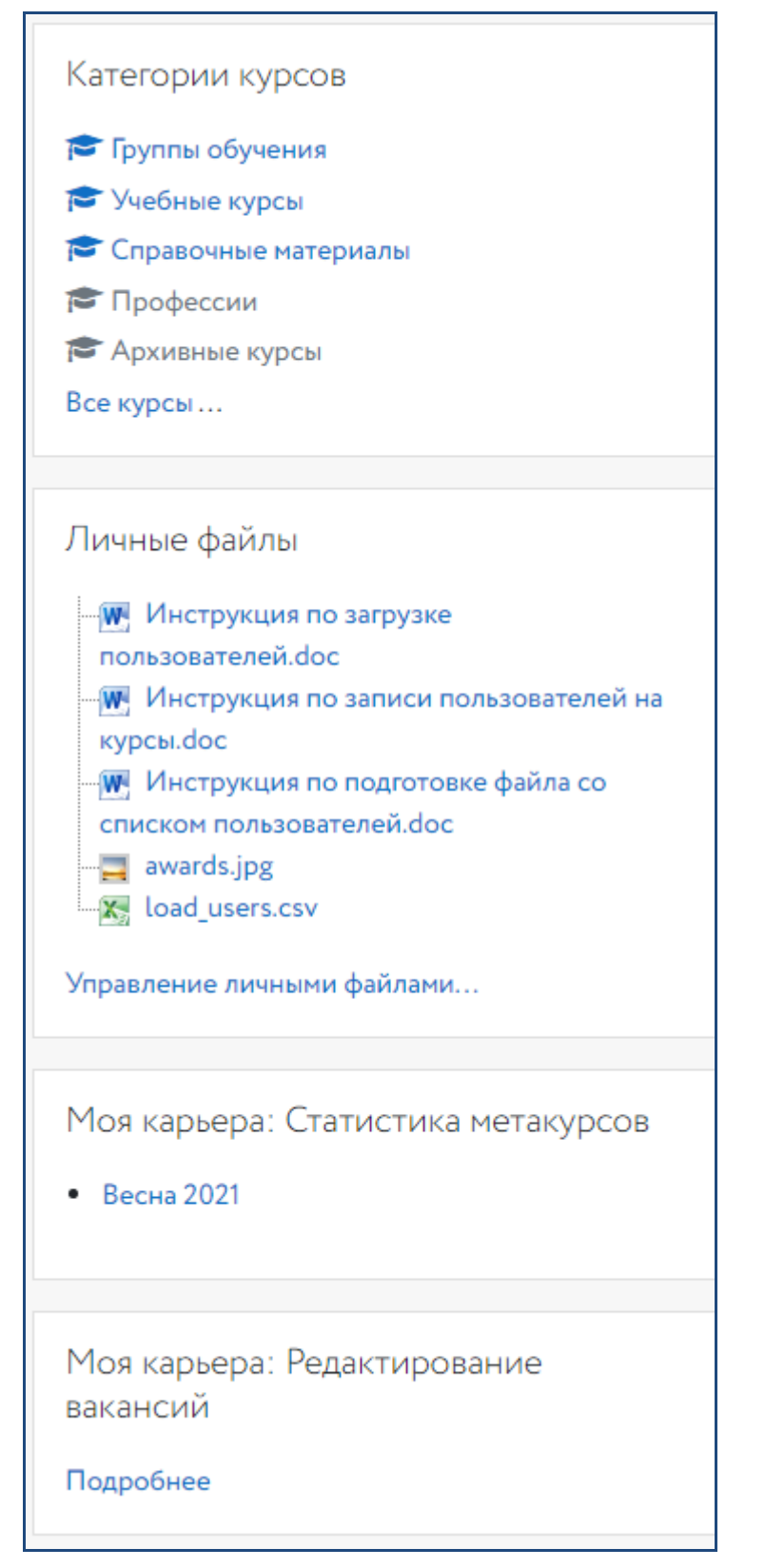

Рис. 104. Блок «Моя карьера: редактирование вакансий» в личном кабинете работодателя
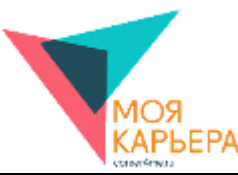

Страница «Список компаний» (см. рис. 105) содержит перечень созданных работодателем компаний и позволяет работодателям:

- перейти на страницу просмотра конкретной компании;
- перейти к вакансиям и стажировкам конкретной компании;
- перейти на страницу редактирования выбранной компании;
- перейти на страницу добавления новой компании;
- удалить выбранную компанию.

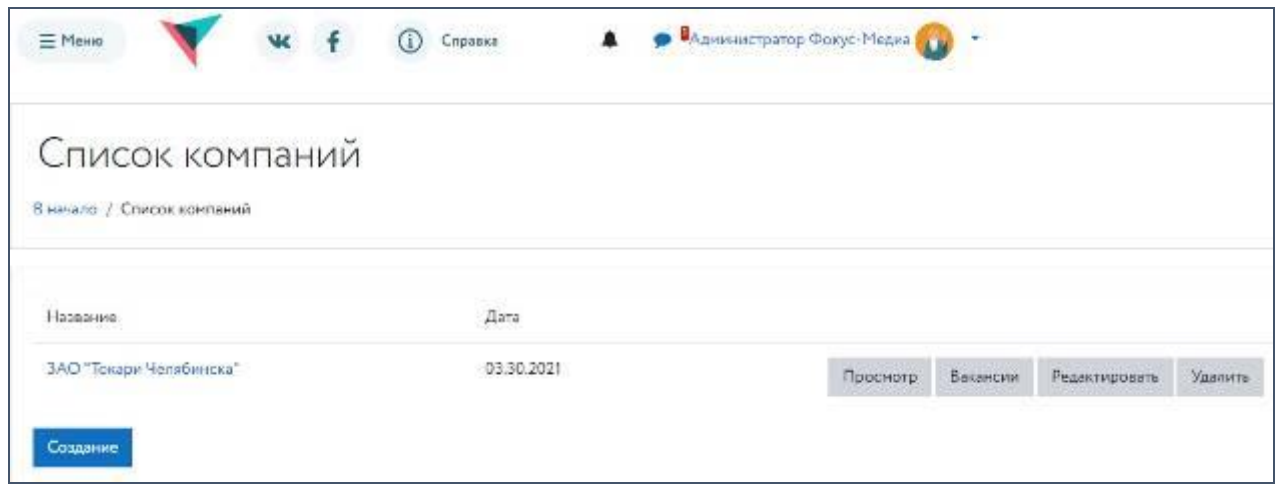

Рис. 105. Страница «Список компаний»

Чтобы перейти на страницу просмотра конкретной компании, пользователь должен нажать на название компании или на кнопку «Просмотр» напротив названия выбранной компании.

Чтобы перейти на страницу с вакансиями и стажировками конкретной компании, пользователь должен нажать на кнопку «Вакансии» напротив названия выбранной компании.

Чтобы перейти на страницу редактирования выбранной компании, пользователь должен нажать на кнопку «Редактировать» напротив названия выбранной компании.

Чтобы удалить выбранную компанию, пользователь должен нажать на кнопку «Удалить» напротив названия выбранной компании.

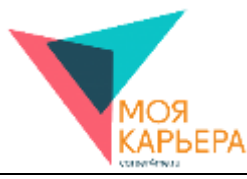

Чтобы перейти на страницу «Создание компании», пользователь должен нажать на кнопку «Создать новую компанию».

На странице «Создание компании» платформы «Моя карьера!» (см. рис. 106) представлены поля, которые необходимо заполнить для создания новой компании на платформе «Моя карьера!».

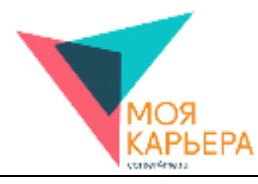

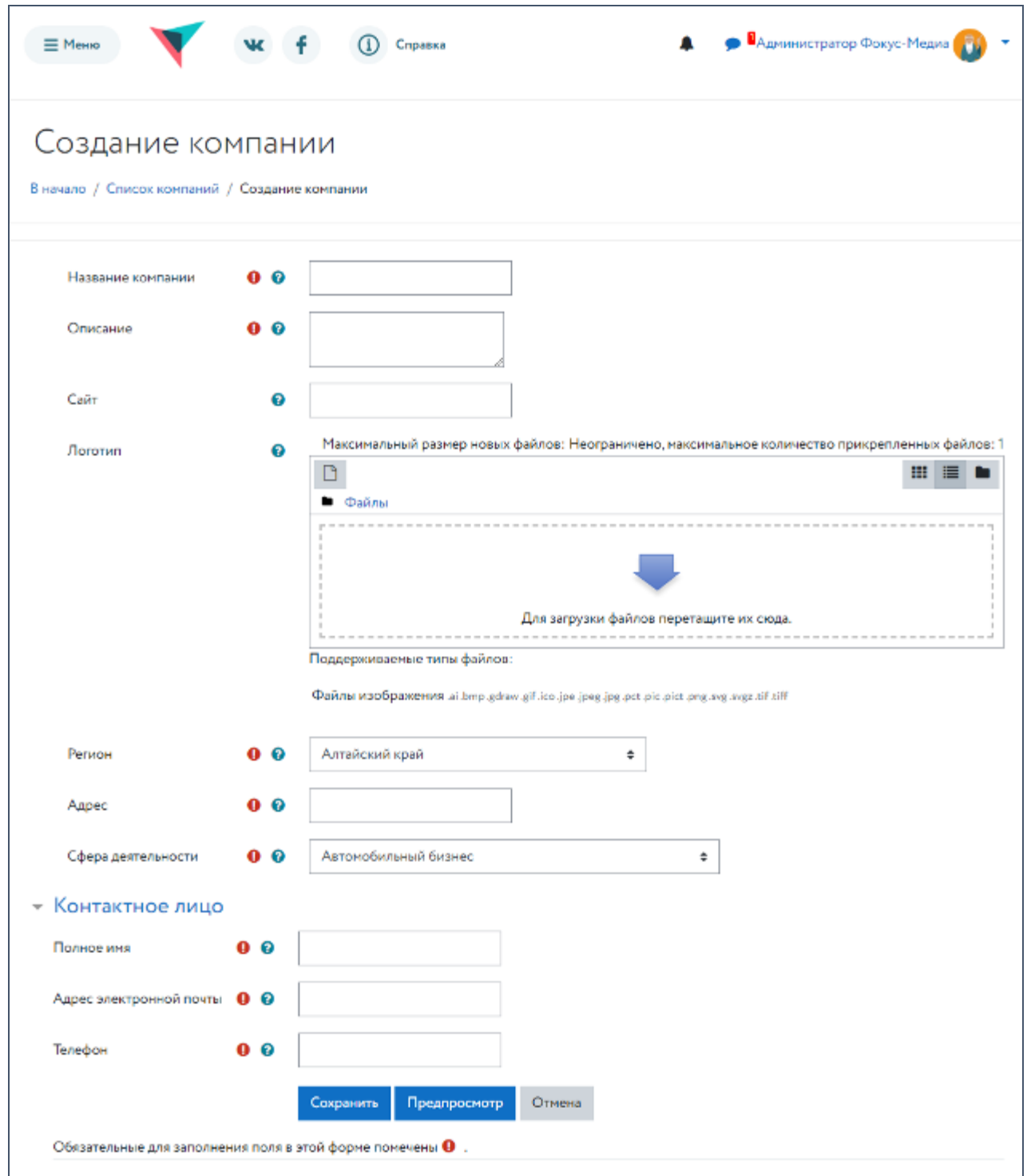

Рис. 106. Страница «Создание компании»

Чтобы создать новую компанию, пользователь должен заполнить все обязательные поля («Название компании», «Описание», «Регион», «Адрес», «Сфера деятельности», «Полное имя», «Адрес электронной почты», «Телефон») и нажать на кнопку «Сохранить».

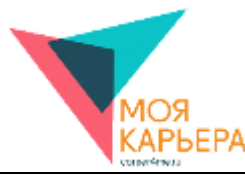

Также пользователь может указать адрес сайта компании и загрузить логотип компании (не более 3 Мб). Обязательность заполнения полей отмечена следующим символом:  $\bullet$ . Чтобы увидеть подсказки по заполнению полей, пользователь должен нажать на следующий символ:  $\bullet$ 

В случае корректного заполнения формы новая компания появится на странице «Список компаний». Чтобы перейти на страницу просмотра созданной компании (см. рис. 107), пользователь должен будет нажать на название компании или на кнопку «Просмотр» напротив названия созданной компании.

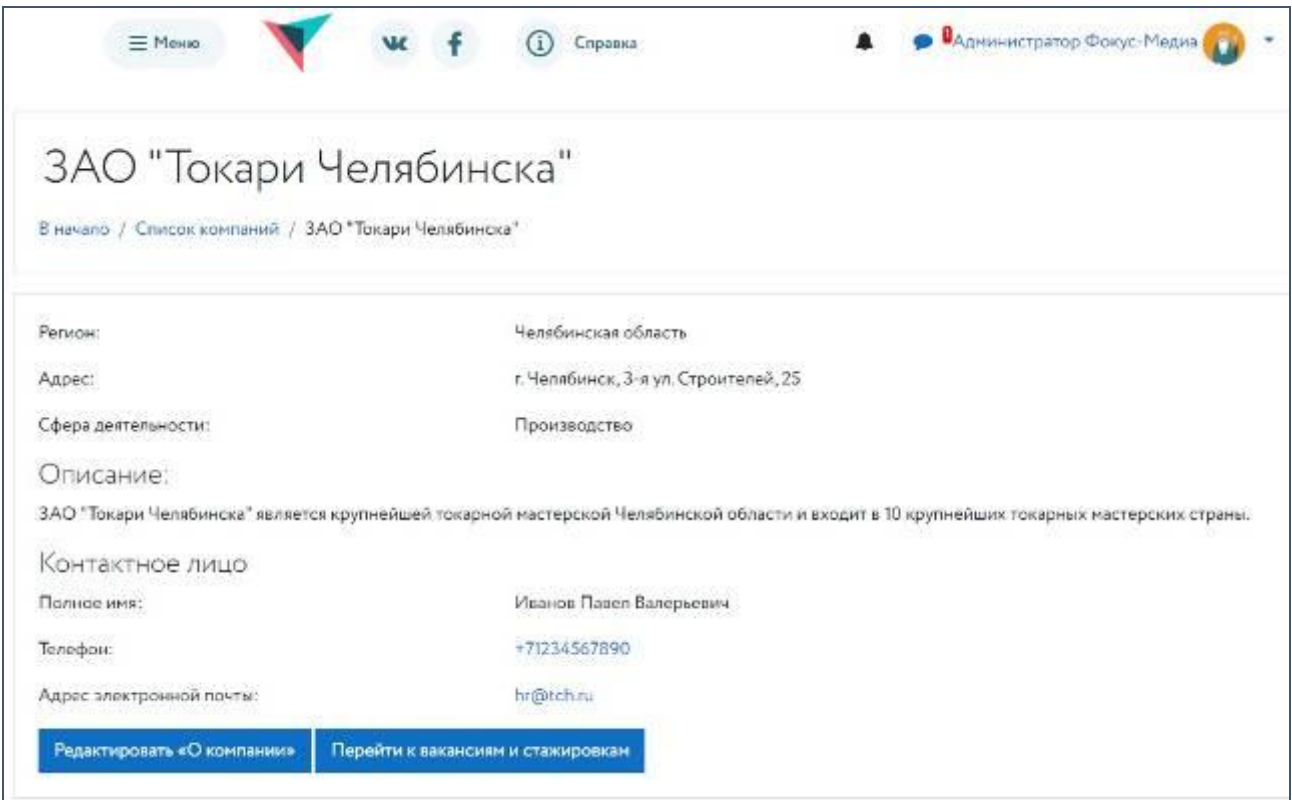

Рис. 107. Страница «Просмотр компании»

В случае некорректного заполнения полей они будут выделены красным цветом, а под ними будет выведен комментарий, поясняющий пользователю, что нужно исправить (см. рис. 108).

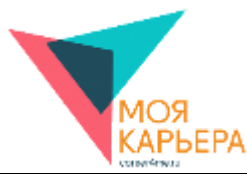

Чтобы увидеть, как будет выглядеть страница с информацией о компании после сохранения, пользователь может нажать на кнопку «Предпросмотр» (см. рис. 109) на страницах «Создание компании» или «Редактирование компании». Чтобы вернуться к сохранению или редактированию информации о компании, пользователь должен будет нажать на кнопку «Вернуться». Чтобы отменить создание компании, пользователь должен нажать на кнопку «Отмена».

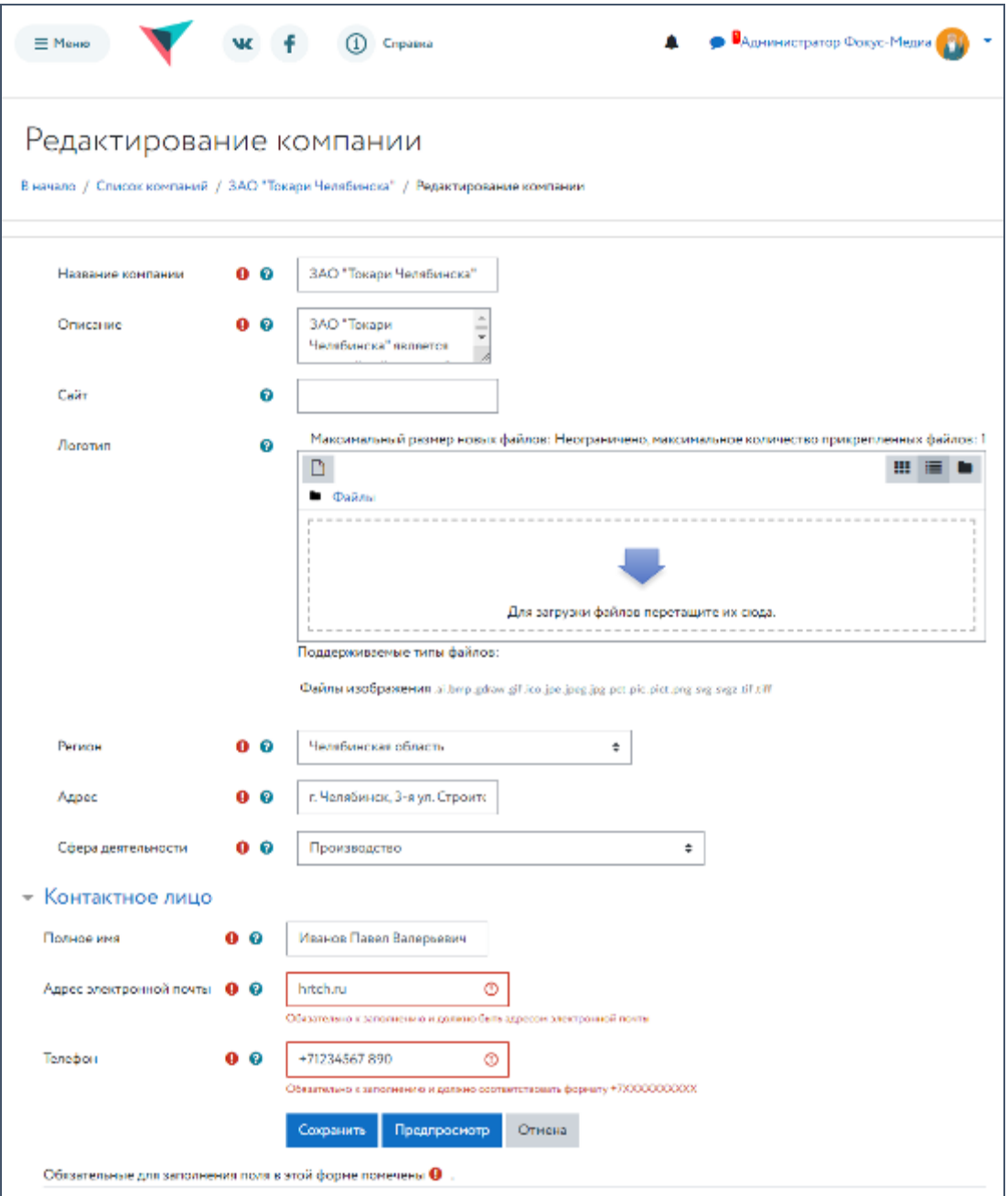

Рис. 108. Страница «Редактирование компании»

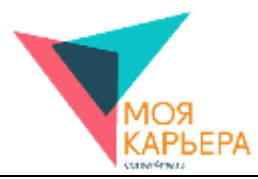

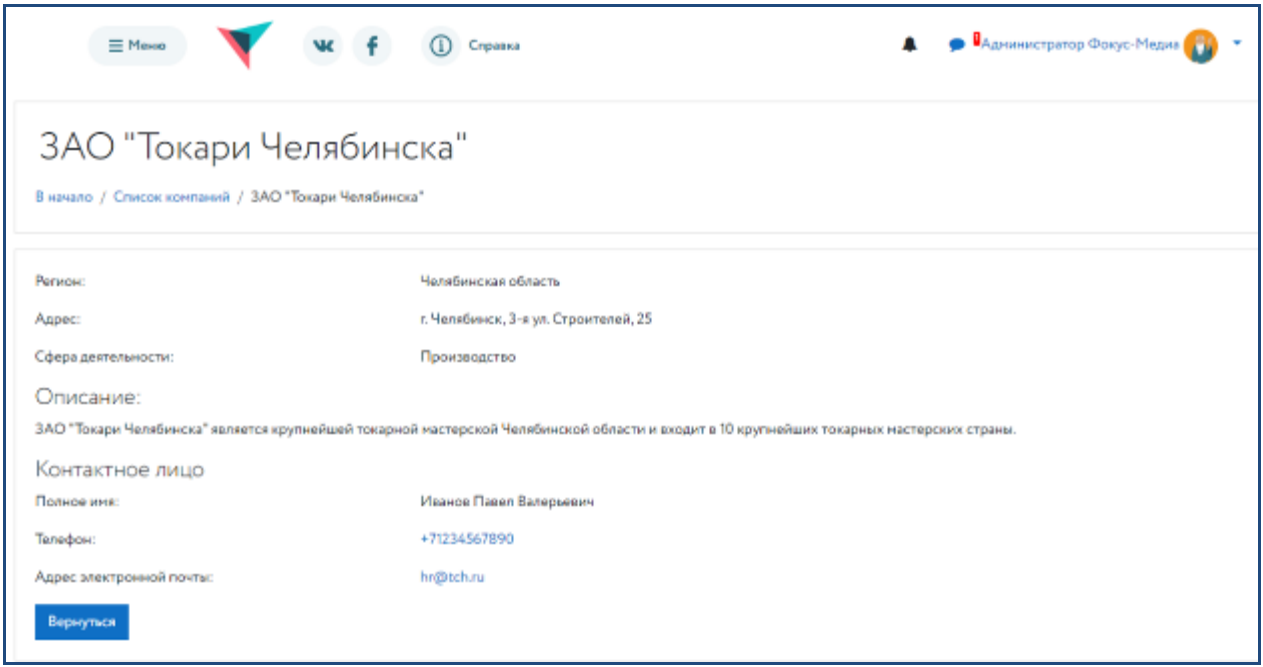

Рис. 109. Страница «Предпросмотр компании»

Чтобы отредактировать информацию о компании, пользователь должен нажать на кнопку «Редактировать «О компании» на странице «Просмотр компании» или на кнопку «Редактировать» на странице «Список компаний» напротив названия выбранной компании.

Страница «Список вакансий и стажировок» (см. рис. 110) содержит перечень созданных вакансий и стажировок конкретной компании и позволяет работодателям:

- перейти на страницу просмотра конкретной вакансии/стажировки;
- перейти на страницу добавления новой вакансии;
- перейти на страницу добавления новой стажировки;
- перейти на страницу редактирования выбранной вакансии/стажировки;
- удалить выбранную вакансию/стажировку.

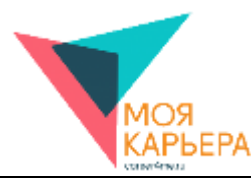

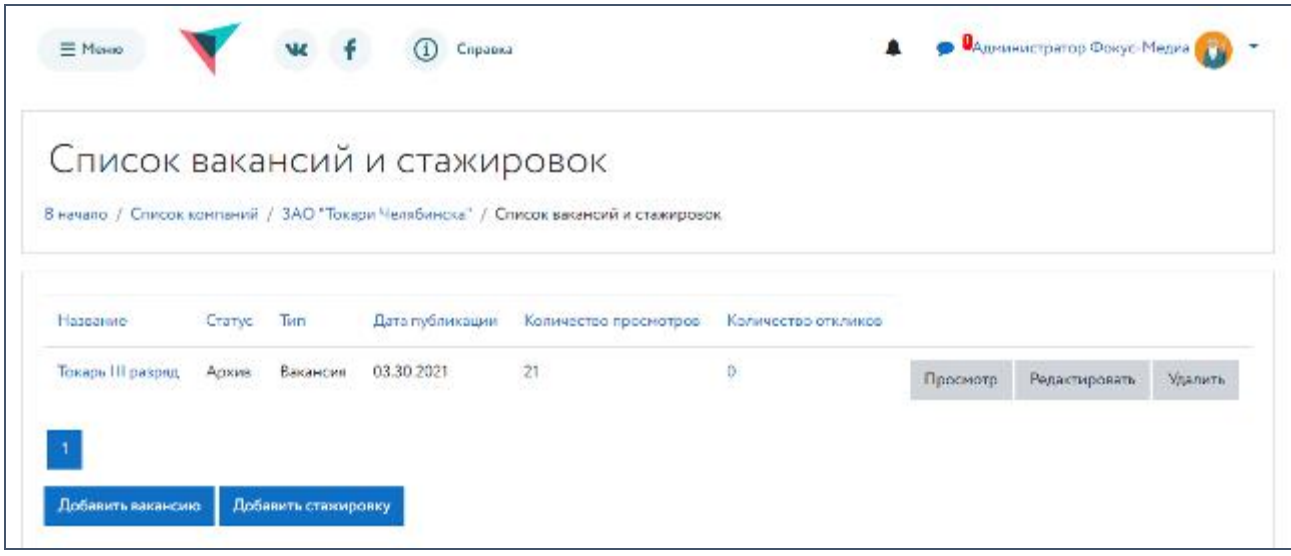

Рис. 110. Страница «Список вакансий и стажировок»

Чтобы перейти на страницу просмотра конкретной вакансии/стажировки, пользователь должен нажать на название вакансии/стажировки или на кнопку «Просмотр» напротив названия выбранной вакансии/стажировки.

Чтобы перейти на страницу добавления новой вакансии или стажировки, пользователь должен нажать на кнопку «Добавить вакансию» или «Добавить стажировку», соответственно.

Чтобы перейти на страницу редактирования выбранной вакансии/стажировки, пользователь должен нажать на кнопку «Редактировать» напротив названия выбранной вакансии/стажировки.

Чтобы удалить выбранную вакансию/стажировку, пользователь должен нажать на кнопку «Удалить» напротив названия выбранной вакансии/стажировки.

На странице «Создание вакансии/стажировки» платформы «Моя карьера!» (см. рис. 111) представлены поля, которые необходимо заполнить для создания новой вакансии/стажировки на платформе «Моя карьера!».

79

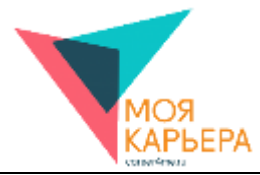

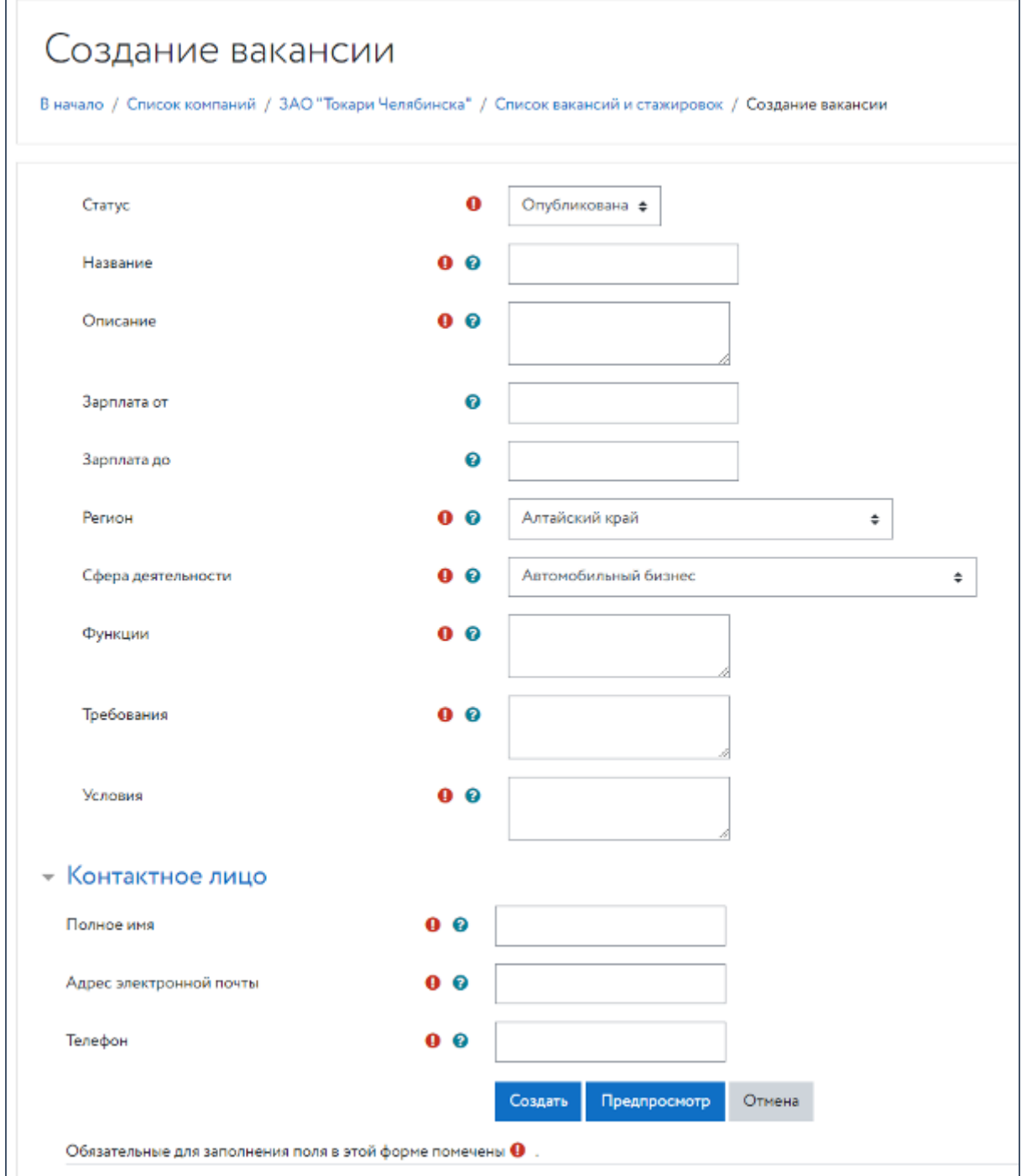

Рис. 111. Страница «Создание вакансии/стажировки»

Чтобы создать новую вакансию/стажировку, пользователь должен заполнить все обязательные поля («Название вакансии/стажировки», «Описание», «Регион», «Сфера деятельности», «Функции», «Требования», «Условия», «Полное имя», «Адрес электронной почты», «Телефон») и нажать на кнопку «Опубликовать». Обязательность заполнения полей

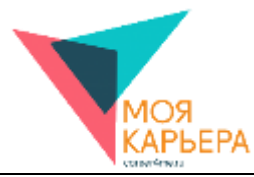

отмечена следующим символом:  $\bigoplus$ . Чтобы увидеть подсказки по заполнению полей, пользователь должен нажать на следующий символ: .

В случае корректного заполнения формы новая вакансия/стажировка появится на странице «Список вакансий и стажировок» конкретной компании. Чтобы перейти на страницу просмотра созданной вакансии/стажировки (см. рис. 112), пользователь должен будет нажать на название вакансии/стажировки или на кнопку «Просмотр» напротив названия созданной вакансии/стажировки.

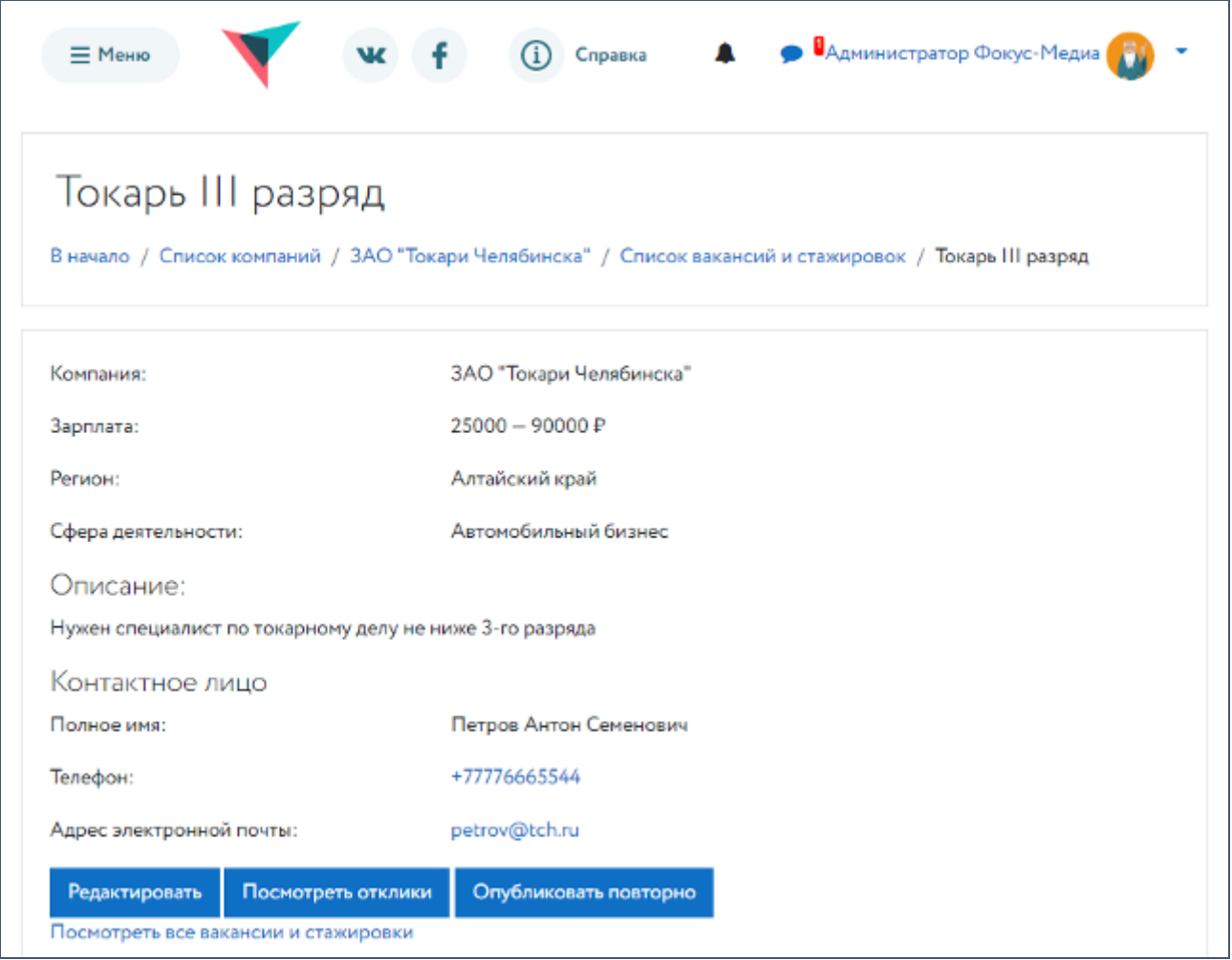

Рис. 112. Страница «Просмотр вакансии/стажировки»

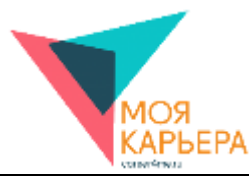

В случае некорректного заполнения полей они будут выделены красным цветом, а под ними будет выведен комментарий, поясняющий пользователю, что нужно исправить (см. рис. 113).

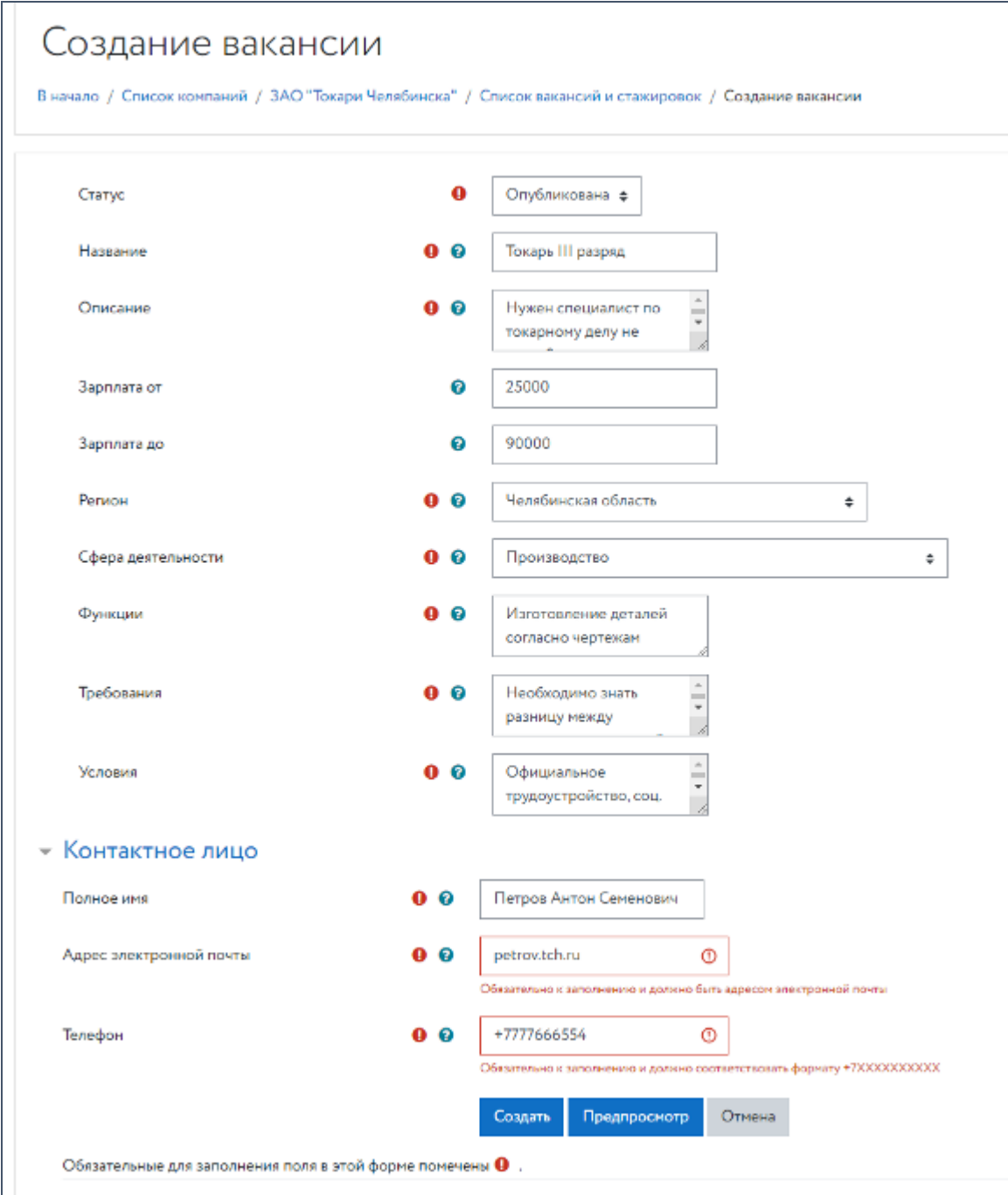

Рис. 113. Страница «Редактирование вакансии/стажировки»

Чтобы увидеть, как будет выглядеть страница с информацией о вакансии/стажировке после публикации, пользователь может нажать на кнопку «Предпросмотр» (см. рис. 114) на

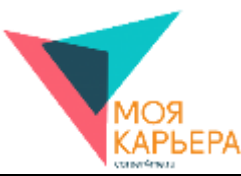

страницах «Создание вакансии/стажировки» или «Редактирование вакансии/стажировки». Чтобы вернуться к сохранению или редактированию информации о вакансии/стажировке, пользователь должен будет нажать на кнопку «Вернуться».

Чтобы отменить создание вакансии/стажировки, пользователь должен нажать на кнопку «Отмена».

Чтобы отредактировать информацию о вакансии/стажировке (см. рис. 115), пользователь должен нажать на кнопку «Редактировать» на странице «Просмотр вакансии/стажировки» или на кнопку «Редактировать» на странице «Список вакансий/стажировок» напротив названия выбранной вакансии/стажировки.

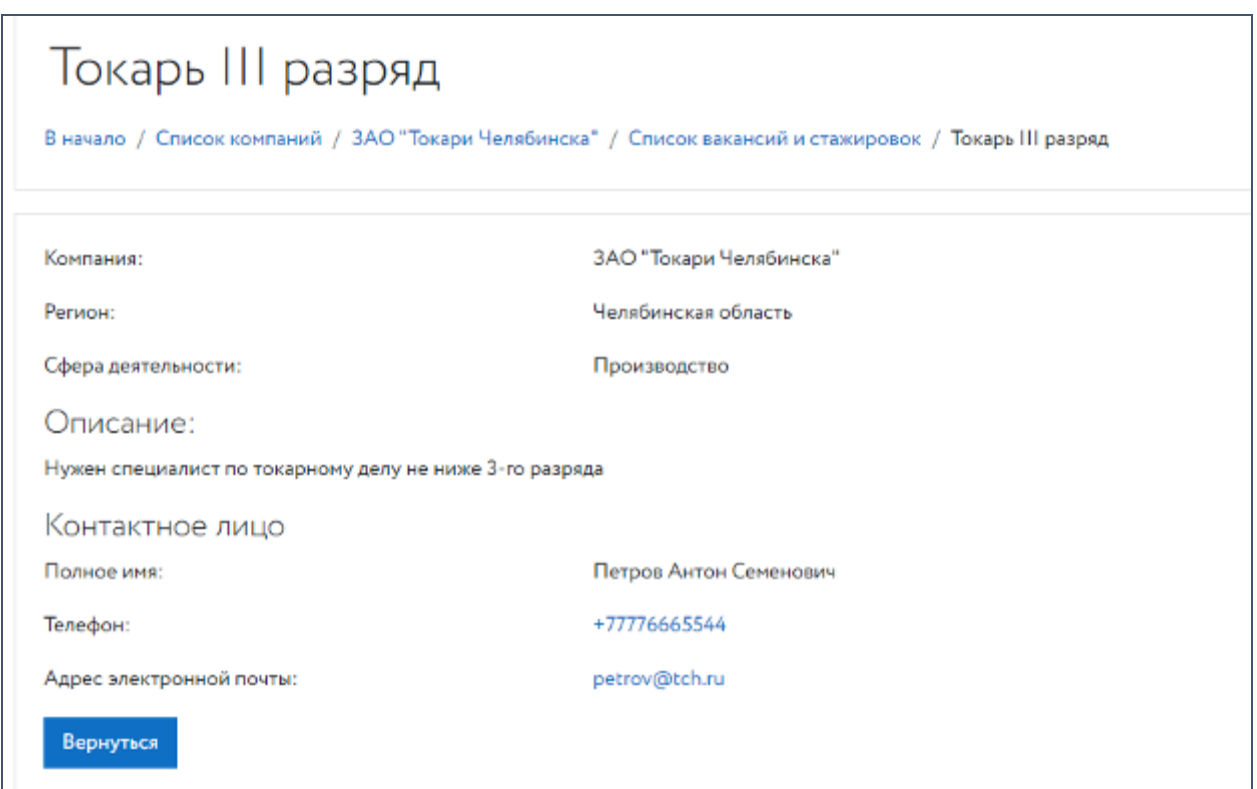

Рис. 114. Страница «Предпросмотр вакансии/стажировки»

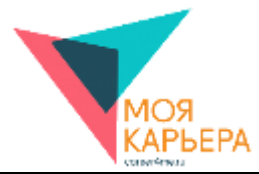

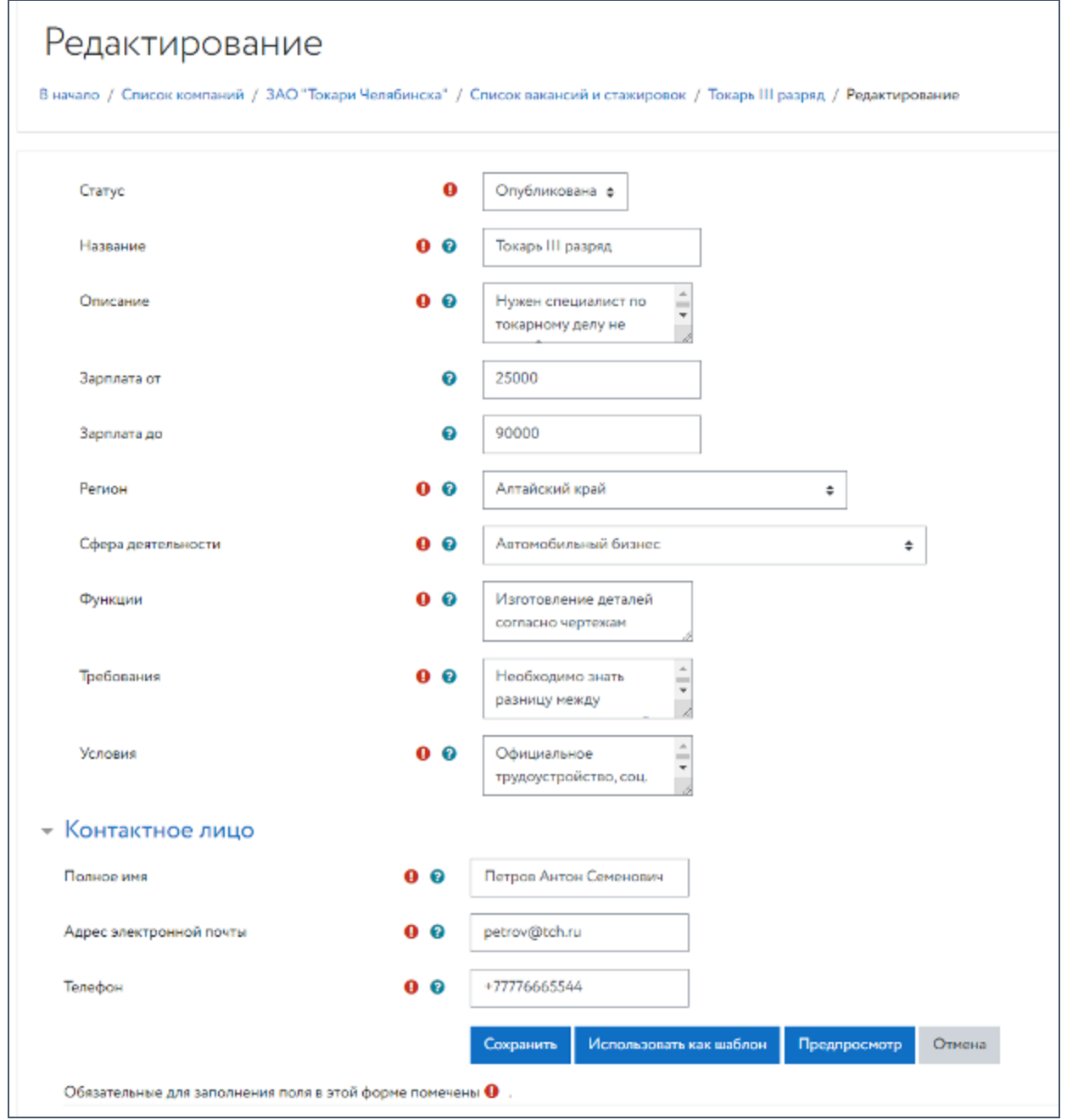

Рис. 115. Страница «Редактирование вакансии/стажировки»

Чтобы подготовить описание вакансии/стажировки, но не публиковать его, пользователь может заполнить все обязательные поля на странице «Создание вакансии/стажировки» и нажать на кнопку «Сохранить в черновики». В этом случае вакансия/стажировка будет добавлена на странице «Список вакансий/стажировок» со статусом «Шаблон» и пользователь в любой момент сможет на его основе опубликовать вакансию/стажировку.

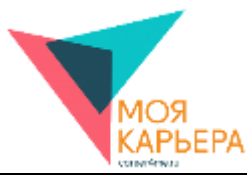

Чтобы изменить статус вакансии/стажировки на «Архив», пользователь должен на странице «Просмотр вакансии/стажировки» (см. рис. 112) нажать кнопку «Перенести в архив». В этом случае статус вакансии/стажировки изменится на «Архив», а в случае необходимости у пользователя есть возможность вернуть вакансии/стажировке статус «Опубликована», нажав на кнопку «Опубликовать повторно» (см. рис. 116).

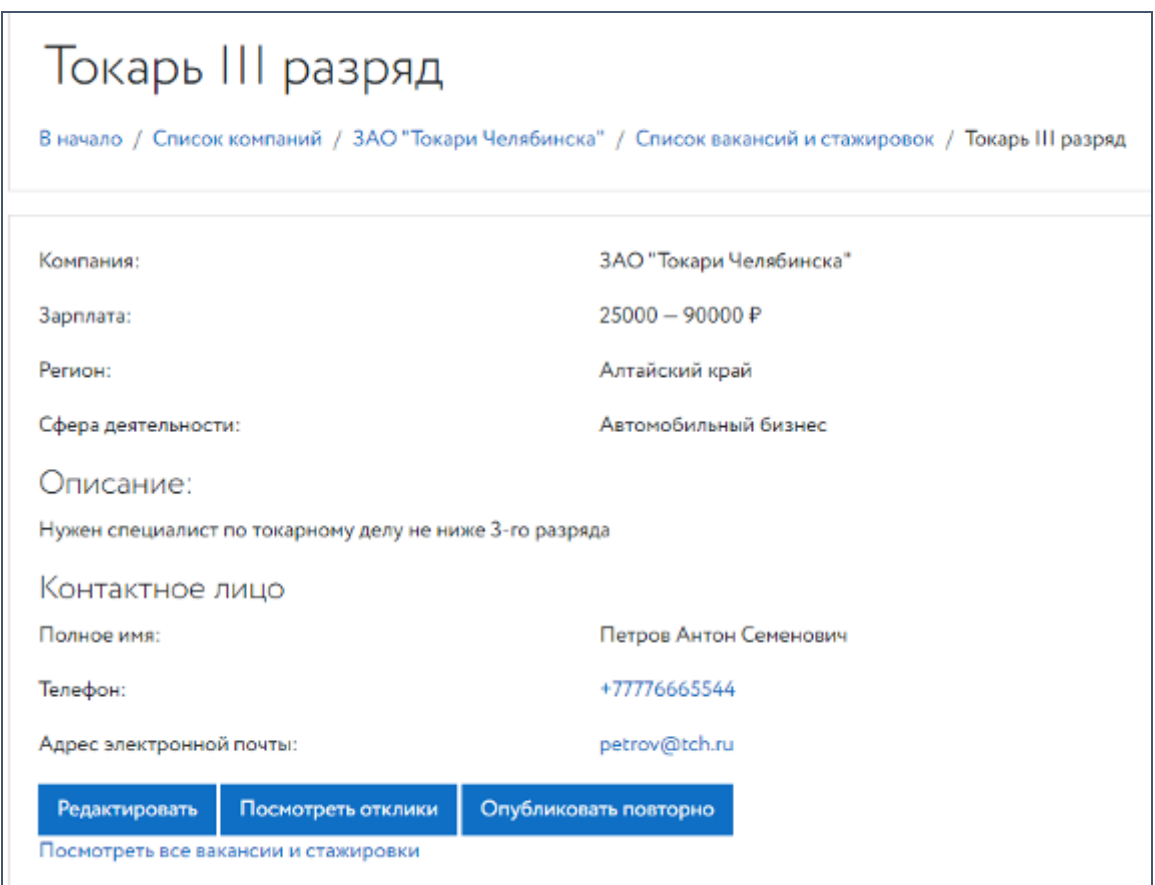

Рис. 116. Страница «Просмотр вакансии/стажировки»

Чтобы посмотреть отклики пользователей на вакансии/стажировки (см. рис. 117) пользователь должен нажать на кнопку «Посмотреть отклики» на странице «Просмотр вакансии/стажировки» (см. рис. 112) или на количество откликов на странице «Список вакансий и стажировок» напротив названия выбранной вакансии/стажировки.

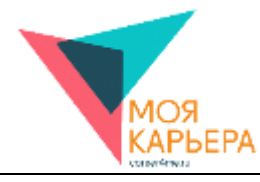

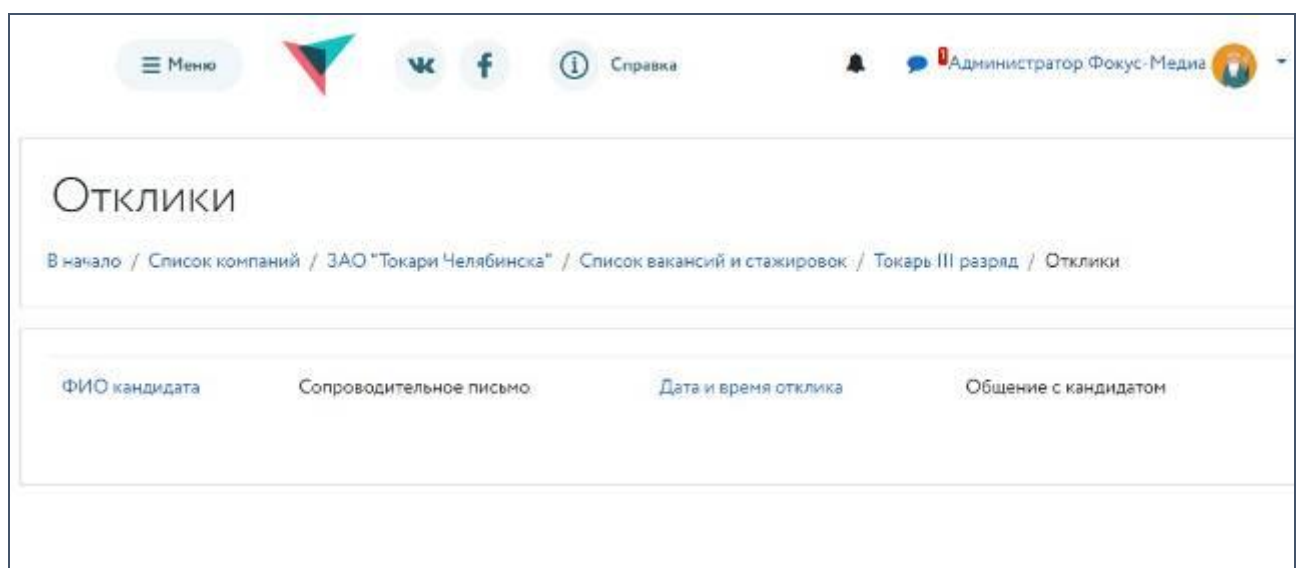

Рис. 117. Страница «Отклики на вакансию/стажировку» (платформа «Моя карьера!»)

На странице «Отклики на вакансию/стажировку» работодатель видит ФИО кандидата, текст его сопроводительного письма и имеет возможность начать общение с кандидатом, нажав на кнопку «Начать общение», или отказать ему, нажав на кнопку «Отказ».